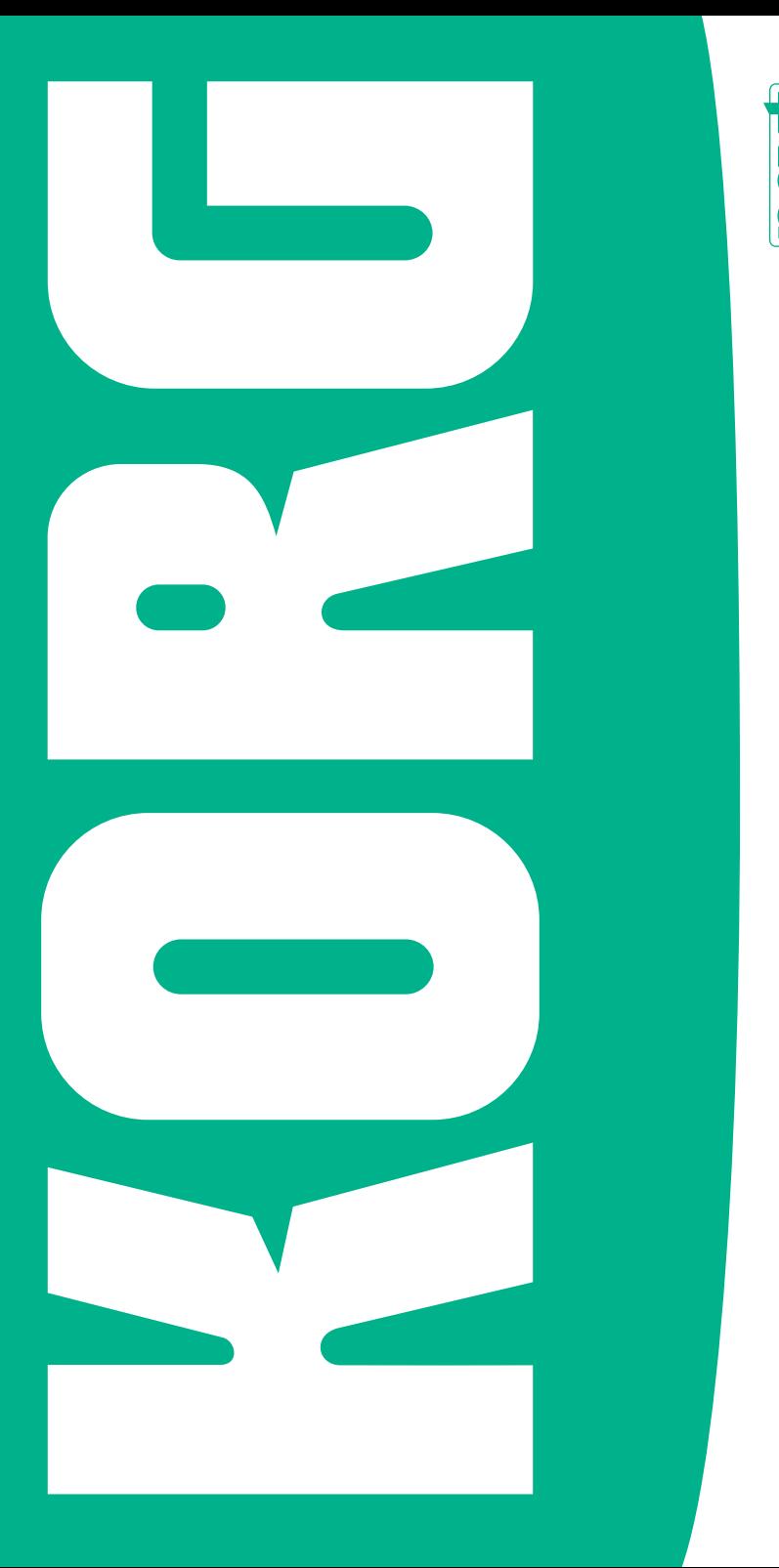

0 **DESCU** Quick Guide **Pa4X** | Quick Guide ENGLISH | MANO010097 E | 9 ENGLISH | MANOOIOO97 **XPe** 

### **Important safety instructions**

- Read these instructions.
- Keep these instructions.
- **·** Heed all warnings.
- **EXECUTE:** Follow all instructions.
- Do not use this apparatus near water.
- Clean only with dry cloth.
- Do not block any ventilation openings. Install in accordance with the manufacturer's instructions.
- Do not install near any heat sources such as radiators, heat registers, stoves, or other apparatus (including amplifiers) that produce heat.
- Do not defeat the safety purpose of the polarized or grounding-type plug. A polarized plug has two blades with one wider than the other. A grounding type plug has two blades and a third grounding prong. The wide blade or the third prong are provided for your safety. If the provided plug does not fit into your outlet, consult an electrician for replacement of the obsolete outlet.
- **Protect the power cord from being walked on** or pinched particularly at plugs, convenience receptacles, and the point where they exit from the apparatus.
- Only use attachments/accessories specified by the manufacturer.
- Use only with the cart, stand, tripod, bracket, or table specified by the manufacturer, or sold with the apparatus. When a cart is used, use caution when moving the cart/apparatus combination to avoid injury from tip-over.

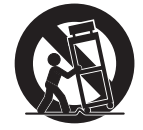

- **■** Unplug this apparatus during lightning storms or when unused for long periods of time.
- Refer all servicing to qualified service personnel. Servicing is required when the apparatus has been damaged in any way, such as power-supply cord or plug is damaged, liquid has been spilled or objects have fallen into the apparatus, the apparatus has been exposed to rain or moisture, does not operate normally, or has been dropped.
- WARNING This apparatus shall be connected to a mains socket outlet with a protective earthing connection.
- Turning off the standby switch does not completely isolate this product from the power line, so remove the plug from the socket if not using it for extended periods of time, or before cleaning. Please ensure that the mains plug or appliance couple remains readily accessible.
- Mains powered apparatus shall not be exposed to dripping or splashing and that no objects filled with liquids, such as vases, shall be placed on the apparatus.
- Install this product near the wall socket and keep the power plug easily accessible.
- Do not install this equipment in a confined space such as a box for the conveyance or similar unit.
- No naked flame sources, such as lighted candles, should be placed on the apparatus.

CAUTION – Pa4X is for use only with KORG ST-SV1-BK stand. Use with other stands is capable of resulting in instability causing possible injury.

ATTENTION – Le Pa4X est conçu pour être utilisé avec le support KORG ST-SV1-BK. L'utilisation avec d'autres supports peut causer une déstabilisation du Pa4X et provoquer des blessures.

WARNING – Do not ingest battery, chemical burn hazard. This product contains a coin/button cell battery.

If the coin/button cell battery is swallowed it can cause severe internal burns in just 2 hours and can lead to death.

Keep new and used batteries away from children. If the battery compartment does not close securely, stop using the product and keep it away from children.

If you think the battery may have been swallowed or placed inside any part of the body seek immediate medical attention.

- WARNING Date/time Lithium button cell battery inside. Danger of explosion if the battery is incorrectly replaced. Replace only with the same or equivalent type. The internal date/time Lithium button cell battery is user replaceable.
- Do not expose batteries to excessive heat, such as direct sunshine, fire or the like.
- Dispose of used batteries according to the battery manufacturer's instructions.

#### **WARNING:**

TO REDUCE THE RISK OF FIRE OR ELECTRIC SHOCK DO NOT<br>EXPOSE THIS PRODUCT TO BAIN OR MOISTURE

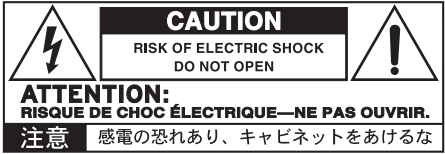

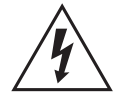

The lightning flash with arrowhead symbol within an equilateral triangle, is intended to alert the user to the presence of uninsulated "dangerous voltage" within the product's enclosure that may be of sufficient magnitude to constitute a risk of electric shock to persons.

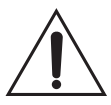

The exclamation point within an equilateral triangle is intended to alert the user to the presence of important operating and maintenance (servicing) instructions in the literature accompanying the product.

### **Other notices**

#### Automatic power-off

To avoid wasting power, Pa4X will by default automatically enter standby mode after two hours of non-active use (playing, pressing buttons or using the touch-screen). Please save your data (Keyboard Sets, Styles, Songs, and so on) before taking a prolonged pause.

#### Data handling

Data in memory may sometimes be lost due to incorrect user action. Be sure to save important data to the internal memory or to an external USB device. KORG will not be responsible for damages caused by data loss.

#### Display handling

Be very careful not to force the display when tilting it. Fully lower the display before carrying the instrument. Also, be very careful not to apply too much pressure on the display while carrying the instrument, or it might break.

#### Cleaning

If the exterior becomes dirty, wipe it with a clean, dry cloth. Do not use liquid cleaners such as benzene or thinner, or cleaning compounds or flammable polishes.

Use a soft cotton cloth to clean the display. Some materials, such as paper towels, could cause scratches and damage it. Computer wipes are also suggested, provided they are specifically designed for LCD screens.

Do not spray any liquid on the LCD screen directly. Always apply the solution to your cloth first, then clean the screen.

#### Example screens

Some pages of the manuals show snapshots of the screen along with an explanation of functions and operations. All sound, style, song or parameter names, as well as shown values, are merely examples and may not always match the actual display you are working on.

#### Trademarks

Acrobat and PDF are registered trademarks of Adobe Systems Incorporated. Mac and iOS are registered trademarks of Apple, Inc. Android is a trademark of Google Inc. MS-DOS and Windows are registered trademarks of Microsoft Corporation. TC-Helicon is a registered trademark of TC-Helicon Vocal Technologies Ltd. MaxxAudio, MaxxEQ, MaxxBass, MaxxTreble, MaxxStereo, MaxxVolume are trademarks of Waves Audio Ltd. All other trademarks or registered trademarks are the property of their respective holders.

#### Open source notice

Portions of this product's software are copyright ©2007 "The FreeType Project" [\(www.](http://www.freetype.org) [freetype.org\)](http://www.freetype.org). All rights reserved.

#### Disclaimer

The information contained in this manual have been carefully revised and checked through. Due to our constant efforts to improve our products, the specifications might differ to those in the manual. KORG is not responsible for any differences found between the specifications and the contents of the instruction manual – all specifications being subject to change without prior notice.

#### Liability

KORG products are manufactured under strict specifications and voltages required by each country. These products are warranted by the KORG distributor only in each country. Any KORG product not sold with a warranty card or carrying a serial number disqualifies the product sold from the manufacturer's/distributor's warranty and liability. This requirement is for your own protection and safety.

#### Service and user's assistance

For service, please contact your nearest Authorized KORG Service Center. For more information on KORG products, and to find software and accessories for your keyboard, please contact your local Authorized KORG distributor. For up-to-date information, please point your web browser to our [web site](http://www.korg.com).

#### Keep your keyboard up-to-date

Your instrument can be constantly updated as new versions of the operating system are released by KORG. You can download the operating system from our [web site](http://www.korg.com). Please, read the instructions supplied with the operating system.

### **Contents**

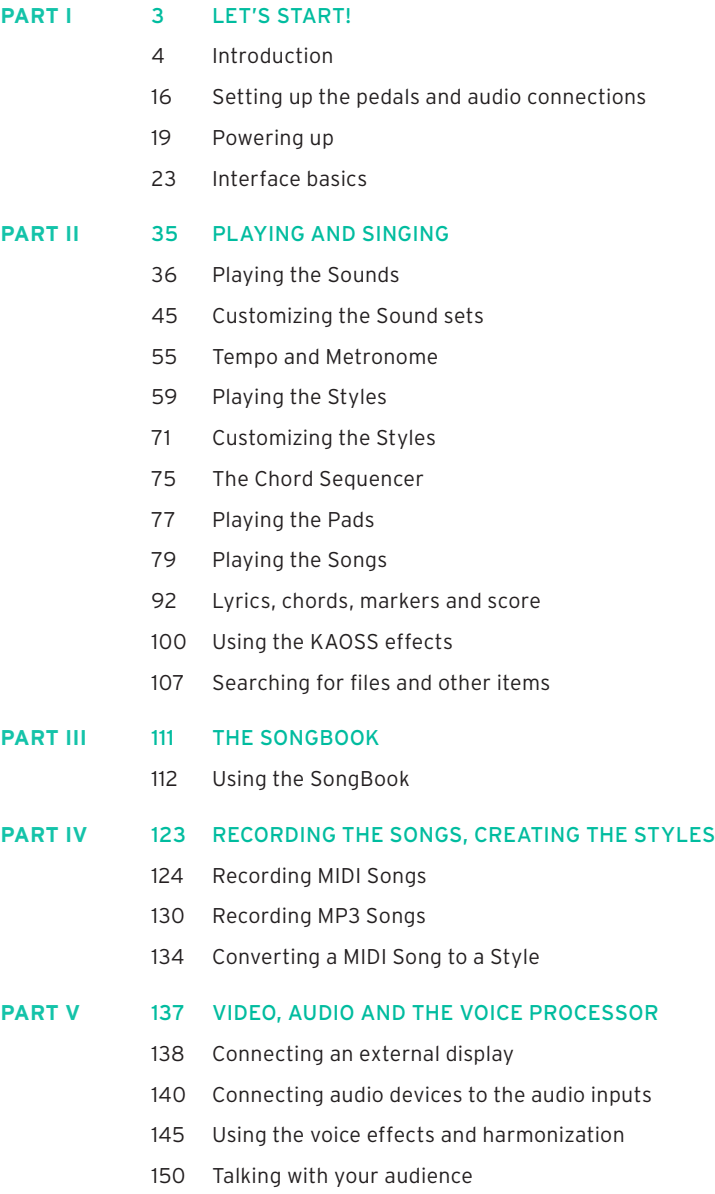

#### **Part VI** 151 [APPENDIX](#page-154-0)

- [Installing the options](#page-155-0)
- [Specs](#page-164-0)

# <span id="page-6-0"></span>**Part I: LET'S START!**

# <span id="page-7-0"></span>**01 Introduction**

### **Welcome to Pa4X!**

Many thanks, and congratulation on purchasing the KORG Pa4X Professional Arranger! We're sure it'll give you countless hours of great tones that will feel as good as they sound.

#### Slim, powerful and easy to use

With the elegant aluminum cabinet, Pa4X provides a professional and stylish look, that will be much appreciated on stage or at home. The main panel's logical layout ensures easy access to sliders, buttons, knobs and all controls.

Using your Pa4X is easy, thanks to the touch screen and the clean, clearly laid-out, modern user interface, based on icons reproducing real objects in the real world. The tilting display will make access easy under any circumstances.

#### The real solo and band experience

Pa4X has been designed to assist you equally well during live performance and songwriting. The detailed natural sounds and finely crafted styles have been created by some of the finest musicians in the music industry. You will feel you are playing in a real band – no matter what your musical tastes are.

The naturally responsive 76- and 61-note semi-weighted keyboards are designed for musicians of all levels, from beginners to demanding keyboard players, and gives you a completely authentic feel and full control of expression.

#### More than just recorded sounds

The huge, realistic collection of classic and contemporary keyboard, band and orchestral sounds, includes two new multi-layer stereo grand pianos (with damper and body resonance) and new electric pianos; a new pipe organ, accordion and bandoneon; new wind instruments, basses and stunning acoustic and electric guitars; plus new digital drawbars with leakage and key on/off noises.

Sounds have been recorded with the most up-to-date technologies, and KORG's own proprietary EDS-X (Enhanced Definition Synthesis-eXpanded) sound engine allows for fine detail to be accurately reproduced. The integrated sampler and sound editor allows to fill the vast user memory with newly created or imported sounds.

All these authentic sounds become alive with KORG's DNC (Defined Nuance Control) system, allowing the performer to accurately and expressively introduce the most subtle nuances and sound articulation. For example, the joystick, ribbon controller and assignable switches can introduce the growl of a saxophone, breath elements found in trumpet, clarinet and harmonica, and add authenticity to the pizzicato and bowed sounds of a string section. You will even hear keys opening when saxophone notes are going up, and closing when going down!

#### Listen the natural way

Each Pa4X sound go through separate EQs and studio-quality effect processors, that further refine your sound before coming through high-quality stereo audio outputs. Effects run from the standard reverbs and delays through to the more unusual effects (like a Vocoder), realistic amp simulators and carefully recreated vintage effects.

The final effects are the result of KORG's long term cooperation with Waves Audio®, the world reference in studio mastering effects. The included Waves MAXX AUDIO suite of effects delivers sound that is louder, clearer, fuller, and more polished.

For super high-fidelity, you can add the optional PaAS Amplification System, that has been specifically designed to connect directly to the keyboard. Useful for both home use and on-stage monitoring, the PaAS requires no additional support, no cables, no power supply to deliver crisp, clean full range sound. The sound is clear and detailed even at the lowest volume level, for the pleasure of the late-night rehearsing musician.

#### As good in tour or at home

Pa4X is a compact, lightweight arranger workstation that you can comfortably take with you on stage. But add the optional modern, stylish dedicated stand, and you will be able to have it anywhere in your home – a stylish piece of modern furniture.

The built in programmable metronome can be used as a guide while practicing at home. But send the click through the separate outputs to the stage monitors or an headphone amplifier, and it will be used as a guidance by the other band's members.

#### A band always ready to play with you

Ultra-realistic sounds in the Pa4X are always ready to play along with you, in the music style best fitting your music. The high number of included Styles will satisfy any music genre, but can also be expanded by adding new Styles. You may also create your Styles, customize the existing ones, or easily convert MIDI Songs to Styles.

There are eight accompaniment parts which will follow your chords. The Auto Fill function will automatically choose a Fill for you. You can play in the simplest way or with the rich harmonization of a competent jazz player. We have programmed them to sound natural, and give you the feeling of a real band, ready to play with you at any time.

The convenient Chord Sequencer function records your chord progressions on-the-fly allowing the users to immediately play along with their own chord sequence, which is useful not only for practice, but for freeing up a hand while performing live. Chord Sequences can also be saved in Styles and SongBook Entries for easy recall.

#### Play and write songs

Play Songs in MID and MP3 formats with KORG's patented XDS Crossfade Dual Sequencer/Player. With both Songs and Styles, you can show lyrics for your singer and chords for your fellow guitarist. Any MIDI Song track can be converted into a readable score. Markers allow for jumping back to a passage you wish to repeat, for example in a piece you are studying or rehearsing.

Use the video output to display lyrics or score on an external monitor, making it perfect for karaoke or band leading.

You can record a MIDI Song using a full-featured Sequencer, or by using the Styles to record your live performance. Even easier, just record what you sing and play (including MP3 Songs) as an MP3 file, and listen to it anywhere you like.

#### Your music book

What is a huge collection of Styles and Songs, without an effective form of organization? Pa4X has the one most known to musicians: the SongBook, a music database allowing for fast song retrieving based on name, artist, genre or tempo. Styles and Songs are easily recalled by the SongBook.

Particularly useful for live use, the SongBook can assign songs from any custom Set List to dedicated buttons on the control panel. Your entire show will be under your fingers, with immediate access to any Style, Song and Sounds needed for your performance.

The SongBook can even be edited from a personal computer through our free editor. It can also be synchronized with most modern tablets to become your handy external digital music sheet reader (third-party software needed).

#### Sing naturally

Connect a condenser or dynamic microphone, and let the Adaptive Mic Setting automatically adjust parameters such as the Adaptive Gate, EQ, Compression and the De-Esser to make the vocals sound smooth and studioproduced.

For years, KORG has teamed with TC•Helicon®, the world leaders in vocal harmonies, to create and constantly improve the included Voice Processor. TC•Helicon's Voice Processor ensures that your vocals have the highest possible sound quality, and adds up to four realistic voices to your voice.

To ensure professional vocal performance, 3 knobs and 3 buttons controlling the most important vocal functions have been added to the top panel within easy reach.

#### Creative control with the KAOSS effects

KAOSS effects give you creative control on your performance. From subtle morphing between Variations and Drum Kit types, fine mixing between accompaniment Sounds, live reshaping of ongoing rhythms, to the most radical note-crunching effects of DJ heritage, to tape delay and arpeggios, you can add 'liquid mixing' to any Style or MIDI Song with the aid of easy-to-use computer-assisted composition features. Break the boundaries of preset music!

#### Open to the world, ready to the future

The use of standard file formats, like MID or MP3 for songs, or WAV and AIFF for samples, opens a world of possibilities when exchanging files. The USB ports allow for connecting Pa4X to any external storage device, personal computer, smartphone, tablet or external controller without the need for a dedicated MIDI interface. However, you can connect Pa4X to any existing MIDI musical instrument, thanks to its complete set of programmable MIDI ports.

#### Even more!

There is more, much more, but to know more, you need to explore Pa4X in depth. Pa4X is the most evocative, powerful, easy-to-use complete Arranger ever produced. Enjoy your musical life with the new Pa4X!

### **Before starting to play…**

#### What's in the box

After you get your Pa4X, please check that all the following items are included in the package. If any of the following items is missing, please contact your KORG dealer immediately.

- $PAXY$
- Music stand
- AC power cable
- **B** Quick Guide

#### What you can download

Point your web browser to our web site ([www.korg.com\)](http://www.korg.com), to download video manuals, a MIDI driver, up-to-date software and manuals.

#### What you can add

After having purchased Pa4X, you might want to add these other fine options:

- The elegant KORG ST-SV1-BK keyboard stand, recommended for safety and comfort, perfectly matching your arranger design.
- **The PaAS Amplification System, adding a three-way amplification system, a** pair of integrated speakers and a bass-reflex box.
- One of the sturdy pedals and footswitches from the KORG catalogue.
- For Pa4X-61: The HDIK-3 kit, to install an (optional) hard disk drive.

#### **Contacts**

Your KORG dealers not only deliver this instrument, but also carry hardware and software accessories, as well as useful information on how to use these products. Ask them for any help you should eventually need.

Our international web site is [www.korg.com](http://www.korg.com). A list of all KORG Distributors can be found in our dedicated web page [\(www.korg.com/us/corporate/dis](http://www.korg.com/us/corporate/distributors/)[tributors/](http://www.korg.com/us/corporate/distributors/)).

### **Overview of the instrument**

The following pages show the functional areas of the front and real panels.

#### Front panel

The front panel is where you can find the instrument's controls, the (optional) loudspeakers and the music stand.

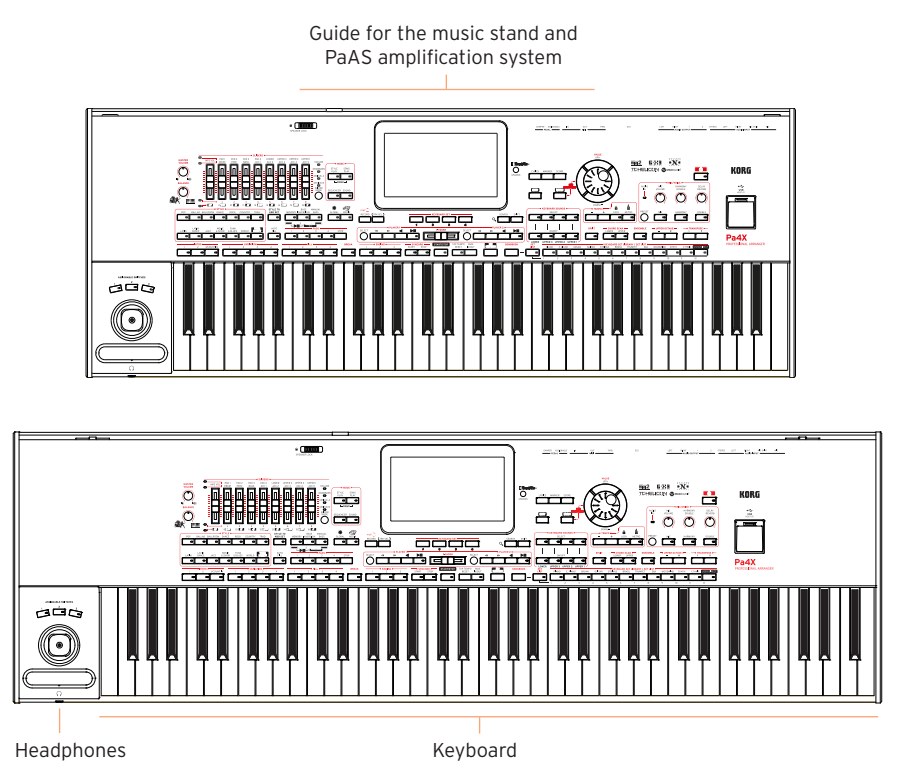

#### PaAS amplification system

You can install the (optional) PaAS amplification system. When installed, control the output volume of the speakers via the MASTER VOLUME knob.

The speakers are automatically deactivated when connecting the headphones. You can also manually deactivate them by deselecting the Speakers checkbox in the Global > Audio & Video > MP3/Speakers page.

#### **10**| Introduction

#### Music stand

A music stand is included with your Pa4X.

#### Headphones connector

Connect a pair of headphones to this output. You can use headphones with an impedance of 16-200 Ohms (50 Ohms suggested).

#### Keyboard

Use the keyboard to play notes and chords. Depending on the status of the SPLIT indicator, the keyboard may be joint or split between different sounds.

#### Control panel

The control panel is the part of the front panel where you can find the instrument's controls.

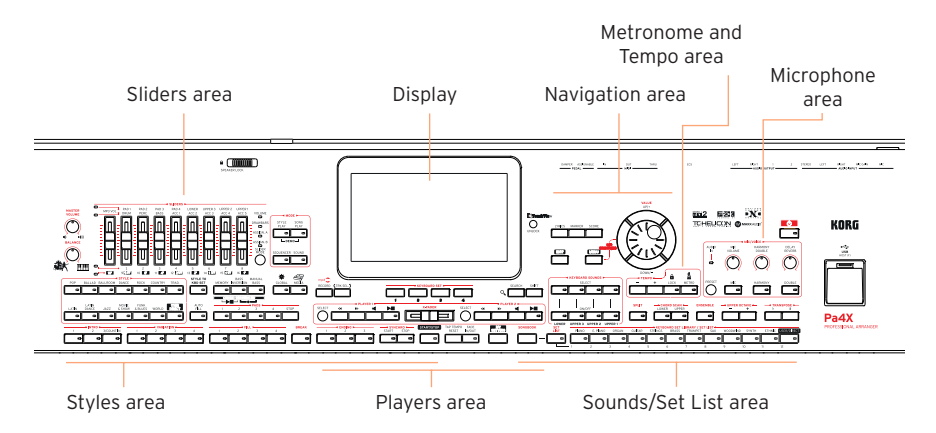

#### Display

Use this touchscreen display to interact with the instrument. The display can be tilted for optimal visualization. There are controls around the display, to help you select the various elements.

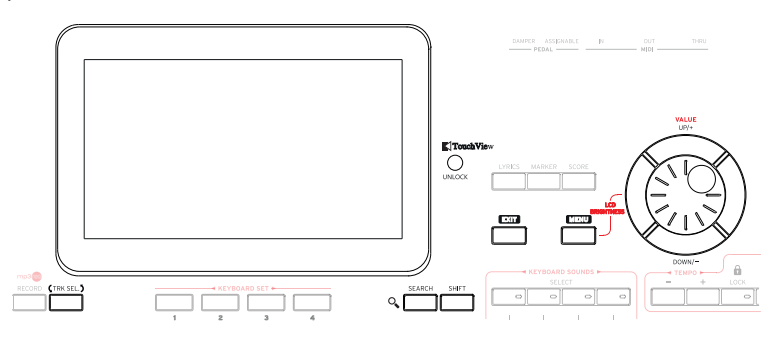

#### Navigation area

Use these controls to go through the menus, pages and parameters, and search for the various musical resources.

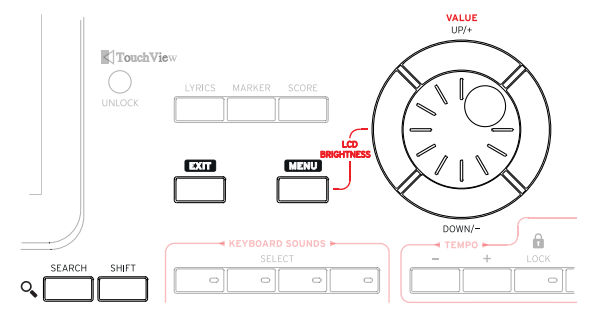

#### Sounds (and Set Lists) area

Sounds are what you can play on the keyboard. Here you can choose Sound sets saved as Keyboard Sets in a dedicated library. Or you can choose Set Lists from the SongBook, that are collections of Sound sets with an associated Style or Song.

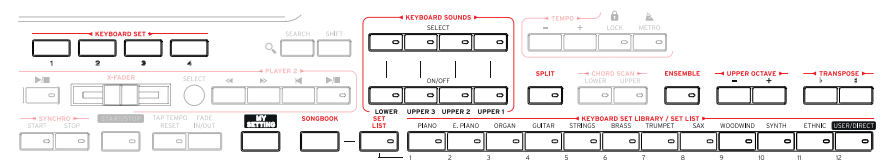

#### Styles (and Pads) area

Styles supply the automatic accompaniment with a virtual band. You can play Sounds (selected via the Keyboard Sets) and Pads along with the automatic accompaniment.

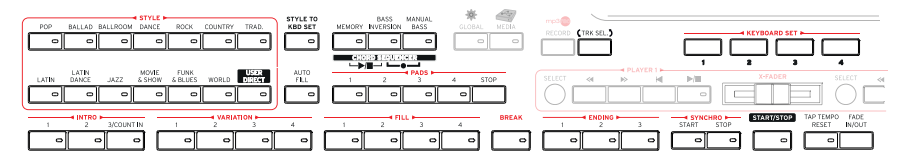

#### Players area

Songs can be played back by the two onboard Players. You can play Sounds (selected via the Keyboard Sets) and Pads along with the Songs.

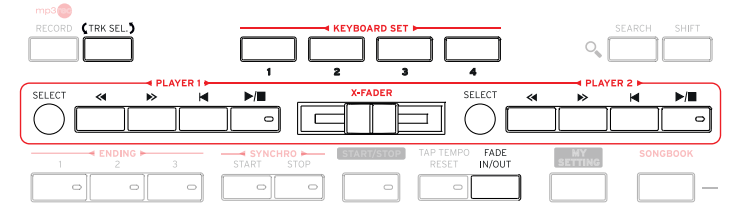

#### Metronome and Tempo area

Use these controls to practice with the metronome and control the Tempo of the metronome, the Styles and the Songs.

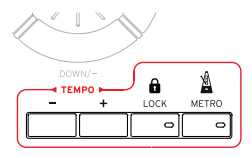

#### Microphone controls

Here you will control the microphone input and the voice effects and harmonization.

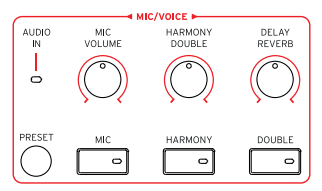

#### USB connector

Use this connector to connect an USB memory device, like an USB pendrive (HOST-F), or other musical instruments to be used as controllers. You can also use it to attach a small USB lamp and illuminate the control panel or the music stand.

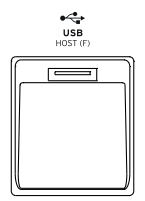

#### Rear panel

The rear panel is where you can find the various connections.

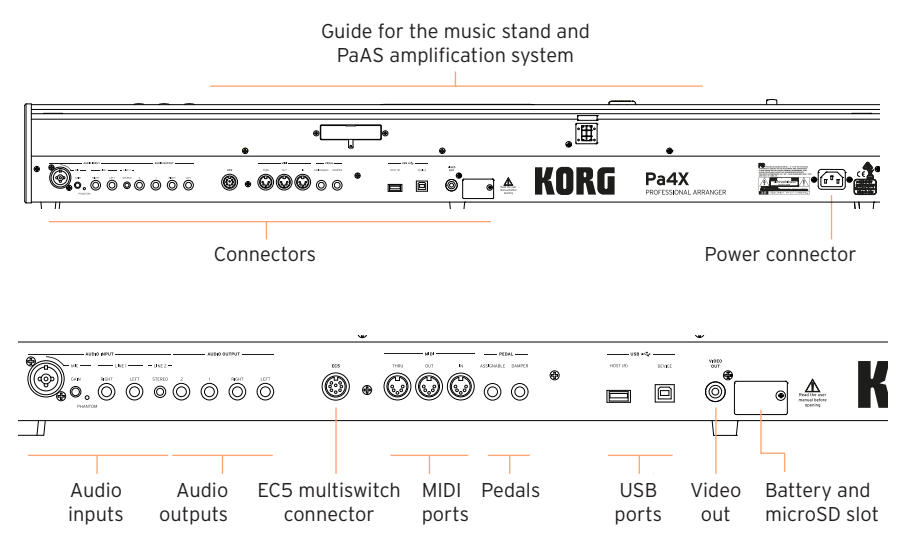

#### Audio inputs

Use these connectors to connect a microphone or another musical instrument. The handy STEREO minijack can be used to directly connect the audio output of a media player, a smartphone or a tablet.

#### Audio outputs

Use these connectors to send the audio signal (sound) to a mixer, a PA system, a set of powered monitors, or your hi-fi system.

#### EC5 connector

You can connect an (optional) Korg EC5 multiswitch pedalboard, to control many functions in realtime.

#### MIDI ports

Use these ports to connect Pa4X to external controllers (master keyboard, MIDI guitar, wind controller, MIDI accordion, MIDI pedalboard…), to a series of expanders, or to a computer with a MIDI interface.

#### Pedal connectors

Use the DAMPER connector to connect a damper pedal, and the ASSIGNABLE connector to connect either a continuous pedal or footswitch.

#### USB ports

Use these connectors to connect your Pa4X to a personal computer or a tablet (DEVICE) or to connect an USB memory device, like an USB pendrive, or another musical instrument to be used as a controller (HOST-R).

#### Video out

Connect Pa4X to a TV or video monitor, to read lyrics and chords on a bigger display.

#### Battery and microSD slot

This opening contains the clock battery and the microSD card slot.

#### Power connector

Use this socket to plug in the supplied IEC power cable.

## <span id="page-19-0"></span>**02 Setting up the pedals and audio connections**

### **Connecting the pedals**

#### Connecting the damper pedal

Use the PEDAL > DAMPER connector to connect a damper pedal, like the (optional) KORG PS1, PS3 or DS1H. The DS1H pedal supports all the nuances of half-pedaling on some acoustic piano sounds. You can experiment how it works by gradually pressing it down, and gradually releasing it, while playing the Concert Grand Sound.

If you need to change the pedal's polarity and calibrate it, go to the Global > Controllers > Foot page.

#### Connecting a pedal or footswitch

Use the PEDAL > ASSIGNABLE connector to connect a footswitch pedal like the (optional) KORG PS1, PS3 or DS1H, or a continuous pedal like the (optional) KORG XVP-10 Volume pedal, EXP-2 Expression pedal, or a VOX V860 Volume pedal.

By default, this connector will work as an Expression pedal. If you want to change the assigned function, or you need to change the pedal's polarity and calibrate it, go to the Global > Controllers > Foot page.

#### What if the pedals do not behave correctly?

If needed, you might have to calibrate the pedals to use their full range of values, without any 'dead spot'. Also, this procedure allows to choose the pedal's polarity.

1 Go to the Global > Controllers > Foot page.

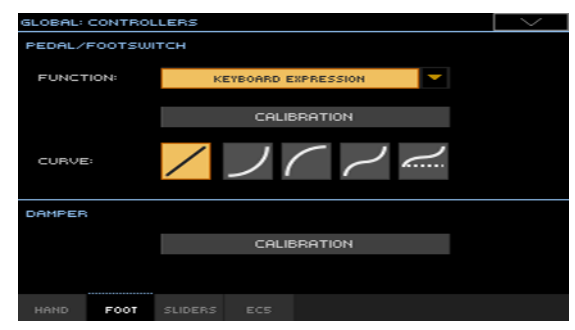

2 Touch the Calibration button in the area of the button to calibrate, to make the Damper & Pedal/Footswitch Calibration dialog appear.

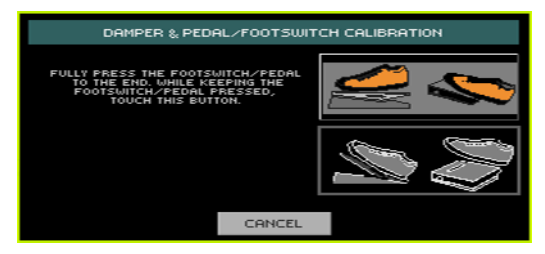

- 3 Fully press the pedal down, and while continuing to press touch the Push button to confirm the maximum value.
- 4 When the following dialog appears, release the pedal.

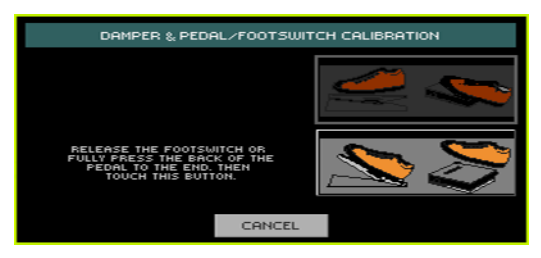

- 5 Touch the Push button in the display to confirm the minimum value. Check if the pedal is working properly. In case it isn't, repeat the procedure.
- 6 Press the EXIT button to return to the previous page.

### **Connecting the EC5 multiswitch**

Use the EC5 connector to connect the (optional) KORG EC5 multiswitch. With this programmable controller you can control various functions.

By default, the first switch acts as an automatic accompaniment's Start/Stop command, while each of the remaining four switches select one of the four Style Variations. If you want to change the assigned functions, go to the Global > Controllers > EC5 page.

### **Connecting the headphones**

Connect a pair of headphones to the PHONES connector. You can use headphones with an impedance of 16-200 Ohms (50 Ohms suggested). When connecting the headphones, the PaAS speakers are automatically deactivated.

Adjust the output level with the MASTER VOLUME knob.

### **Connecting the audio outputs**

Use the AUDIO OUTPUT connectors to send the audio output to a mixer, a set of powered monitors, or an audio amplification system. These are balanced/unbalanced (TRS) 6.35 mm, or 1/4", jack connectors.

When using a home audio amplifier, connect the other end of the cable to the CD, LINE IN or TAPE/AUX input of your audio system. Don't use the PHONO inputs of your audio system!

- Use the LEFT and RIGHT connectors as the main stereo outputs. Connect either of them to output a mono signal. Adjust the output level with the MAS-TER VOLUME knob.
- Use the 1 and 2 connectors as the separate sub-outputs. These can be used for a stereo sub-mix, or to output just a single Sound to be mixed alone, or to be processed or amplified externally. The Sounds are sent to these outputs with no effects. Adjust their volume with the mixer's or external speaker's level controls.

# <span id="page-22-0"></span>**03 Powering up**

### **Turning the instrument on**

#### Connecting the power cable

Plug the supplied power cable into the POWER socket on the back of the instrument, and the cable plug into a wall power socket.

When the cable is connected, the instrument is in standby.

**Warning:** When the instrument is in standby, it is still connected to the power line. Accessing the inside of the instrument can be dangerous. To completely disconnect the instrument from the power, unplug the power plug from the power socket on the wall.

#### Turning the power on or off

Turn the instrument on

**•** Press the POWER ( $\bullet$ ) button to turn the instrument on (that is, 'exit from standby'). After you turn the instrument on, wait for the welcome screen to disappear, then the main page of the Style Play mode will be shown in the display.

Turn the instrument off (standby)

**EXECTED HOWER (** $\bullet$  ) button pressed for about one second, then release it when the screen appears dimmed. The shutdown procedure will begin and last for a few seconds. Please do not disconnect the power cable during this procedure.

### **Calibrating the touch screen**

#### Calibrating the display

It may happen (for example, after loading a new operating system) that the Color TouchView™ display has to be recalibrated, to make pointing more accurate.

**Warning:** Do not use sharp objects, or you will damage your screen!

1 Keep the GLOBAL button pressed, until the Touch Panel Calibration page appears.

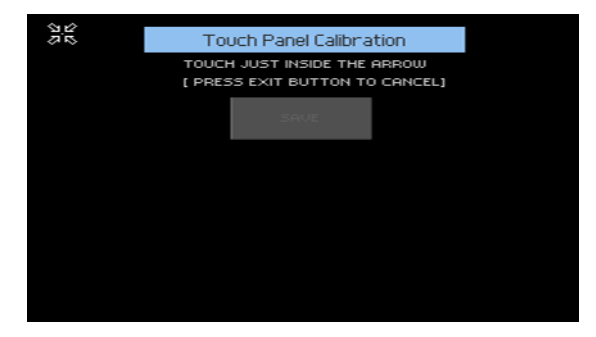

- 2 First touch exactly inside the set of arrows in the upper left corner of the display.
- 3 The arrows will subsequently move to the other corners of the display. Touch exactly inside them.
- 4 Finally, touch Save to confirm the new calibration.
- **•** In case you want to exit and cancel the calibration, press the EXIT button before completing the procedure.

### **Adjust the display brightness**

Brightness can be adjusted to match the ambient's light.

Keep the MENU button pressed, and use the VALUE controls to adjust the display brightness.

### **Tilting the display**

For optimal visibility under any seating position, the display's tilt angle can be adjusted.

#### Lifting the display

- 1 Press the UNLOCK button to unlatch the display.
- 2 Keep the UNLOCK button pressed, and adjust the tilt angle.
- 3 Release the UNLOCK button to fix the display to the current position.

#### Closing the display

- 1 Keep the UNLOCK button pressed, and accompany the display down.
- 2 Release the UNLOCK button, and gently press the center of the top border of the display to lock it in the initial position.

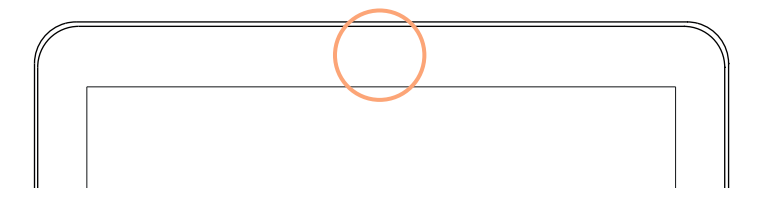

### **Listening to the Demo Songs**

#### Access the Demo mode

**• Press the DEMO buttons together.** 

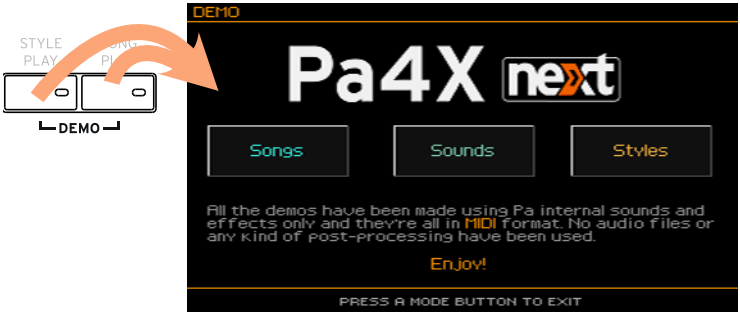

Listen to all the Demo Songs

**EXEC** After accessing the Demo mode, do not press any button. All the Demo Songs will be played back.

#### Choose a single Demo Song

■ Touch one of the options on the display (Songs, Sounds, Styles), then choose one of the Demo Songs.

Exit from the Demo mode

**• Press any of the MODE buttons.** 

# <span id="page-26-0"></span>**04 Interface basics**

### **The main page**

The Main page of the Style Play mode appears when turning the instrument on. You can return to this page by pressing the EXIT button while in Style Play mode, or the STYLE PLAY button when in a different mode.

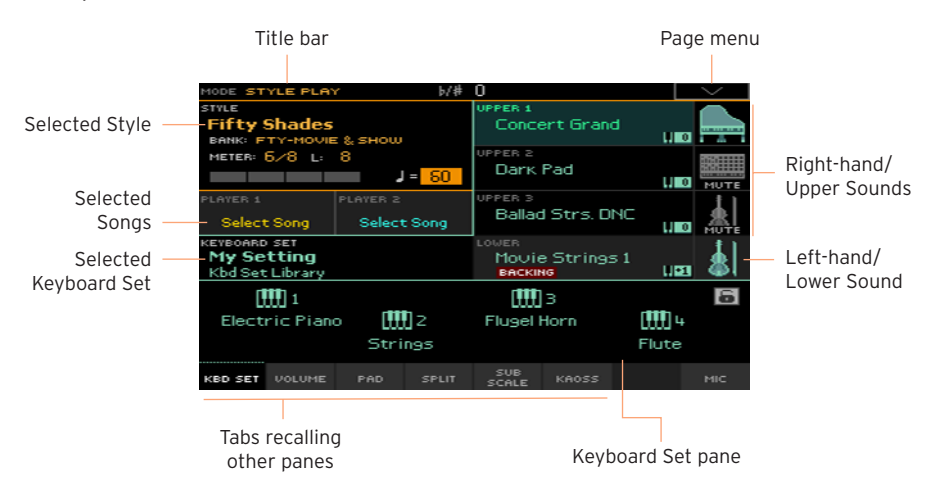

### **The user interface in detail**

#### Display and user interface elements

#### Color TouchView graphical user interface

Pa4X features our exclusive easy-to-use TouchView™ graphic interface, based on a touch panel LCD screen. By touching items on the LCD screen, you can select pages, tabs, and parameters, and set parameter values via on‐screen menus and buttons.

#### Operative modes

The pages of Pa4X are grouped in various operating modes. Each mode is accessed by pressing the corresponding button in the MODE section on the control panel.

Each operating mode is marked with a different color code, that helps you understand where you are at first sight.

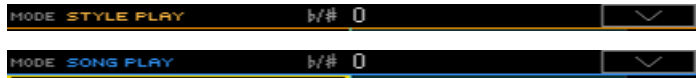

Two special modes (Global and Media) overlap the current operating mode, that remains active in the background.

The Record mode can be accessed from the Style Play, Sequencer and Sound modes, and allows for creating new Styles, Pads, Songs or Samples.

#### Edit menus and sections

Pages are grouped into sections, to be selected by touching the corresponding buttons in the edit menu that opens up when you press the MENU button.

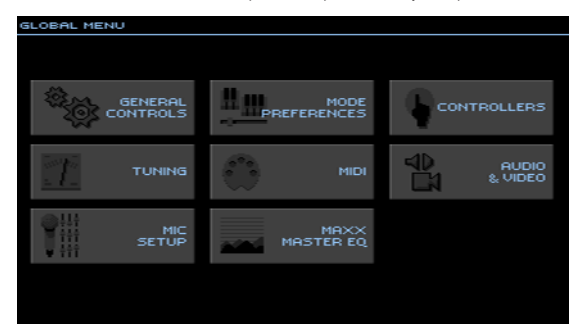

#### Pages and tabs

Parameters are grouped into separate pages, to be selected by touching the corresponding tabs on the lower area of the display.

MASTER TRANSP. SCALE

#### Overlapping windows

Several windows, like the Style Select or Sound Select, the Global, the Media, or the Lyrics, overlap the current window. After you select an item in the window, or press the EXIT button, the window closes, and the underlying page is shown again. (The following example is the Keyboard Set Select window).

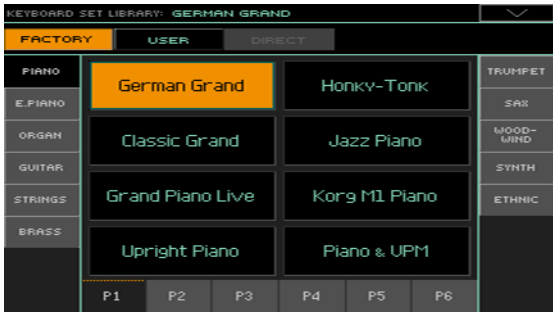

#### Dialogs

Similar to selecting windows, dialogs overlap the underlaying page. Touch one of the button on the display to give Pa4X an answer, and the dialog will close.

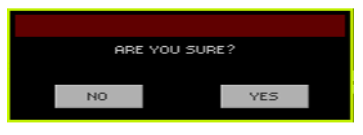

#### Page menus

Touch the down-pointing arrow icon in the upper right corner of each page, and a menu with commands relevant to the current page will appear.

Touch one of the available commands to select it. (Or, touch anywhere else on the screen to make it disappear, with no command selected).

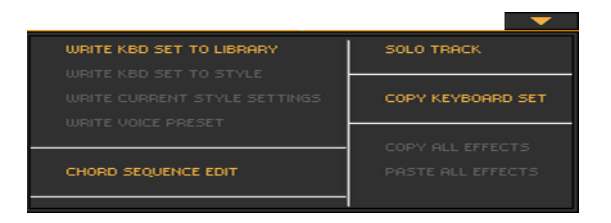

#### Pop-up menus

When a down-pointing arrow appears next to a parameter name, touch the arrow to open the pop-up menu and choose an option from there (by touching the option, or scrolling the list with the VALUE controls). As an alternative, touch the parameter name and use the VALUE controls to scroll the list of options.

If you want to make the menu disappear without selecting anything, touch anywhere else on the display.

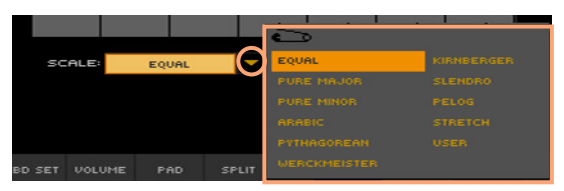

#### Lists and scrollbars

Files on storage media, as well as other kinds of data, are shown as lists. Use the scrollbar to scroll the list content. Also, you can use the VALUE controls to scroll.

When the Name label is selected on top of a list, keep the SHIFT button pressed while touching one of the arrows on the scrollbar, to jump to the next or previous alphabetic section.

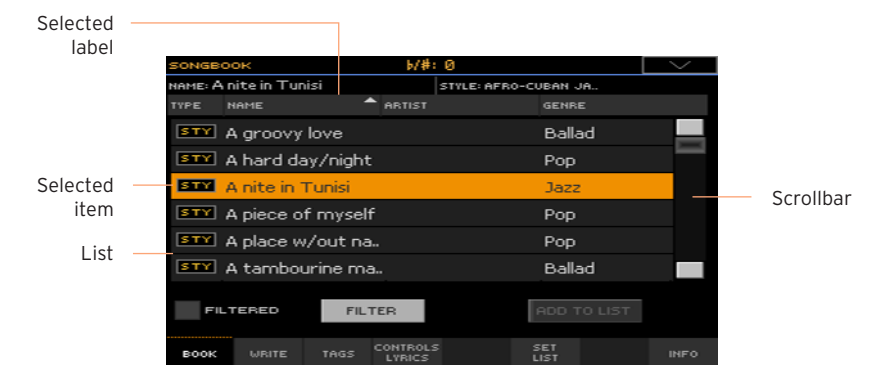

#### Parameters

#### **Checkboxes**

This kind of parameters are on/off switches. Touch them to change their status.

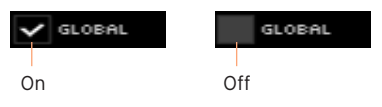

#### Editable names

When the Text Edit ( $\boxed{\mathbf{T}}$ ) button appears next to a name, touch it to open the Text Edit window and edit the name.

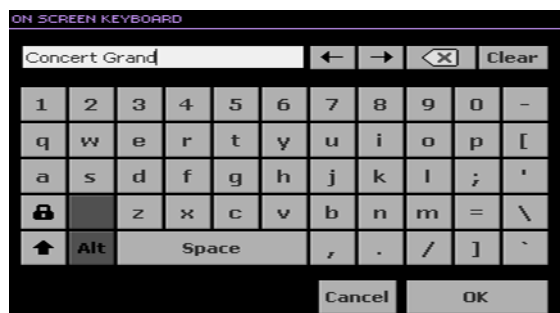

The virtual keyboard works exactly as a personal computer's keyboard. Some of the symbols are context-sensitive, and only appear when they can actually be used.

#### Numeric fields

When a numeric value can be edited, touch it a second time to open the Numeric Keypad.

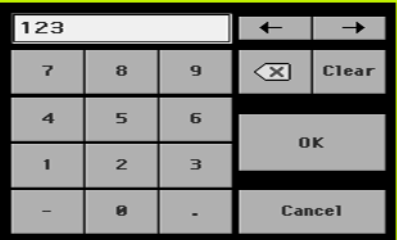

The virtual numeric keypad works exactly as the numeric keypad of a personal computer.

As an alternative, touch a numeric field and keep it held. Then move your fingers up (or right) to increase the value, or move it down (or left) to decrease it.

This also includes the Tempo numeric field in various pages.

#### Icons

Various icons help identifying the type of a file, a folder, a Song. For example:

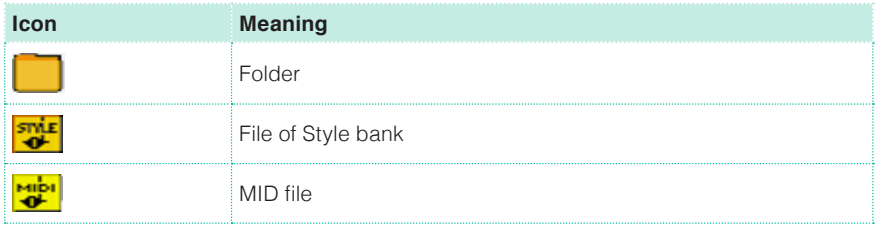

#### Selected, highlighted items

Any operation on parameters, data or list entries, is executed on highlighted items. First touch the parameter or item to select it, then execute the operation. Most parameters can be edited with the VALUE controls.

#### $J = 75$

#### Non-available, dimmed parameters

When a parameter or command is not currently available, it is shown dimmed on the display. This means it cannot be selected, but may become available when a different option is selected, or you switch to a different page.

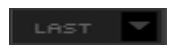

#### Virtual controllers

#### Virtual sliders

To change a virtual slider's position, touch it and keep it held, then slide up or down to change its position. As an alternative, touch it, then use the VALUE controls to change its position.

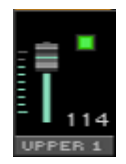

Depending on the status of the SLIDER MODE indicator, the position of the virtual sliders might match that of the SLIDERS.

#### Virtual knobs

To change a virtual knob's position, touch it and keep it held, then slide your finger up (or right) to rotate it clockwise, or slide it down (or left) to rotate the knob counter-clockwise. As an alternative, touch it, then use the VALUE controls to change its position.

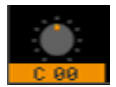

#### Virtual drawbars

To change a virtual drawbar's position, touch it and keep it held, then slide it up or down to change its position. As an alternative, touch it, then use the VALUE controls to change its position.

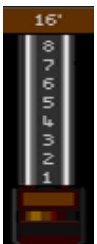

### **Navigating through the pages**

#### Going to a page

Through this manual, page addresses are shown as in the following example:

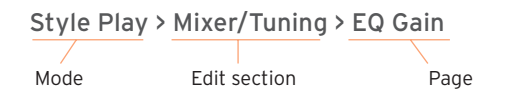

Here is how the above works:

1 Press the STYLE PLAY button to go to the Style Play mode. When the instrument turns on, it is already in this mode (this the Main page of the Style Play mode).

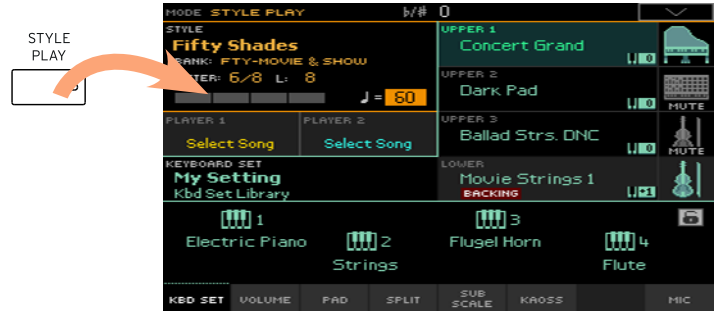

2 Press the MENU button on the control panel to see the edit menu of the Style Play mode.

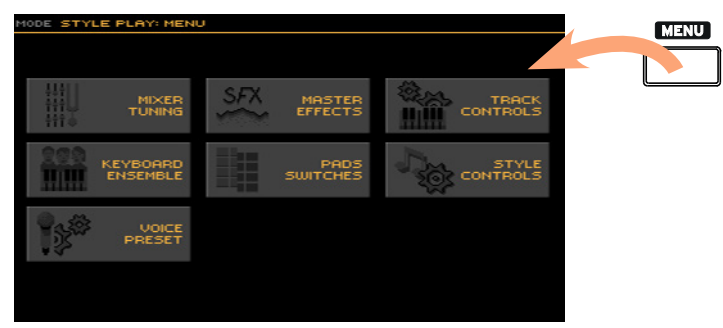

3 Touch the Mixer/Tuning button in the edit menu to choose the Mixer/Tuning section.

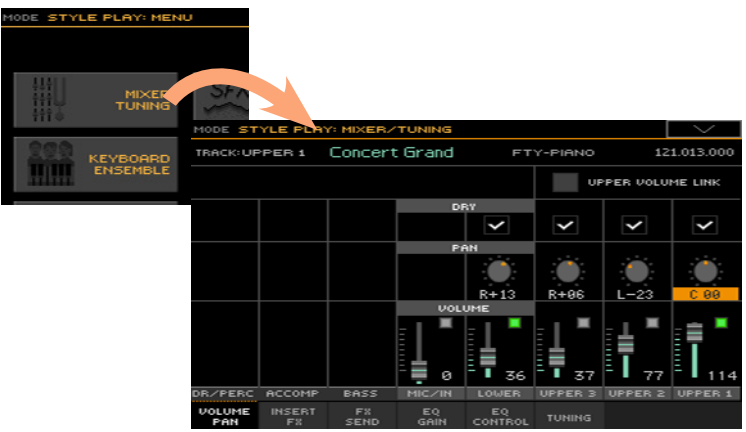

The selected edit section is always shown in the title bar:

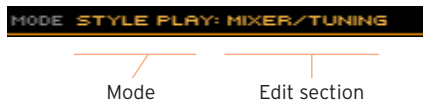

4 If the page is not yet shown in the display, touch the EQ Gain tab to choose the EQ Gain page.

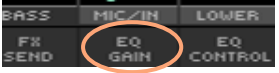

5 Edit the parameters.

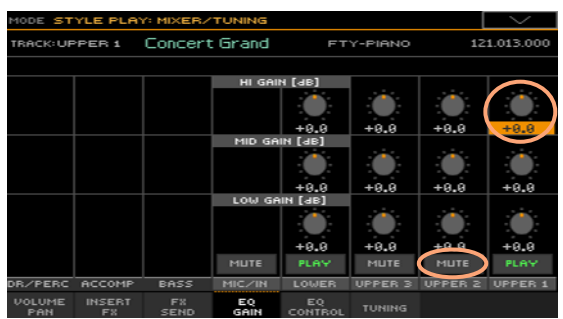

6 Try a different page in the same edit section. Touch the Volume/Pan tab to go to the Volume/Pan page, and edit the parameters.

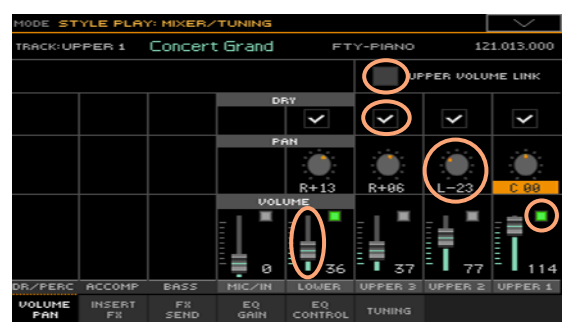

7 Press the EXIT button to return to the main page of the Style Play mode.

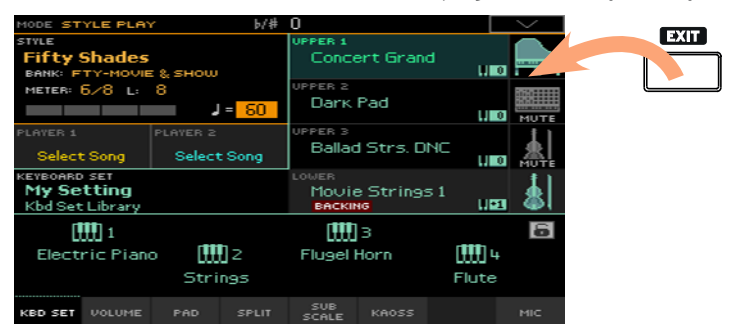

If you were in Song Play mode, pressing EXIT would have returned to the main page of the Song Play mode.
# **Selecting the musical resources**

### Opening a Select window

When you press one of the STYLE, SOUND SELECT, or one of the KEYBOARD SET LIBRARY buttons, the corresponding Select window appears. For example, this is the Sound Select window:

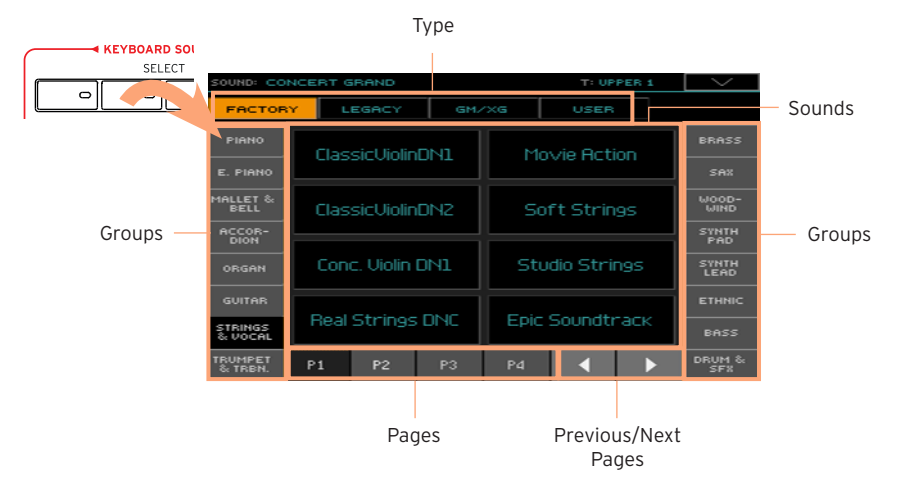

The Select window can also be opened by touching the name of the corresponding element in the display.

You can always exit from this window by pressing the EXIT button.

In Pa4X, Select windows stay always open until you press the EXIT button. If you prefer they automatically close after a few seconds, or after you select something, turn the Display Hold parameter off (see [Display Hold](#page-45-0) on page [42\)](#page-45-0).

|

# **Part II: PLAYING AND SINGING**

# **05 Playing the Sounds**

## Sounds and Keyboard Sets

Sounds are the basic element of what you hear from your instrument. Pa4X contains Sounds from any instrumental family (pianos, strings, synthesizers…). A set of Sounds playing together on the keyboard can be memorized as a Keyboard Set.

To automatically recall Sounds and settings, you usually select a Keyboard Set. A Keyboard Set is a single memory location that can remember the Keyboard Sounds and all their transposition, effects, etc…

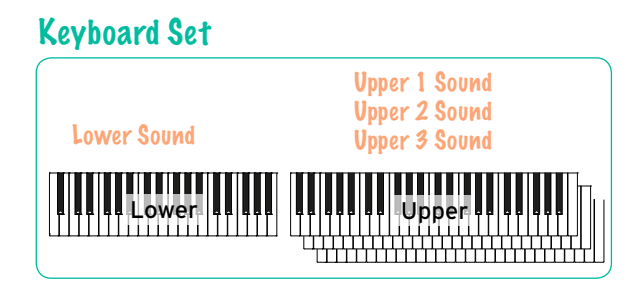

Keyboard Sets are individually contained in the Keyboard Set Library (KEYBOARD SET LIBRARY buttons). They are also associated to a Style or SongBook Entry; a group of four Keyboard Sets is recalled each time you select a Style or SongBook Entry (KEYBOARD SET buttons under the display).

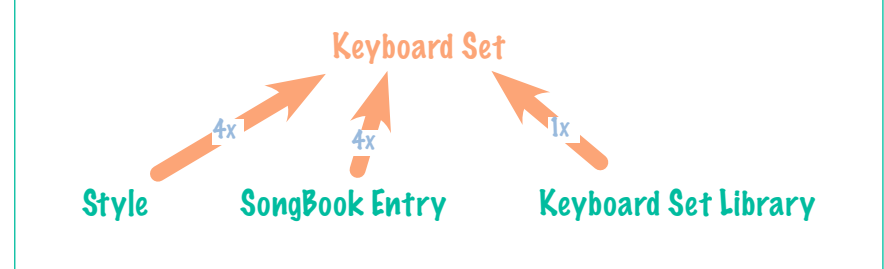

# **Choosing your preferred set of Sounds**

## Choosing the 'My Setting' Keyboard Set

Press the MY SETTING button to choose your preferred Sounds.

This is a special Keyboard Set, that is automatically selected when the instrument is turned on.

# The My Setting Keyboard Set

My Setting is a special Keyboard Set, where you can save your preferred settings for things like Keyboard Sounds, Effects, Assignable Switches, a Style to be selected on startup. This Keyboard Set is automatically chosen when the instrument is turned on, and will automatically configure the instrument for you.

### Writing the My Setting Keyboard Set

Keep the MY SETTING button pressed for about one second, until the Write dialog appears, then touch the OK button to confirm saving to memory.

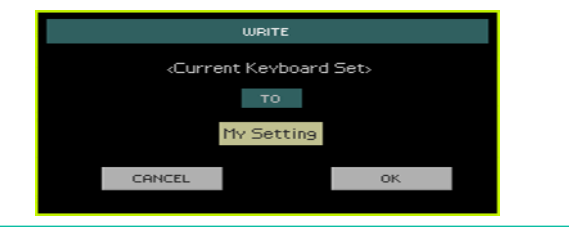

# **Choosing the Keyboard Sets**

### Choosing a Keyboard Set from the library

Keyboard Sets are contained in a dedicated library, that you can access from the control panel or from the display.

Open the Keyboard Set Select window from the control panel

- 1 Be sure the SET LIST indicator is turned off.
- 2 Press one of the buttons of the KEYBOARD SET LIBRARY section. You will notice that each of them has an instrument family name printed over it.

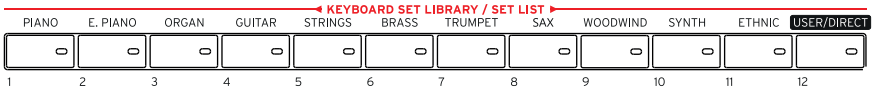

Open the Keyboard Set Select window from the display

**EXECT** While in the Main page, touch the name of the selected Keyboard Set.

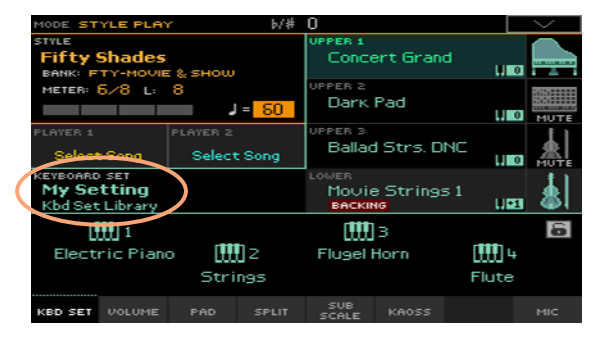

As soon as you press the button or touch the display, the Keyboard Set Select window appears.

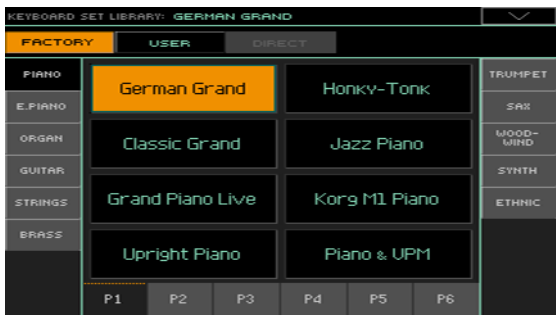

#### Select a Keyboard Set

1 To choose one of the available types of Keyboard Sets, touch the buttons at the top of the window.

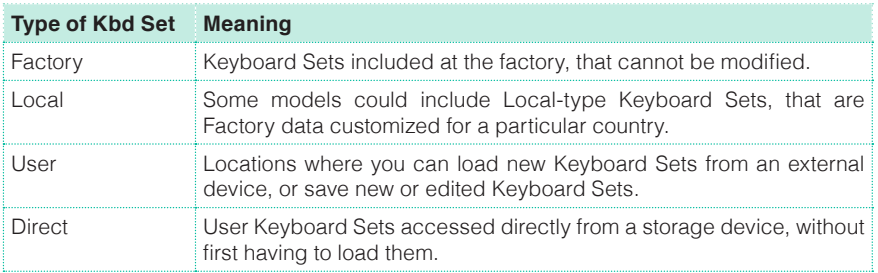

2 In case you want to choose a different group of Keyboard Sets, either press a different button in the KEYBOARD SET LIBRARY section, or touch one of the tabs on the sides of the Keyboard Set Library Select window.

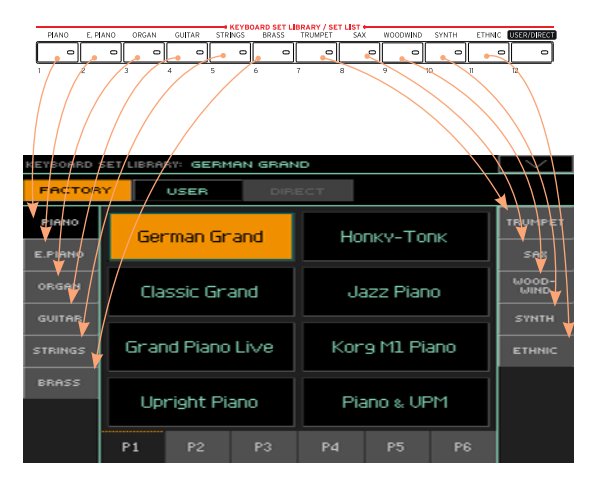

3 To choose one of the available pages in the selected Keyboard Set group, either touch one of the P1…P6 tabs at the bottom of the window, or repeatedly

press the button of the selected group of Keyboard Sets in the KEYBOARD SET LIBRARY section of the control panel.

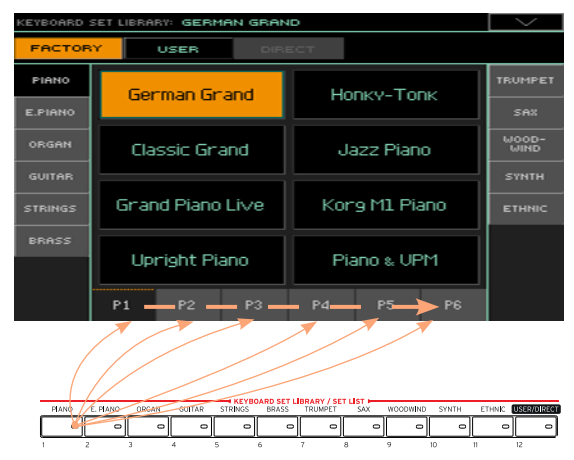

4 Touch the name of the Keyboard Set you want to choose.

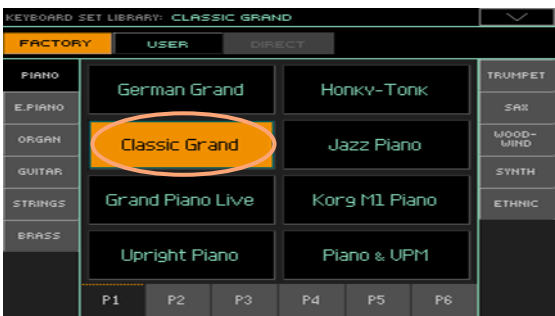

5 If you want to close the Keyboard Set Library Select window (and it does not close by itself), press the EXIT button.

In the end, you will see the name of the selected Keyboard Set in the dedicated area of the Main page. The Sounds assigned to the keyboard (shown in the right half of the display) will change.

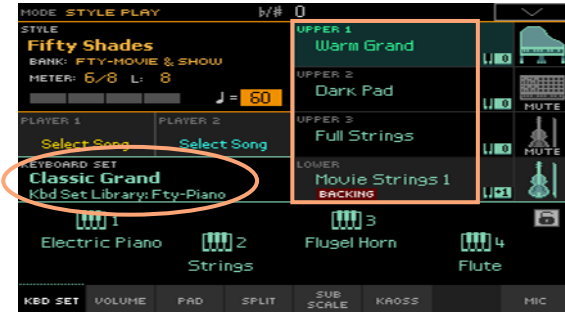

### Choosing a Keyboard Set from a Style or a SongBook Entry

There are four matched Keyboard Sets in each Style or SongBook Entry, fine-tuned for the containing Style or SongBook Entry. You can choose them from the control panel or from the display.

Choose a Keyboard Set from the control panel

Press one of the buttons in the KEYBOARD SET section under the display.

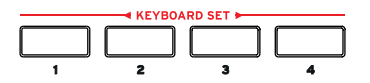

Select a Keyboard Set from the display

1 While in the Main page, be sure the Kbd Set pane is selected. If it isn't, touch the Kbd Set tab to select it.

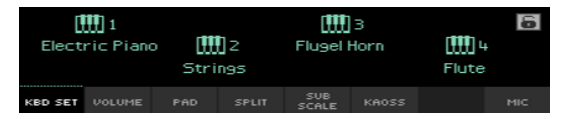

2 Touch one of the Keyboard Set names in the display to select it.

You will see the name of the selected Keyboard Set highlighted in the dedicated area of the Main page. The Sounds assigned to the keyboard (shown in the right half of the display) will change.

### Digital Drawbars

You will notice that some Keyboard Sets in the Organ group of the library contain the 'DWB' abbreviation in their name. These Keyboard Sets contain Digital Drawbars Sounds, that are simulations of electro-mechanical organs of the past.

When you choose one of them, the SLIDER MODE indicator goes to DRAWBARS. Use the sliders to control the drawbars and the corresponding footage of the organ sound.

### <span id="page-45-0"></span>Display Hold

You may prefer to leave a Select window open after you have chosen a Sound, Keyboard Set or Style, to continue trying other elements in that window. Or, you may prefer it automatically closes after you have completed your choice. This is determined by the Display Hold parameter.

Turn the Display Hold parameter on or off

- 1 Go to the Global > General Controls > Interface page.
- 2 Turn the Display Hold parameter on or off:
- Select the Display Hold On checkbox to turn it on. Sound, Keyboard Set, Style, Pad or Voice Preset Select windows will remain open on the display, until you press the EXIT button.
- Deselect the Display Hold On checkbox to turn it off. Sound, Keyboard Set, Style, Pad or Voice Preset Select windows will automatically close after you choose an element.
- 3 Press the EXIT button to return to the previous page.

### Factory, User, Favorite, Direct

Across the pages, you will find words like Factory, User, Favorite, Direct. These terms refer to the type of protection from writing, or how much you can customize them.

- Factory (and Local) (Keyboard Sets, Sounds, Styles, Pads, Voice Presets) are elements that you cannot normally overwrite or modify. They are meant to warrant that musical resources (like SongBook Entries) will always find linked musical resources (like Styles).
- **EXECT:** User (Keyboard Sets, Sounds, Styles, Pads, Voice Presets) are elements that you can write, modify or overwrite. User Keyboard Set and Pad banks (the side tabs) can be renamed to create your own categories.
- Favorite (Styles) are User elements, where you can put a selection of preferred items. You are free to rename these banks (the side tabs) to create your own categories.
- **E** Direct (Keyboard Sets, Styles, SongBook Entries, Voice Presets) are User/Favorite elements that you can directly access from a storage device.

# **Playing and controlling the Sounds**

### Playing the keyboard

The instrument's keyboard is like a piano keyboard. Just play it!

With some Sounds, you can press the keys while they are down, and the sound might vary (for example, you might hear more vibrato).

### Using the pedals

Pedals do different things depending on how they are programmed. The Damper pedal is just that – a damper pedal, sustaining notes until you release the pedal. The Assignable pedal (or footswitch) may change depending on how it is programmed in the Global > Controllers > Foot page.

### Using the assignable sliders

Depending on the chosen Keyboard Set, the sliders can control different things, like volume levels of the different Sounds, the organ drawbars or some assignable functions. How they work is shown by the SLIDER MODE button's indicator.

### Using the assignable switches

Depending on the chosen Keyboard Set and the assigned DNC functions, these controllers can do different things. The switches can either 'book' a function, that will be triggered while playing, or enable (or disable) it by pressing the button to 'toggle' it.

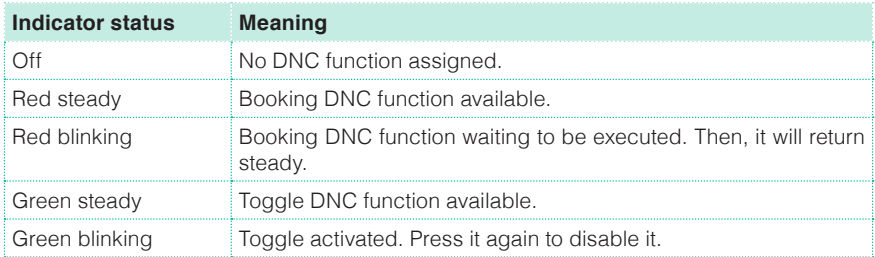

# Using the joystick

Moving the joystick left of right usually changes the Sound's pitch. Moving it forward usually trigger modulation, but this depends on the selected Sounds. With the electro-mechanical organs, pushing the joystick forward changes the rotary speaker's speed. What it does when pulled back depends on the selected Sounds. Just experiment!

### Using the ribbon controller

Sweeping left of right on the ribbon controller usually changes the brilliance of the Sounds and/or the pitch, but how it works depends on the selected Sounds.

# **06 Customizing the Sound sets**

# **Playing different Sounds with the left and right hand**

# Splitting the keyboard

Split the keyboard into a Lower (left hand) and Upper (right hand) part

**•** Press the SPLIT button on the control panel to light up its indicator. The keyboard will be divided into a Lower (left hand) and Upper (right hand) part.

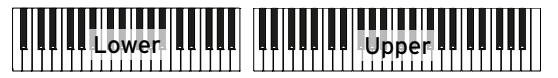

Remove the split and play the Upper Sounds over the full keyboard range

**EXP** Press the SPLIT button again to turn its indicator off. The Upper Sounds will play on the full keyboard range, as in an acoustic piano.

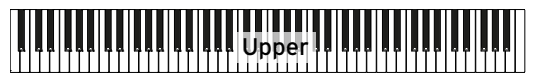

## Split, Keyboard modes, Sounds

When changing the SPLIT status, the number of Sounds you hear may change.

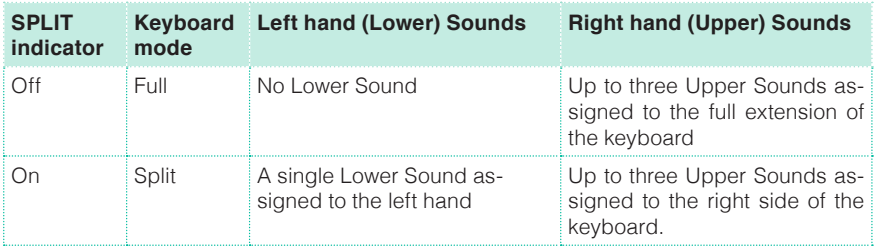

### Changing the split point

You can choose a different point where the keyboard is split into an Upper and a Lower part. This is called the split point.

Change the split point from the control panel

1 Keep the SPLIT button pressed to open the Split Point dialog.

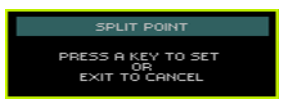

2 Play the lowest note of the Upper (right hand) part on the keyboard.

Change the split point from the display

1 While in the Main page, touch the Split tab to see the Split pane.

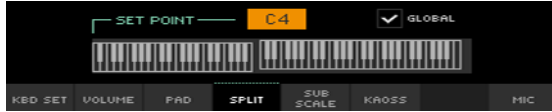

2 Touch the keyboard diagram in the display, then play the lowest note of the Upper (right) part on the keyboard.

As an alternative, touch the Split Point parameter to select it, and use the VALUE controls to select the new split point.

### Parts, tracks, channels

On the keyboard, Sounds are assigned to one of the keyboard parts (Upper, Lower). In Styles and MIDI Songs, Sounds are directly assigned to the Arranger or Sequencer tracks, where cycling patterns or recorded sequences play them. Tracks are the equivalent of recorder tracks, with the associated mixer channels. In fact, Pa4X does include a recorder and a digital mixer!

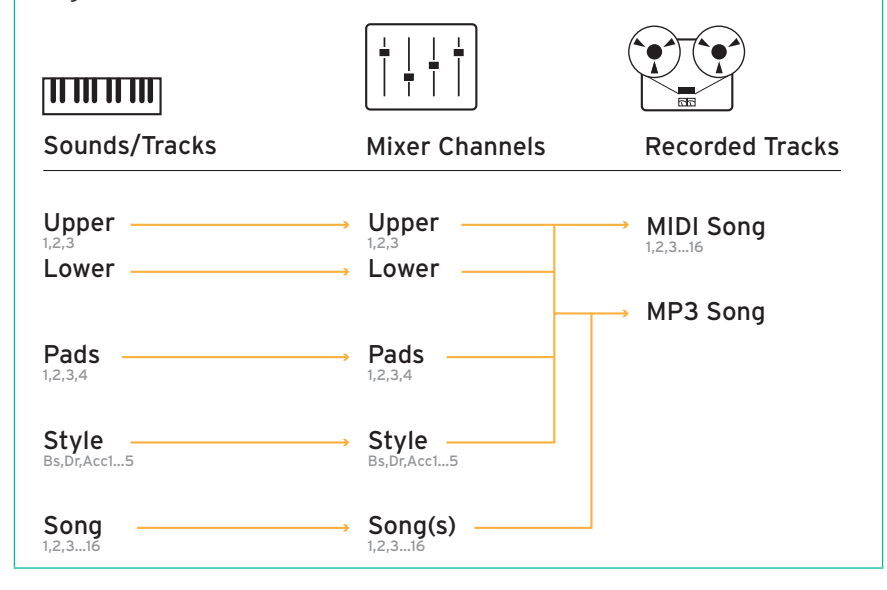

# **Playing two or three Sounds at the same time**

## Turning the Keyboard Sounds on or off

You can play up to three layered Sounds on the keyboard. This is useful to add, for example, a layer of Strings or Synth Pads to the Grand Piano sound. The Sounds will be assigned to the Upper part of the keyboard.

When the SPLIT button indicator is turned off (Full Keyboard mode), the Upper parts will play on the full range of the keyboard, as it happens on an acoustic piano. Otherwise (Split Keyboard mode), you will play the Upper Sounds with the right hand.

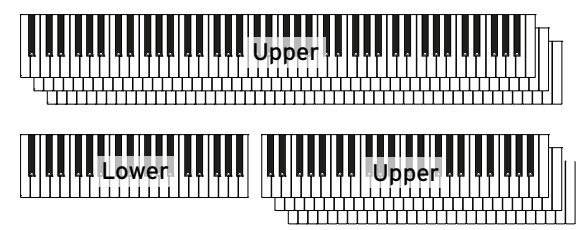

Turn a Sound on or off from the control panel

Use the ON/OFF buttons in the KEYBOARD SOUNDS section to turn the corresponding Sounds on or off.

Turn the selected Sound on of off from the display

If the Sound you want to mute is in Play, touch the Play/Mute icon to set it to Mute.

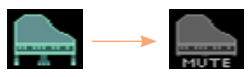

If the Sound you want to hear is in Mute, touch the Play/Mute icon to set it to Play.

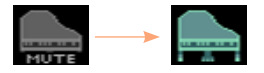

# **Choosing different Sounds**

### Choosing Sounds

You can assign different Sounds to the keyboard. The new combination of Sounds can then be written into a Keyboard Set.

Open the Sound Select window from the control panel

**EXECT:** Press the KEYBOARD SOUNDS > SELECT button corresponding to the Sound you want to change.

Open the Sound Select window from the display

- 1 Be sure to be in the main page of the Style Play or Song Play mode. If you are not there, press either the STYLE PLAY or the SONG PLAY buttons in the control panel.
- 2 Touch the name of the Sound you want to change to select it.
- 3 Touch a second time the name of the Sound you want to change.

#### Choose a Sound

1 Browse through the Sounds in the Sound Select window.

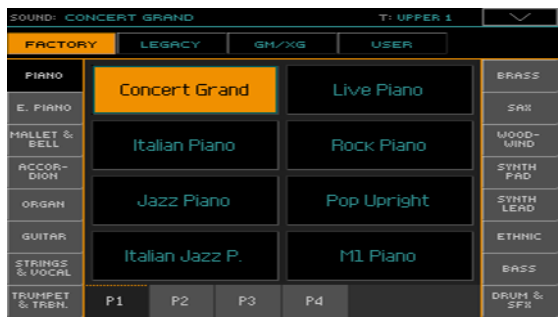

■ To choose one of the available types of Sound, touch the buttons at the top of the window.

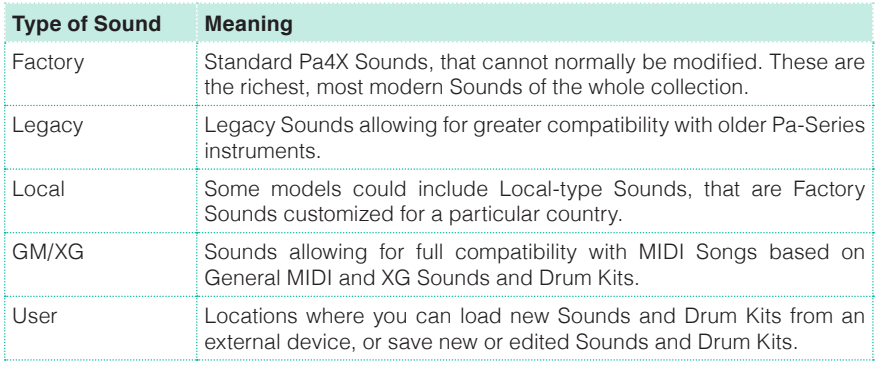

- To choose a different group of Sounds, touch one of the tabs on the sides of the window.
- To choose one of the available pages in the selected Sound group, touch one of the P1…Px tabs at the bottom of the window.
- 2 Touch the name of the Sound you want to choose.
- 3 If you want to close the Sound Select window (and it does not close by itself), press the EXIT button.

# **Mixing the Keyboard Sounds**

### Adjusting the Sound's volume

At its core, Pa4X is a mixer. As with any mixer, you can adjust the volume level of each Sound, therefore changing the balance between the different Sounds on the keyboard.

Adjust the Sound's volume from the control panel

- 1 While in any page, be sure the lighted SLIDER MODE indicator is VOLUME.
- 2 Be sure the upper SLIDER indicator (PAD1 … UPPER 1) indicator is turned on, otherwise press the TRACK SELECT button to turn it on.

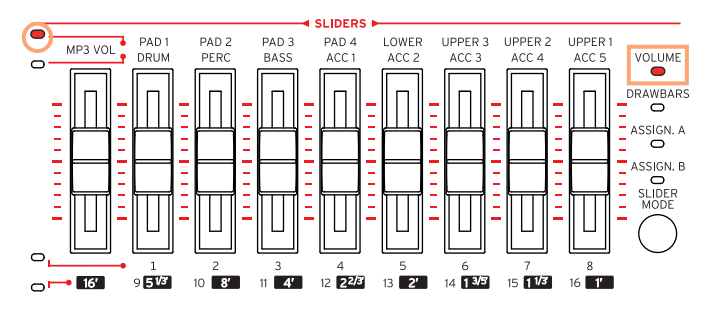

- 3 Use the sliders to adjust the volume of the corresponding Sounds.
- 4 Keep the SHIFT button pressed, and move any of the sliders to proportionally change the volume of all similar Sounds.

For example, moving any of the UPPER sliders proportionally changes the volume of all the Upper Sounds; moving one of the sliders corresponding to an Accompaniment Sound proportionally changes the volume of all the Accompaniment Sounds.

Adjust a Sound's volume from the display

1 While in the Main page, touch the Volume tab to select the Volume pane.

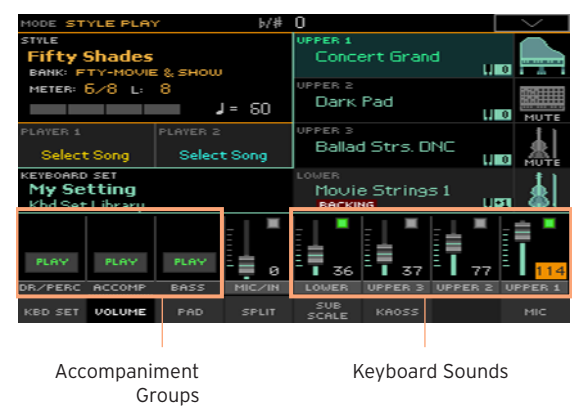

- 2 Touch the mixer channel whose volume level you want to change.
- 3 Keep the virtual volume slider held on the screen, and drag it to the desired level.

As an alternative, use the VALUE controls to change the volume level of the selected channel.

## Turning the Sounds on or off from the Volume pane

Sounds can be muted, in case you don't want to hear them in the mix.

Select the mixer channel

Select the mixer channel to turn on of off.

Turn a channel off (Mute)

Touch the Play icon ( $\Box$ ) in the mixer channel corresponding to the Sound to mute  $(\Box)$ .

Turn a channel on (Play)

Touch the Mute icon ( $\Box$ ) in the mixer channel corresponding to the Sound to play  $(\Box)$ .

# **Transposing**

### Transposing the Upper Sounds to a different octave

All Upper Sounds can be transposed to an upper or lower octave at the press of a single button.

Transpose the Upper Sounds one octave up

Press the UPPER OCTAVE + button on the control panel.

Transpose the Upper Sounds one octave down

**EXECT:** Press the UPPER OCTAVE - button on the control panel.

Reset the octave transposition

Press both UPPER OCTAVE buttons together.

### Transposing the whole instrument

The instrument's key can be transposed to make singing or playing together with another instrument more comfortable.

The transpose value is usually shown in the page header.

$$
\underbrace{\mathsf{b}}/\mathsf{B} \underbrace{\mathsf{D}}_{\mathsf{Inverse}}
$$

Transpose down from the control panel

**■** Use the TRANSPOSE > FLAT ( $\mathbf{b}$ ) button to lower the Master Transpose in steps of one semitone.

Transpose up from the control panel

**■** Use the TRANSPOSE > SHARP  $(\#)$  button to raise the Master Transpose in steps of one semitone.

Reset transposition

**Press both TRANSPOSE buttons together.** 

# **Using the Ensemble to add harmony**

There are several types of Ensemble, but with most of them what you play with your right hand will be harmonized with the chords you play with your left hand.

Turn the Ensemble function on

- 1 Be sure the SPLIT indicator is turned on.
- 2 Press the ENSEMBLE button to light up its indicator.

Play chords with your left hand, and a melody with your right hand. You will hear the chord notes added to the melody.

Turn the Ensemble function off

■ Press the ENSEMBLE button again to turn its indicator off.

# **07 Tempo and Metronome**

# **Tempo**

### Setting the Tempo value

While an optimal Tempo value is saved with each Style or Song, you can freely adjust it at your will. This will also set the Tempo for the Metronome.

Adjust the Tempo value from the control panel

■ Use the TEMPO controls to adjust the Tempo value (or the speed of the MP3 Song).

As an alternative, for bigger Tempo changes, keep the SHIFT button pressed and use the VALUE controls.

#### Adjust the Tempo value from the display

1 If it is not highlighted, touch the Tempo value in the display.

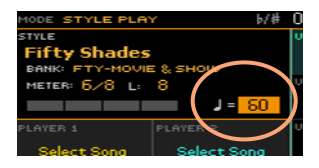

2 Use the VALUE controls to adjust the Tempo value.

As an alternative, touch the Tempo field again to open the numeric keypad, and enter the Tempo value as a number.

#### Reset the Tempo value

Press both TEMPO buttons at the same time.

The Tempo value memorized in the Style or the MIDI Song will be recalled. With MP3 Songs, the original speed of the Song will be restored.

### Visual Tempo count while the Style is not playing

While the accompaniment is not playing, the current Tempo is still beaten by the indicator of the START/STOP button.

### Tapping the Tempo value

In Style Play mode, you can 'tap' (beat) the Tempo value.

While the accompaniment is not playing, beat the Tempo on the TAP TEMPO button. Beat as many times as indicated by the Meter numerator (for example, three times in 3/4).

At the end, the accompaniment will start playing with the 'tapped' Tempo.

### Locking the Tempo value

You can prevent the Tempo value from automatically changing when choosing a different Style or MIDI Song. MP3 Songs are not affected by this 'lock', and will always play at the recorded Tempo.

You are free to continue setting the Tempo manually, including beating the Style's Tempo with the Tap Tempo function. Please note that there is a separate Tempo for the Style Play and Song Play modes.

Prevent the Tempo value from changing

**•** Press the TEMPO > LOCK ( $\theta$ ) button to light up its indicator. The Tempo value will not change when choosing a different Style or Song. You can still manually change the Tempo value (as seen above).

Let the Style or Song change the Tempo value

**•** Press the TEMPO > LOCK ( $\bigoplus$ ) button again to turn its indicator off. When choosing a different Style or Song, the memorized Tempo value will be recalled.

Tempo Change events found in the Style pattern or the MIDI Song may still change the Tempo.

# **Metronome**

### Turning the metronome on and off

Turn the metronome on

**P** Press the METRO ( $\triangleq$ ) button to turn its indicator on. The Metronome window will open, and the metronome will start playing, beating the current Tempo.

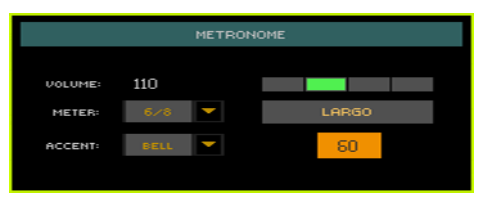

Turn the metronome off

**•** Press the METRO ( $\triangleq$ ) button to turn its indicator off. The metronome will stop.

### Setting the meter, accent and volume

You can mark the beginning of the measure, by setting the meter and accent.

Open the Metronome window

**•** Press the METRO ( $\bigcirc$ ) button.

Set the meter (time signature)

■ Choose the meter (time signature) by using the Meter parameter.

### Turn the accent on or off

■ Choose the accent by using the Accent parameter.

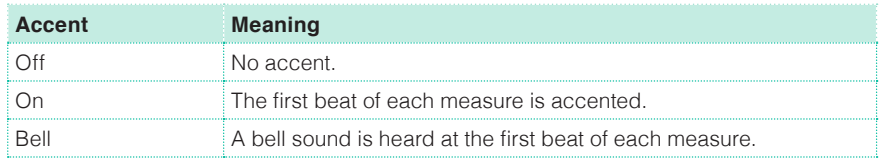

### Adjust the metronome volume

■ Adjust the metronome volume by using the Volume parameter.

Exit the Metronome window

- **•** Press the METRO ( $\triangle$ ) button to exit the window and stop the metronome.
- **•** Press the EXIT button to exit the window without stopping the metronome. Then, press the METRO ( $\triangle$ ) button to stop the metronome.

# **08 Playing the Styles**

# **Choosing the Styles**

### Choosing a Style

You can choose a Style from the control panel or from the display.

Go to the Style Play mode

- When turning the instrument on, you are already in Style Play mode. If you are not, press the STYLE PLAY button in the control panel.
- If you are not in the Main page of the Style Play mode, press the EXIT button to return there.

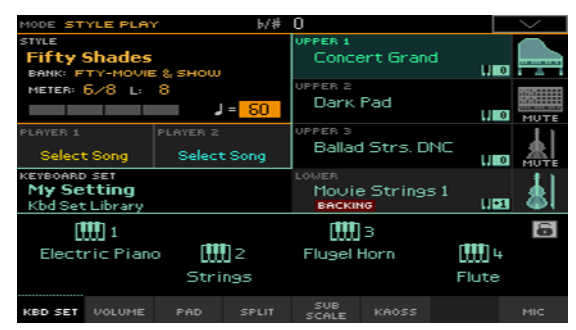

Open the Style Select window from the control panel

Press one of the buttons in the STYLE section.

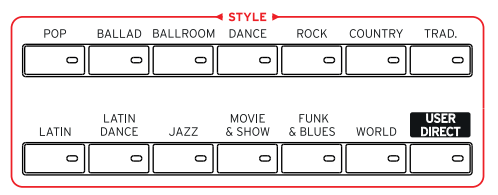

Open the Style Select window from the display

■ Touch the name of the Style in the display.

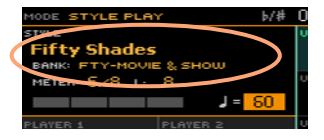

Choose a Style

1 Browse through the Styles in the Style Select window.

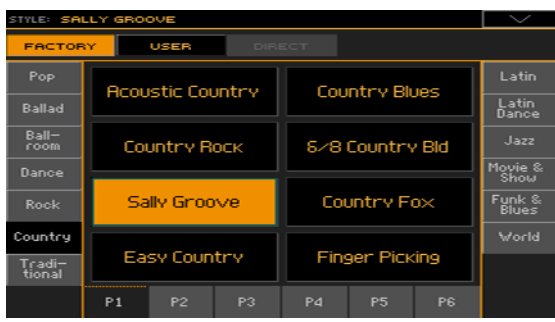

■ To choose one of the available types of Styles, touch the buttons at the top of the window.

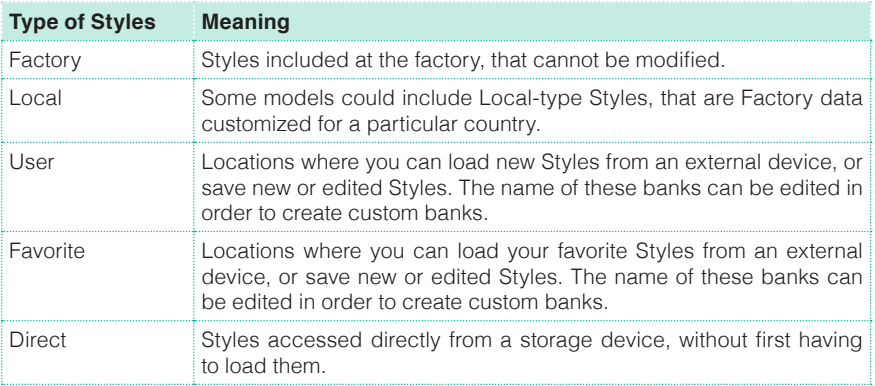

To choose a different group of Styles, touch one of the tabs on the sides of the window.

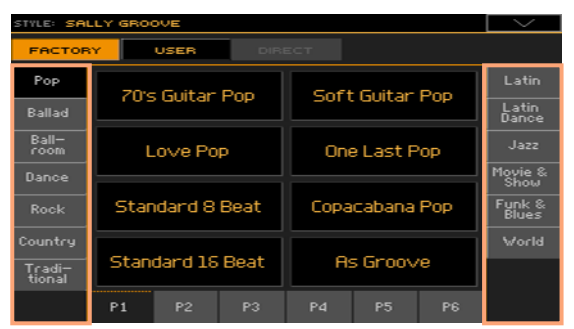

■ To choose one of the available pages in the selected Style group, touch one of the P1…P6 tabs at the bottom of the window.

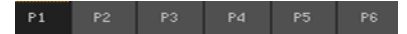

As an alternative, press again the same STYLE button.

- 2 Touch the name of the Style you want to choose.
- 3 If you want to close the Style Select window (and it does not close by itself), press the EXIT button.

In the end, you will see the name of the selected Style in the dedicated area of the main screen.

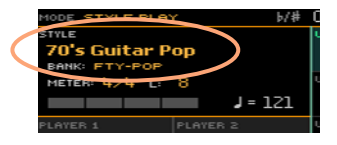

### Letting Styles choose the Keyboard Sounds

Choosing a Style might automatically choose Keyboard Sounds. This depends on the STYLE TO KBD SET indicator (KBD SET = Keyboard Set).

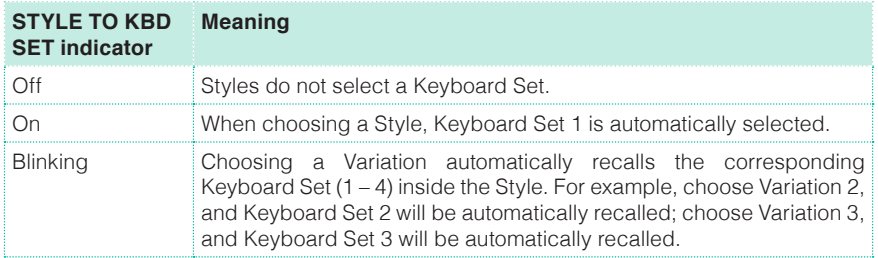

## What is a Style?

Styles are collections of musical patterns in a particular music genre – or 'musical style' – offering an eight-parts automatic accompaniment, similar to an eight-member band playing with you. Chords you play on the keyboard will be recognized and will adapt the patterns to suit the music. Different sections can be selected to let you create a complete song in realtime.

### Accompaniment parts

Accompaniment parts are like the members of a band. With Pa4X you get five pitched instrument players (for example: guitar, piano, strings, synthesizers), a bass player, a percussion player, and a drum player.

### Chords and patterns

Accompaniment patterns are repeating musical sequences (like a bass groove, a guitar riff or a piano chord progression) that are dynamically adapted to match the recognized chords. They may vary depending on the type of chord (like C Major, C minor, or 7th).

### **Sections**

Songs are made of different sections (Intro, Verse 1, Bridge, Chorus 1 and so on). There are different patterns for each song section, and they are collected under the Style Element buttons (INTRO, VARIATION, FILL, BREAK, ENDING). While the name of the Intro, Fill, Break and Ending are the same as the name of the corresponding song section, Variations can be used either for Verse, Bridge, Chorus or Special sections. The arrangement becomes denser the higher the element numbers go.

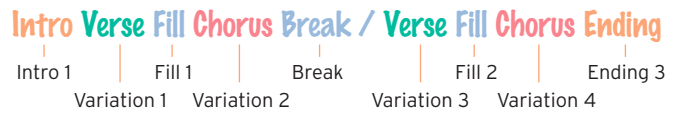

### Auto Fill

Pa4X can automatically play a matching fill before each Variation. When the AUTO FILL indicator is on, when going from a Variation to a different one a Fill is automatically selected, without having to press one of the FILL buttons.

# **Playing a manual accompaniment (Bass & Lower Backing)**

You can play a simple manual accompaniment, where the chord you play with your left hand is split between the Bass (chord root) and Lower (the remaining notes) Sounds.

1 Be sure the Bass & Lower Backing function is active. When it is, the Backing icon appears in the Lower Sound's area.

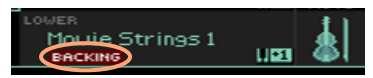

If the icon does not appear, go to the Global > Mode Preferences > Style 2 page and select the Bass & Lower Backing checkbox to activate the function. (Also, you can deactivate the function in the same page).

- 2 Be sure the SPLIT indicator is turned on, and the automatic accompaniment is not running.
- 3 Play a chord sequence with your left hand.

Notice how the chord root is played by the Bass Sound, while the remaining chord notes are played by the Lower Sound (even if it is muted).

# **Playing the automatic accompaniment**

## Starting and stopping the accompaniment

You can manually start and stop the accompaniment.

### Start the accompaniment

- 1 Press the START/STOP button.
- 2 Play some chords with your left hand, while playing a melody with your right hand.

On the START/STOP button, a red indicator will mark the first beat, while a green indicator will mark the other beats of the measure.

While the accompaniment is playing, please note the various indicators in the display.

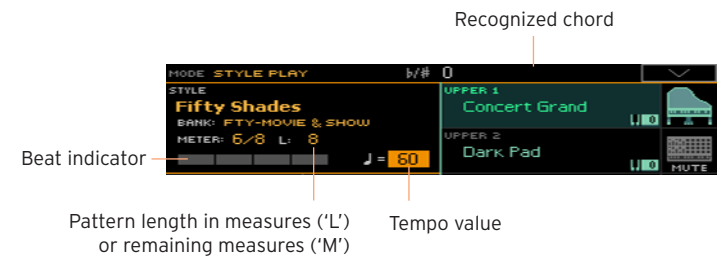

Stop the accompaniment

**• Press again the START/STOP button.** 

## Automatic start and stop

You can let the accompaniment automatically start or stop by just playing on the keyboard, without having to press the START/STOP button. This leaves your hands free for playing.

Make the accompaniment start automatically (Synchro Start)

- 1 Press the SYNCHRO > START button to light up its indicator.
- 2 Play a chord, and see how the accompaniment will start automatically.
- 3 Stop the accompaniment by pressing the START/STOP button.

Make the accompaniment start and stop automatically (Synchro Start and Stop)

- 1 Be sure the SYNCHRO > START indicator is turned on.
- 2 Press the SYNCHRO > STOP button, to light up both the START and STOP indicators.
- 3 Play a chord to start the accompaniment, and keep the keys pressed.
- 4 Lift your hands from the keyboard, and see how the accompaniment will automatically stop.

Make the accompaniment stop automatically (Synchro Stop)

- 1 Press the SYNCHRO > START button again to turn it off, and leave only the SYNCHRO > STOP indicator lightened.
- 2 Press the START/STOP button to start the accompaniment, then play a chord and keep the keys pressed.
- 3 Lift your hands from the keyboard, and see how the accompaniment will automatically stop.

Deactivate the Synchro Start/Stop functions

■ Press the SYNCHRO > START and/or SYNCHRO > STOP buttons to turn both indicators off.

## Choosing an Intro

An Intro is the introduction of the song. To choose the right Intro for your song, please note that Intro 1 plays a short sequence with a prerecorded chord sequence and melody, while Intro 2 plays on the chord recognized on the keyboard. Intro 3 is usually a one-bar Count In.

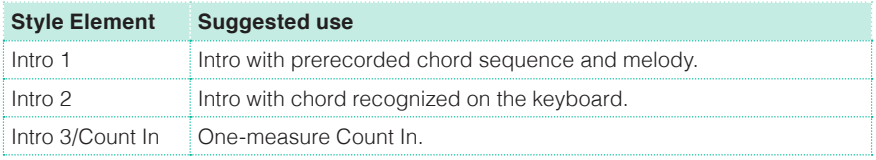

- 1 Press one of the VARIATION buttons on the control panel to choose the Variation you want to use for the first verse. The button's indicator will be on, meaning the Variation is waiting to start.
- 2 Press one of the INTRO buttons on the control panel to 'book' one of the Intro sections. The button's indicator will be on, meaning the Intro is waiting

to start. The button's indicator on the selected VARIATION button will be flashing, meaning it is booked after the Intro.

3 Start the accompaniment.

## Choosing a Variation to play a Verse or Chorus

Variations can be used for verses, choruses, bridges or specials. To choose the right Variation for your verse, please note that Variations are of growing 'density' and 'loudness'. This means that Variation 1 will be the 'sparsest' and the 'quietest' of the arrangements, while Variation 4 will be the 'densest' and 'loudest' of them. Usually, you will use Variation 1 for the first verse, Variation 4 for the last chorus.

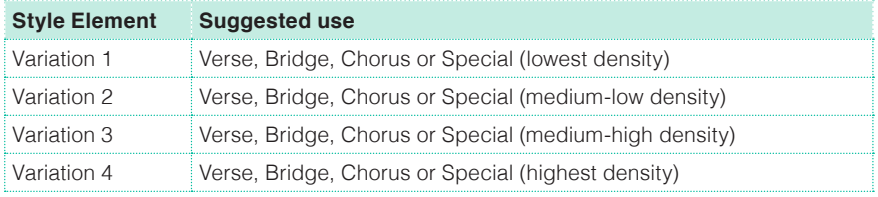

- Wait for the Intro to end playing, and then the selected Variation will start playing. The selected VARIATION indicator will stay lit.
- **EXECT** As an alternative, you can start the Variation before the end of the Intro. While the Intro is playing, press one of the VARIATION buttons. The Variation will start at the next measure.

## Choosing a Fill

Fills are phrases that can be used for smoothly bridging between different sections of a song. Their density is similar to that of the same numbered Variations.

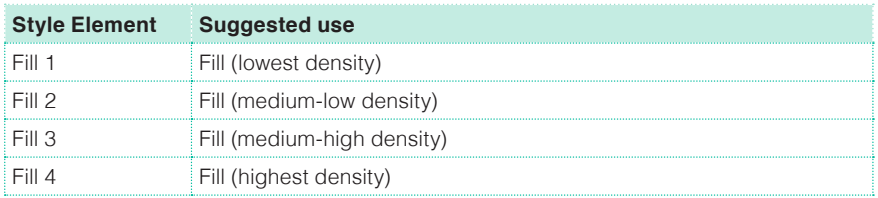

- **■** When the musical situation requires a change, press one of the FILL buttons to choose the Fill you want to play. The button's indicator will be on while the Fill is playing.
- If you want, choose a different Variation before the end of the Fill.

## Choosing a Break

A break introduces a short pause in your song, creating a suspension and a sense of surprise.

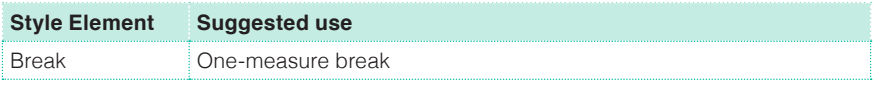

■ When the Variation is nearing its end, press the BREAK button to play a short musical break.

## Choosing an Ending

To choose the right Ending for your song, please note that Ending 1 plays a sequence with a prerecorded chord sequence and melody, while Ending 2 plays on the chord recognized on the keyboard.

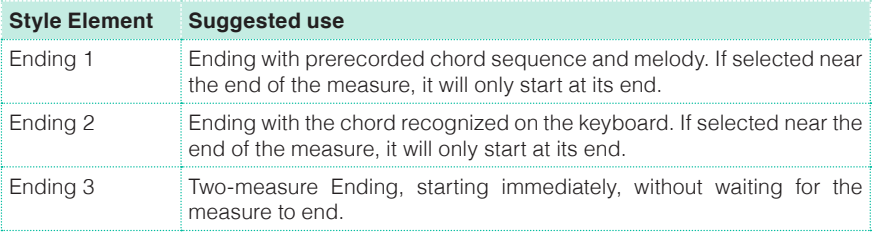

■ When it is time to end the song, press one of the ENDING buttons on the control panel to 'book' one of the Ending sections.

After the Ending, the Style will automatically stop.

## Automatically choosing a Fill

If you like, you can let Pa4X automatically choose a Fill when you choose a Variation.

Turn the Auto Fill function on

**• Press the AUTO FILL button to light up its indicator.** 

Automatically play a Fill, then a Variation

**EXECT:** Press one of the VARIATION buttons. A Fill will be automatically selected.

Turn the Auto Fill function off

**■** When you no longer need this function, press the AUTO FILL button again to turn the indicator off.

## Looping sections

If you feel that a Fill or a Break should last longer than the recorded pattern, you can put it in a cycling loop.

Set a Style Element to loop

Press twice the button of the Fill or Break to put in loop.

The indicator on the button will start flashing, and the pattern will start repeating.

Exit from the loop

Do one of the following:

- **EXECUTE:** Press the same Style Element button again, or
- Select a different Style Element.

Keep a Style Element looping while its button is pressed

- Keep an Intro, Fill, Break or Ending button pressed to loop it. Release it when you want the Style Element to exit from the loop.
- $\blacksquare$  If the Auto Fill function is turned on, keep a Variation button pressed to loop the corresponding Fill. Release it when you want the Fill to exit from the loop, and the Variation to start playing.

# Fade In/Out

You can start and/or stop your playing with a smooth fade-in or fade-out.

Fade in

**■** While the accompaniment is not playing, press the FADE IN/OUT button to light up its indicator and start the accompaniment with a smooth fade-in.

The accompaniment will start. When the maximum volume is reached, the indicator will turn off.
Fade out

When the song is approaching its end, press the FADE IN/OUT button to stop the accompaniment with a smooth fade-out.

# Balancing the accompaniment against the keyboard

While playing, you may want to balance the Keyboard Sounds against the Accompaniment Sounds, to make the soloist stand out of the background or go back in the mix.

Balance the accompaniment against the Keyboard Sounds

While the accompaniment is playing, use the BALANCE knob to balance between the Accompaniment (Style) and the Keyboard (Keyboard Set) Sounds.

### Making the accompaniment sparser

You can easily turn off any of the accompaniment groups by using the Play/ Mute buttons in the Main > Volume pane. For example, you may want to mute the ACCOMP (Accompaniment) group to play with the backing of the drums and bass alone.

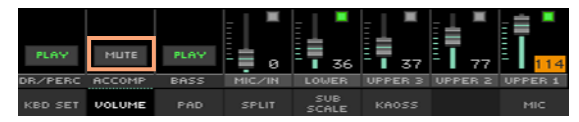

If you only want to listen to Drums and Percussions, press the CHORD SCAN buttons on the control panel to turn their indicator off. Press them again to reactivate all the accompaniment sounds.

# **Manually playing the Bass line**

You can play the Bass Sound with your left hand, freeing it from the automatic accompaniment.

Turn the Manual Bass function on

**EXECUTE:** Press the MANUAL BASS button to turn its indicator on.

The automatic accompaniment will stop playing (except for the Drum and Percussion Sounds), and you can manually play the Bass line on the Lower part of the keyboard.

When in Manual Bass mode, the volume level of the Bass Sound will be automatically increased.

Turn the Manual Bass function off

**EXECUTE:** Press the MANUAL BASS button to turn its indicator off.

When turning the Manual Bass mode off, the volume level of the Bass Sound will be automatically set back to the original value.

# **09 Customizing the Styles**

# **Setting the Chord Recognition**

### Choosing where to play chords (Chord Scan area)

You can play chords with your left or right hand separately, or with both hands. You can choose the recognition area, depending on the song you are playing and your preferred playing style.

The area where chords are recognized depends on the status of the CHORD SCAN indicators.

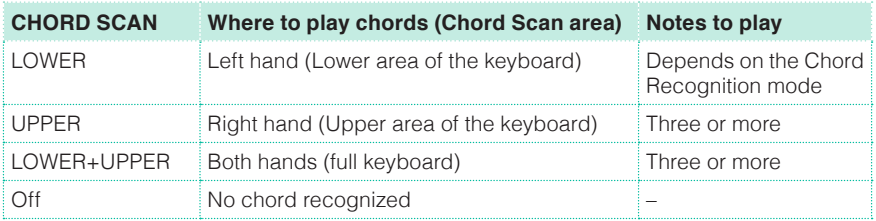

Make chords be recognized when played with your left hand

**E** Press the CHORD SCAN > LOWER button to turn its indicator on.

Make chords be recognized when played with your right hand

■ Press the CHORD SCAN > UPPER button to turn its indicator on. Always play three or more notes to let the arranger recognize a chord.

Make chords be recognized when played with both hands

Press both the CHORD SCAN (LOWER+UPPER) buttons to turn their indicators on.

Always play three or more notes to let the arranger recognize a chord.

#### Deactivate chord recognition

**EXECUTER:** Press both the CHORD SCAN (LOWER+UPPER) buttons to turn their indicators off.

Only the Drum and Percussion tracks will continue to play.

# Automatically holding chords and Lower notes (Memory)

You can keep the chords and/or Lower notes in memory even after raising your hand from the keyboard.

- **•** Press the MEMORY button to turn its indicator on, and keep the chords and/ or Lower notes in memory.
- Press the MEMORY button to turn its indicator off. The chords and/or Lower notes are released as soon as you raise your hand from the keyboard.

# Recognizing the root note (Bass Inversion)

The instrument's internal arranger recognizes chords by analyzing all the notes you play in the chord recognition area, and considering their function in a chord. You can however always force the lowest (leftmost) note of the chord to be considered the chord's root of a slashed chord (such as 'C/E' or  $'F/C'$ ).

- **EXECT** Press the BASS INVERSION button to turn its indicator on. The lowest note of a chord will always be detected as the root note of a slashed chord.
- Press the BASS INVERSION button to turn its indicator off. The lowest note will be scanned together with the other chord notes, and will not always be considered as the root note.

# **Mixing the grouped Accompaniment Sounds**

### Grouped Accompaniment Sounds

As in a mixer, the Accompaniment Sounds can be grouped together. For example, instead of separately muting the guitar and the strings parts in the Accompaniment, you can mute the Accompaniment (ACCOMP) group by touching a single button.

Grouped Accompaniment Sounds can be accessed directly from the Main page > Volume pane:

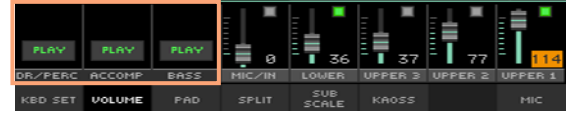

## Muting grouped Accompaniment parts

Turn a group of Accompaniment Sounds off (Mute)

If the group you want to mute is in Play, touch the Play/Mute icon to set it to Mute.

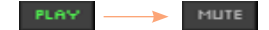

Turn a group of Accompaniment Sounds on (Play)

**EXECT** If the group you want to hear is in Mute, touch the Play/Mute icon to set it to Play.

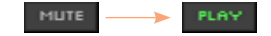

# Turning the individual Accompaniment Sounds on or off

Sounds can be muted, in case you don't want to hear them in the mix. As an example, the accompaniment might contain a piano part, and you want to play it live on the keyboard.

#### See the Accompaniment parts mixer

**EXECT** While in the Main page, touch the Volume tab to select the Volume pane, then press the TRACK SELECT button to switch to the Accompaniment Sounds.

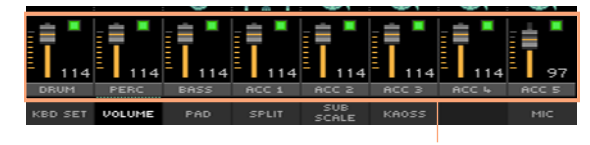

Accompaniment parts

Turn a channel on (Play) or off (Mute)

**EXECUTE:** Select the mixer channel, then touch the Play ( $\blacksquare$ ) or Mute ( $\blacksquare$ ) icon to turn the corresponding Sounds on or off.

Return to the Main page

**■** When done, press the TRACK SELECT button again to switch back to the Main page and see the grouped parts.

# **10 The Chord Sequencer**

# **Recording Chord Sequences**

You can record a Chord Sequence, that will play the chords for you. This will be useful, for example, when you have to play a repeated sequence, and prefer to use your left hand to play a solo on the keyboard, or to select the DNC controllers.

You can start recording while the Arranger is playing.

- 1 Press the START/STOP button to start the automatic accompaniment.
- 2 Press the CHORD SEQUENCER > RECORD ( $\bullet$ ) buttons to start recording.

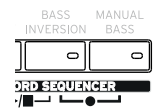

While in record, you will see the red Chord Record icon flashing in the display.

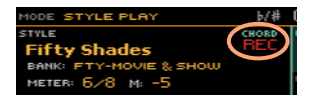

- 3 At the beginning of the next measure, start recording your Chord Sequence.
- 4 When the Chord Sequence is done, press the CHORD SEQUENCER > RECORD  $\Theta$ ) buttons together again to stop recording.

The red Chord Record icon will disappear from the display.

The green Chord Sequence icon will appear next to the name of the Style, to show a Chord Sequence is available.

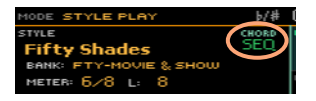

The Chord Sequence will remain in memory until you record a new Chord Sequence, choose a different Style or SongBook Entry, or turn the instrument off. If the sequence is locked, it will not change when choosing a different Style or SongBook Entry.

# **Playing back a Chord Sequence**

When the **indepted in appears next to the name of the Style, a Chord Sequence** is available in the selected Style or SongBook Entry.

1 While the accompaniment is playing, press the CHORD SEQUENCER > PLAY/ STOP ( $\blacktriangleright$ / $\blacksquare$ ) buttons together to start the Chord Sequence.

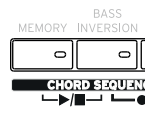

The indicators of the two buttons will start flashing. The Chord Sequence will be played back in loop starting from the next measure.

2 Play your solo part, while the Chord Sequence plays the chords for you.

During Chord Sequence looping, you can freely select any Fill or Variation, as if you where playing chords with your hands.

3 Press the CHORD SEQUENCER > PLAY/STOP ( $\blacktriangleright$ / $\blacksquare$ ) buttons together again to stop the Chord Sequence. The button indicators will stop flashing.

If you stop the automatic accompaniment, the Chord Sequence is also stopped.

# **11 Playing the Pads**

# **Choosing the Pad sets**

Choose the Pads by selecting a Style

■ Choose a Style. The four Pads it contains will be selected.

Choose the Pads by selecting a SongBook Entry

■ Choose a SongBook Entry. The four Pads it contains will be selected.

#### What is a Pad?

Pads are single-track, single-Style Element Styles, that you can instantly play with the dedicated PADS buttons. They can either play single sounds or short, cycling sequences that play in time with the Style or the MIDI Song, and are transposed according to the recognized chords.

# **Playing the Pads**

### Starting and stopping the Pads

You can play up to four Pads at the same time, by using the dedicated PADS buttons on the control panel.

Play the Pads

- Press one or more PADS buttons to trigger the Pads.
- **EXECT:** Play some chords, and transpose any Pad of the Sequence type.

Stop a single Pad

**EXECUTE:** Press a PADS button to stop the corresponding Pad.

Stop all Pads at the same time

■ Press the PADS > STOP button to stop all the Pads.

Stop all the Pads and the Style at the same time

**EXECUTE:** Press the START/STOP button, or one of the ENDING buttons.

Stop all the Pads and start a Song

Press the PLAY/STOP button to start a Song. All the Pads will stop playing.

# Changing Tempo

In Style Play mode, Pads are synchronized to the Style's Tempo. Change the Style's Tempo, and the Pads' Tempo will change accordingly.

In Song Play mode, Pads are synchronized to the latest MIDI Song's Tempo. Since Pads cannot be synchronized with MP3 Songs, the Tempo of the latest MIDI Song will be considered when playing MP3 Songs.

# **12 Playing the Songs**

# **Choosing the Songs**

# Choosing a Song

Switch to the Song Play mode

Press the SONG PLAY button.

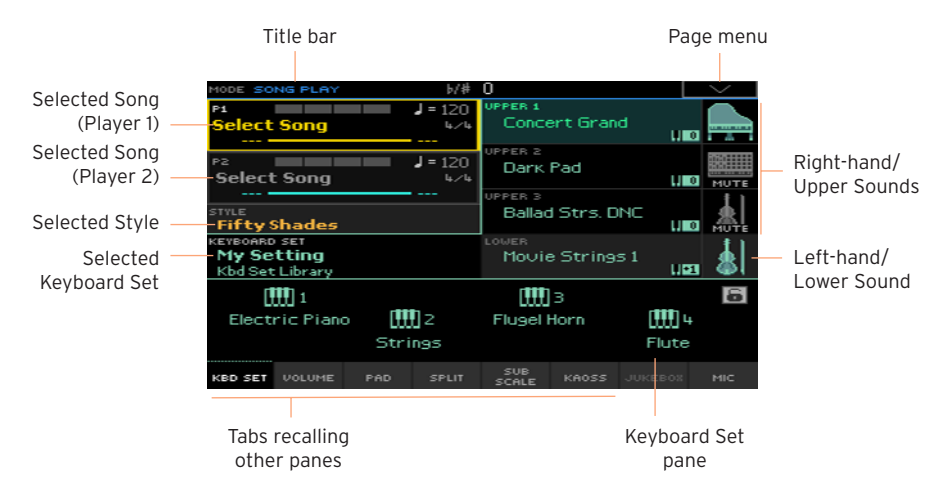

Open the Song Select window from the control panel

Press the SELECT button in the PLAYER 1 or PLAYER 2 section.

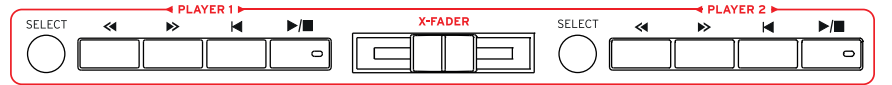

Open the Song Select window from the display

**Example 1** Touch the name of the Song on the display. You can choose either Player 1 (P1) or Player 2 (P2) to play the Song.

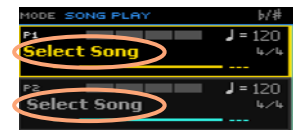

#### Browse through the Songs

While in the Song Select window, browse through the files to find the Song you are looking for.

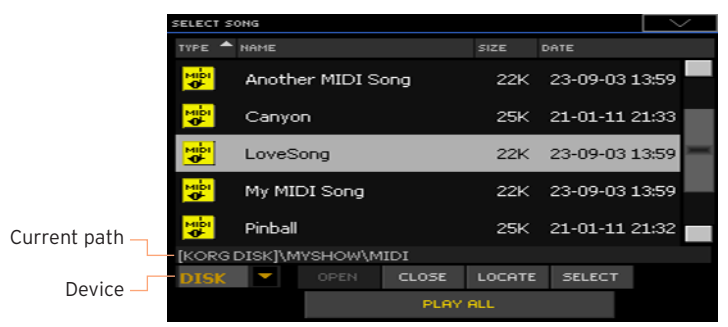

Choose a storage device by using the Device menu.

If the Song is contained in an external USB device, connect the device to one of the USB HOST port.

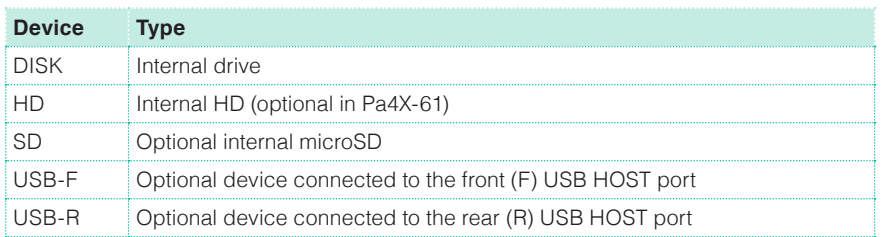

The actual name (label) of the device will appear between square brackets.

- **EXECT** Scroll the list by using the scrollbar. As an alternative, use the VALUE controls (if the focus is on the Device selector, touch any item in the list before using the dial).
- Open the selected folder/directory by touching the Open button.
- Go to the upper folder/directory by touching the Close button.

Jump to the folder/directory, containing the Song currently assigned to the Player, by touching the Locate button.

Jump to a different alphabetical section

- 1 If it is not selected, touch the Name label on top of the list.
- 2 Keep the SHIFT button pressed and touch one of the arrows of the scrollbar to jump to the previous or next alphabetical section.

#### Change the list sorting

- Reorder the items according to a different criterion (Type, Name, Size, Date) by touching the corresponding label on top of the list.
- **•** By touching the label again, the order of the files will switch between ascending and descending.

#### Select the Song

- 1 Touch the name of the Song you want to choose to highlight it.
- 2 Touch the Select button. If a Song is already playing, it will stop, and the new Song will be ready to play. You will return to the Main page of the Song Play mode.

When a Song has been selected, it will appear in the Song area.

MIDI Song selected:

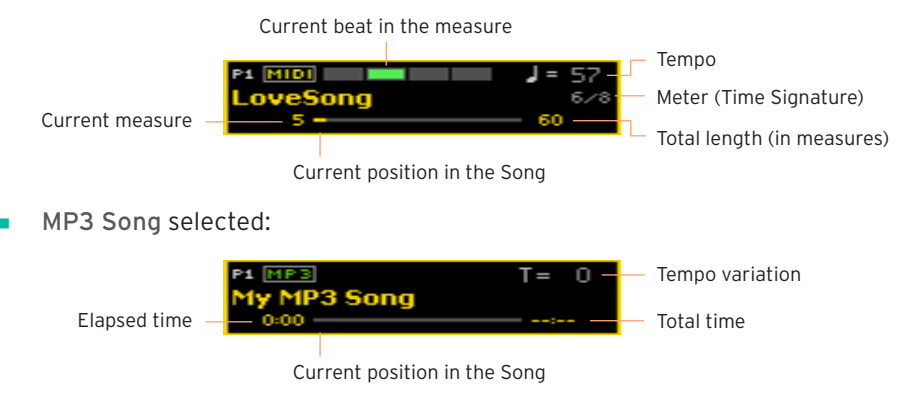

#### What is a MIDI Song

MIDI Songs' jargon name is Standard MIDI File, often abbreviated as SMF. The filename extension is .mid. The Standard MIDI File is the industry standard format for songs, and is used by Pa4X as the native file format when playing and recording MIDI Songs.

The MIDI Karaoke File (.kar) is an extension of the SMF format, and is also supported. It always contains lyrics.

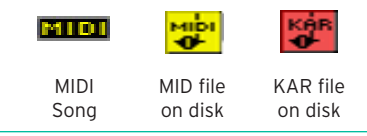

### What is an MP3 Song

MP3 Songs' real name is even funnier: MPEG Layer-3, usually abbreviated as MP3. The filename extension is .mp3. This is a compressed audio file, used to store recorded songs in the smallest amount of space, without losing too much audio quality. At the highest quality, MP3 files are usually impossible to distinguish from non-compressed audio files. Pa4X can play and record MP3 files.

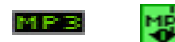

MP3 Song MP3 file on disk

# **Playing a Song**

### Starting, stopping and controlling the Player

Pa4X features two sets of Player controls, one for PLAYER 1 and the other for PLAYER 2. Use the one or the other depending on the Player the Song is assigned to.

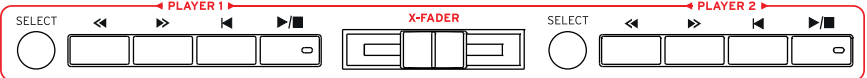

Set the right mix

■ Move the X-FADER fully toward the Player you want to listen to.

Move it fully to the left for Player 1, to the right for Player 2.

Start the Player

Press the PLAY/STOP  $(\blacktriangleright/\blacktriangleright)$  button.

While the Song is playing, the indicators in the display will show the current position.

#### Fast Forward the Song

- **•** Press the FAST FORWARD ( $\gg$ ) button once to jump to the next measure (MIDI Song) or to the next second (MP3 Song).
- **EXECUTE:** Keep the FAST FORWARD ( $\gg$ ) button pressed to scroll the Song continuously. Release it when you have reached the desired location.

#### Rewind the Song

- **•** Press the REWIND ( $\ll$ ) button once to jump to the previous measure (MIDI) Song) or to the previous second (MP3 Song).
- **EXECUTE:** Keep the REWIND ( $\ll$ ) button pressed to scroll the Song continuously. Release it when you have reached the desired location.

#### Pause and resume playback

- **Press the PLAY/STOP (** $\blacktriangleright$ **/** $\blacksquare$ **)** button to stop the Song at the current position. The button's indicator will turn off.
- **•** Press the PLAY/STOP ( $\blacktriangleright$ / $\blacktriangleright$ ) button again to resume playback. The indicator will turn on again.

Stop the Player and return to the beginning of the Song

**• Press the HOME (** $\blacktriangleleft$ **)** button to stop the Player and move to the beginning of the Song. The button's indicator will turn off.

# Fade In/Out

You can start and/or stop a Song with a smooth fade-in or fade-out.

### Fade in

**.** While the Song is not playing, press the FADE IN/OUT button to light up its indicator and start with a smooth fade-in.

The Song will start. When the maximum volume is reached, the indicator will turn off.

### Fade out

■ When the Song is approaching its end, press the FADE IN/OUT button to end it with a smooth fade-out.

# **Mixing two Songs**

Assign a Song to each of the Players

**Either use the SELECT buttons in the PLAYER 1 or PLAYER 2 sections, or** touch the name of the Song in the display.

The full procedure is described above.

#### Start both Players at the same time

**E** Keep the SHIFT button pressed, and press any of the two PLAY/STOP ( $\blacktriangleright$   $\blacktriangleright$ buttons to start both Players at the same time.

Mix the two Players

- **E** During playback, move the X-FADER slider to mix the two Songs.
- Move the X-FADER slider fully to the left to only listen to Player 1, fully to the right to only listen to Player 2. Move it to the center to balance the two Players.

#### Separately control each Player

**E** During playback, control each Player by using the dedicated PLAYER controls on the control panel.

Stop the Players

**•** Press the relevant PLAY/STOP ( $\blacktriangleright$ / $\blacksquare$ ) button to stop the corresponding Player.

#### Fade between songs

Instead of starting both Songs together, you can start them one after the other, and fade between them.

- 1 Assign a first Song to Player 1, a second Song to Player 2.
- 2 Move the X-FADER slider fully to the left, to only listen to Player 1.
- 3 Start Player 1.
- 4 When the Song is nearing the end, start Player 2.
- 5 Gently move the X-FADER slider toward the right, to fade out the first Song and fade in the second Song.
- 6 When Player 2 is playing, assign a third Song to Player 1, and repeat the above procedure (by reversing the X-FADER direction) to fade out Player 2 and fade in Player 1.

# **Playing along with the Song**

# Playing the keyboard

Play along with the Song

**E** While the Song is playing, play on the keyboard.

Choose different Sounds from the Keyboard Set Library

**EXA** Choose a different Keyboard Set from the KEYBOARD SET LIBRARY section of the control panel, or by touching the KBD area in the Main page.

Choose different Sounds from the Style or SongBook Entry

**The latest Style or SongBook Entry you selected contain up to four Keyboard** Set. Choose a different Keyboard Set from the KEYBOARD SET section under the display, or from the Kbd Set pane of the Main page.

# Transpose the Songs to play in an easier key

You may want to play on the keyboard in an easier key, and transpose a Song in the same key, without transposing the keyboard.

Activate transposition on the Players only

- 1 Go to the Global > Tuning > Transpose Control page.
- 2 Activate Transpose on the Player, and deactivate it on the Style and Keyboard tracks.

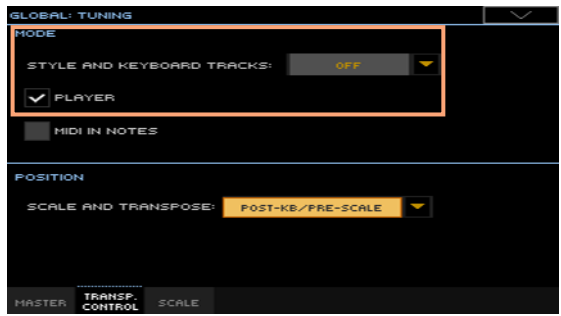

### Balancing the Songs against the keyboard

While playing, you may want to balance the Keyboard Sounds against the Songs, to make the soloist stand out of the background or go back in the mix.

#### Balance the Songs against the keyboard

**■** While the Songs are playing, use the BALANCE knob to balance between the Songs and the Keyboard (Keyboard Set) Sounds.

### Controlling the volume of the MP3 Songs

You can adjust the volume of the MP3 Songs during playback.

- 1 Be sure the selected SLIDER MODE is VOLUME.
- 2 Use the first slider to adjust the volume of the MP3 Song.

#### Setting the general volume of the MP3 Songs

You can balance the volume of MP3 Songs against that of MIDI Songs and Styles.

- 1 Go to the Global > Audio & Video > MP3/Speakers page.
- 2 Use the MP3 Player > Volume parameter to set the maximum volume of the MP3 Player.

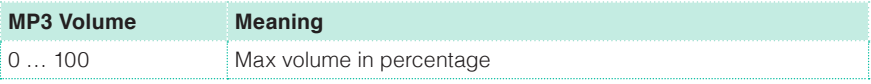

# Muting the melody from a MIDI Song

Mute the melody if you are going to play or sing live. This will avoid overlapping between your playing or singing and the internal Sounds.

- 1 Go to the Song Play > Volume pane.
- 2 Use the TRACK SELECT button to see the Sound you want to mute.
- 3 Touch the Play ( ) icon in the mixer channel corresponding to the Sound you want to mute. The Mute  $(\Box)$  icon will appear.

#### Saving the Play/Mute status

To make the Play/Mute status of the Song Sounds permanent for all the subsequent MIDI Songs, write it to memory.

■ Go to the Global > Mode Preferences > Song & Sequencer page, and choose the Write Song Play Track & FX command from the page menu.

## Muting the lead voice from an MP3 Song

You can remove the lead voice, to sing it live.

#### Assigning the Vocal Remover function to the Assigignable Switch #3

- 1 First of all, press the MY SETTING button to choose the My Setting Keyboard Set, containing the preferred settings.
- 2 Keep the SHIFT button pressed, and press the ASSIGNABLE SWITCH #3. The Switch page will appear, with the Switch #3 already selected.

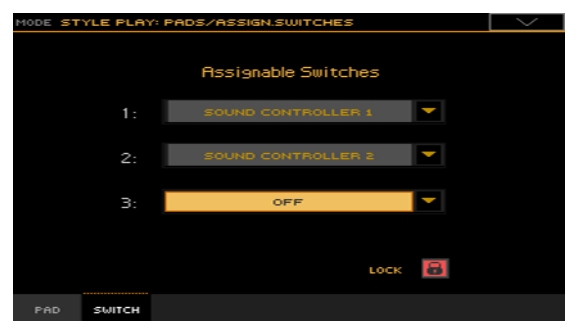

3 Touch the down-pointing arrow next to the switch, and open the pop-up menu. from where to choose the Vocal Remover option.

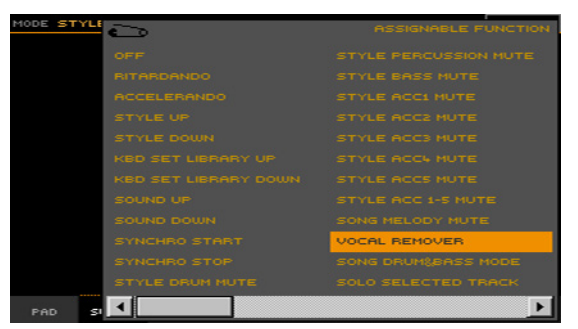

4 Select the option, and the switch will be programmed to remove the lead voice from MP3 Songs.

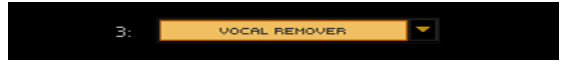

5 Be sure the lock next to the parameter remains closed.

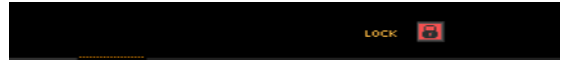

6 Keep the MY SETTING button pressed for about one second, and touch OK to confirm saving the switch's assignment.

#### Using the switch to mute the lead voice

- 1 While an MP3 Song is playing, press the ASSIGNABLE SWITCH #3 to remove the lead voice.
- 2 Press the same switch again to let the lead voice be heard again.

# **Playing all the Songs in a folder**

When playing all the Songs in a folder, use the PLAYER 1 controls.

Open the Song Select window from the control panel

Press the SELECT button.

Open the Song Select window from the display

Touch the name of the Song in the display.

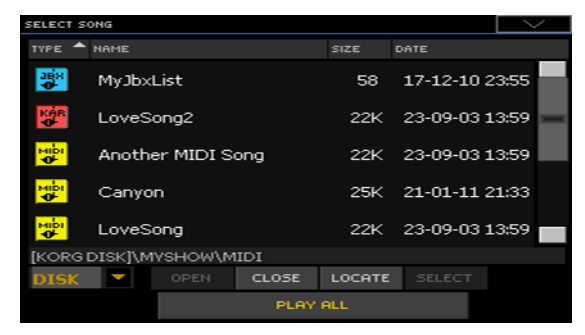

Select the folder containing the Songs to play

- 1 Browse through the files, until you find the folder containing the Songs to play, and open it.
- 2 Touch the Play All button to pre-select all the Songs in the folder.

A Jukebox file will be automatically generated and assigned to Player 1. The order in which the Songs will be played back will depend on how they appear in the Song Select window.

Play the list of Songs

- 3 Start and stop the Songs by pressing the PLAY/STOP  $(\blacktriangleright/\blacksquare)$  button.
- 4 Use the standard PLAYER 1 controls to play, pause, stop, fast forward and rewind the Songs.

#### Move through the Songs

- **■** Jump to the next Song in the list by keeping the SHIFT button pressed and pressing the FAST FORWARD ( $\gg$ ) button.
- **■** Jump to the previous Song by keeping the SHIFT button pressed and pressing the REWIND  $(\ll)$  button.
- **Press the HOME (** $\blacktriangleleft$ **)** button to go back to the beginning of the current Song.

# **13 Lyrics, chords, markers and score**

# **Choosing one of the Players**

- While in the Lyrics, Score or Markers page, you can touch either the Player 1 or Player 2 button in the title bar to select the corresponding Player.
- As an alternative, move the X-FADER slider fully to the left to only listen to and see the lyrics, chords, score or markers of Player 1. Move it fully to the right to only listen to and see the lyrics, chords, score or markers of Player 2.

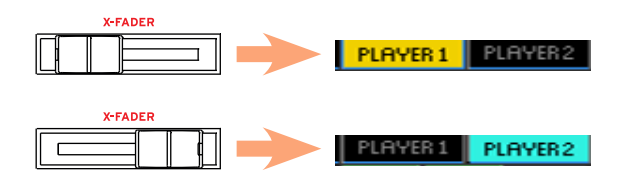

# **Reading the lyrics and chords contained in a Song**

# Reading lyrics and chords

Open the Lyrics page

Press the LYRICS button on the control panel. The Lyrics page will appear, and you will see the lyrics assigned to the selected Player.

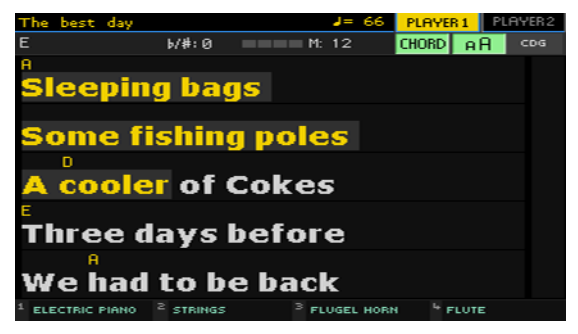

#### Read the lyrics

**■** While the Song is playing, lyrics contained in a MIDI or MP3 Song will automatically scroll in the display, in time with the music. Lyrics at the current position will be highlighted.

Exit from the Lyrics page

**■** When done with the lyrics, press either the LYRICS or the EXIT button.

# Changing the text size

You can choose between two text sizes.

■ Use the AA button in the Lyrics page to change the font size.

# Showing chords

You can show or hide the chord symbols that might be included as Lyrics events in the MIDI Songs.

- Be sure the Chord button appears pressed in the Lyrics page to see the chord symbols. Chord symbols (if any) will appear above the lyrics, in time with the music.
- Be sure the Chord button doesn't appear pressed in the Lyrics page to hide the chord symbols.

# **Moving through a Song with the markers**

Song Marker events that might be contained in a MID file (that is, a MIDI Song) can be read by Pa4X. They are immediately shown in the Markers page.

#### Open the Markers page

While in Song Play mode, press the MARKER button.

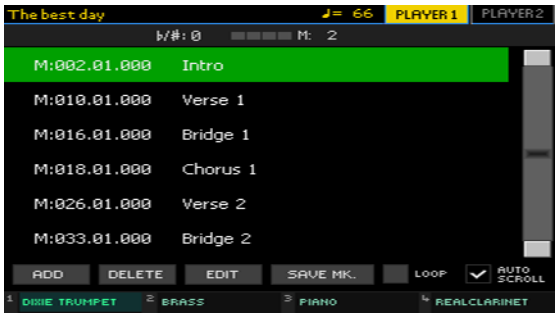

Jump to a marker

1 If you like, start the Player by pressing the PLAY/STOP  $(\blacktriangleright/\blacksquare)$  button.

You can jump to a marker even if the Player is not running.

2 When you want to jump to a marker, touch it in the markers list. At the beginning of the next measure, the Song will jump to the saved position.

#### Make the markers list scroll automatically

Select the Auto Scroll parameter, to let the markers list scroll automatically, and always let the current marker be shown in the display.

Loop the current section

You can use the markers to repeat a passage you need practicing.

- 1 Start the Player.
- 2 When you reach the beginning of the point you need practicing, touch the Add button to create a first marker.

Usually, you will create the marker one or two measures before the actual starting point.

3 When you reach the end of the point you need practicing, touch the Add button to create a second marker.

- 4 Select the first marker, then select the Loop checkbox to repeat (loop) between the first and second marker.
- 5 If you no longer need them, delete the markers. In any case, they will be automatically removed when choosing a different Song or turning off the instrument.

# **Reading the music score**

# Creating and reading the music score

#### Create the music score

- 1 Choose a MIDI Song to play with the selected Player.
- 2 Press the SCORE button to open the Score page. A score of the selected track will be generated.

Depending on the content of the track, either notes or chords are shown in the staff.

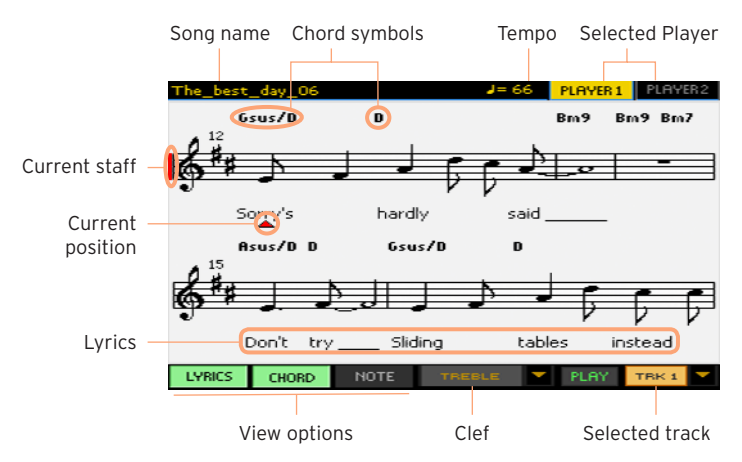

#### Choose a different track

**•** Choose a different track to be seen as music score by using the Trk menu. Usually, the melody is track #4.

#### Choose the clef

■ Choose a different clef by using the Clef menu. Usually, the correct clef is automatically assigned by the score generator.

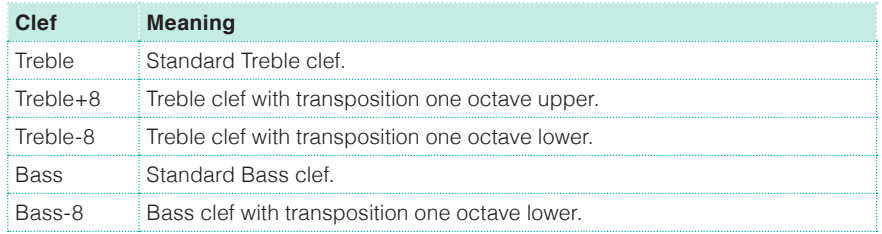

#### Exit from the Score page

When done with the score, press either the SCORE or the EXIT button.

#### Intelligent display of the score

Score generation is smart enough to 'clean-up' a track with automatic quantization, syncopation, key and clef generation. Even non-quantized tracks will be shown in a very readable way.

If a Key Signature event is found at the beginning of the Song (position '001.01.000' of the Song's Master track), the correct key signature is also shown.

### Following the Song

You can always see where you are in the score by watching at these indicators:

- A red vertical line, showing indicating the current staff in play.
- A red triangle, showing the current position.

### Showing lyrics, chords, note names

Read the Lyrics

**■** Touch the Lyrics button to make the lyrics (if available) appear or disappear.

#### Read the chords

Touch the Chord button to make the chord symbols (if available) appear or disappear.

#### Read the note names

**EXECUTE:** Touch the Note button to make the note name appear or disappear next to each note.

#### Choosing the chords and note names language

Chords and note names are shown either according to the English (A, B, C…) or Italian (Do, Re, Mi…) system, depending on the selected language.

■ Go to the Global > General Controls > Interface page, and use the Language parameter to change the language.

## Muting the selected track

#### Mute the selected track

**EXECUTE:** Touch the Play/Mute ( $\frac{PIR}{P}$  /  $\frac{MITE}{P}$  ) button to listen or mute the selected track.

Mute the track if you are going to play or sing it live. This will avoid overlapping between your playing or singing and the internal Sounds.

#### Saving the Play/Mute status

To make the Play/Mute status of the Song tracks permanent for all the subsequent MIDI Songs, write it to memory.

■ Go to the Global > Mode Preferences > Song & Sequencer page, and choose the Write Song Play Track & FX command from the page menu.

#### Music score and transposition

The Score page shows the actual MIDI notes. Using the TRANSPOSE buttons or transposing the selected track does not affect the music score.

# **14 Using the KAOSS effects**

# **The KAOSS page**

### What are the KAOSS effects?

KAOSS is a KORG technology, allowing for live generation of MIDI events and simultaneous control of multiple parameters via a control surface. In Pa4X, it lets you transform the music flow, or do creative and interactive 'liquid mixing'.

For example, you can smoothly morph between Variations and Drum Kit types, to create an evolving and always renewed arrangement. You can let KAOSS help you improvise on pre-recorded music, by reshaping rhythm, pitch inversion or changing note density. You can make the mix sparser, to leave a solo player be heard better or let you interact with your audience.

There are also DJ-style note-crunching effects, for more radical changes. And you can use the KAOSS as a sophisticated arpeggiator, or an old tape delay machine.

You can choose between several preset KAOSS effects. You will then control the effects' parameters on an XY surface, called the KAOSS pad.

## Going to the KAOSS page

You can go to the KAOSS page by touching the KAOSS tab in the main page of the Style Play or Song Play mode.

**■** In Style Play mode:

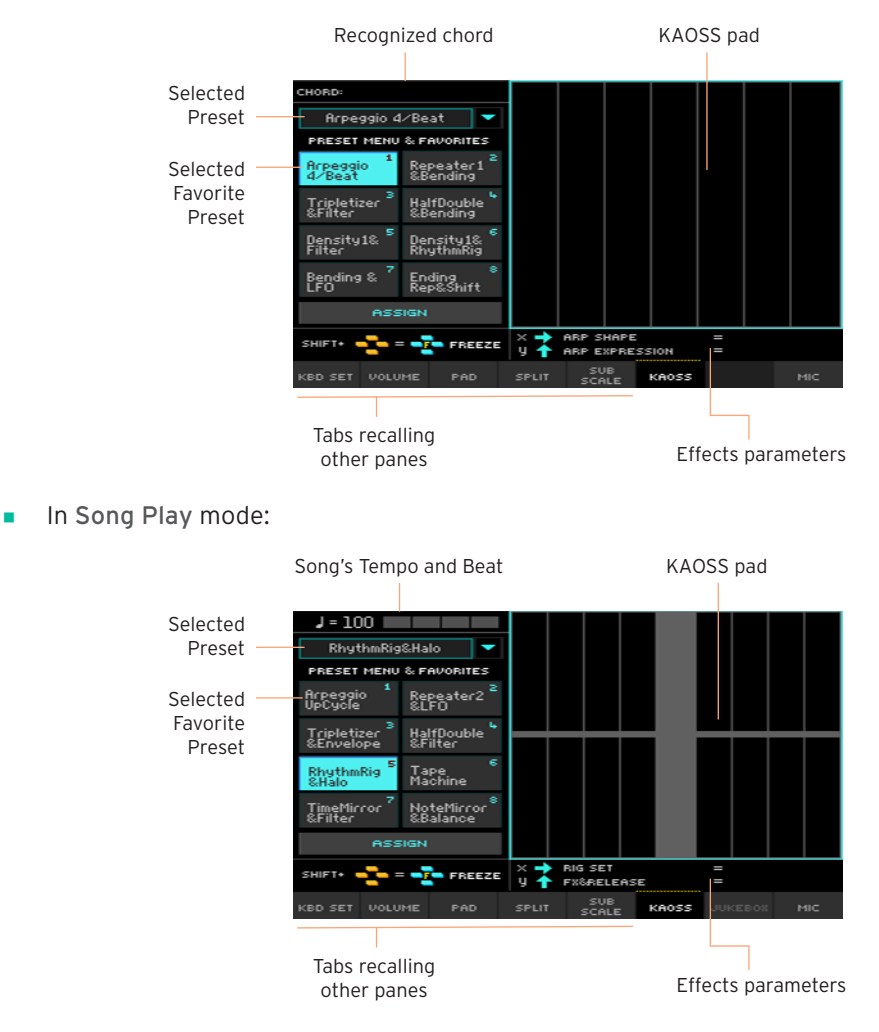

# **Choosing the KAOSS Presets**

### Choosing a KAOSS Preset or Favorite Presets

A series or KAOSS Presets is already supplied with the instrument. You can choose a separate KAOSS Preset for the Style Play and the Song Play mode.

Choose a KAOSS Preset from the library

Use the pop-up menu in the top left corner of the page to choose one of the presets from the library containing all the presets.

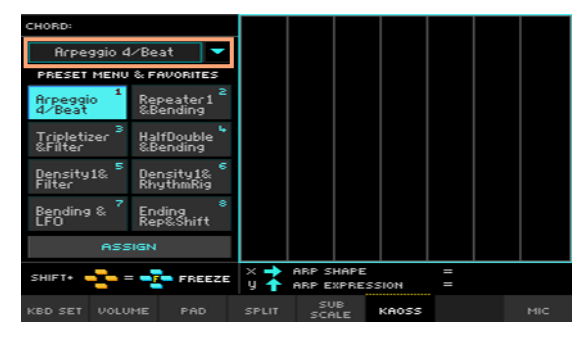

Choose a KAOSS Favorite Presets from the dedicated buttons

Touch one of the Favorite Presets to choose the corresponding preset.

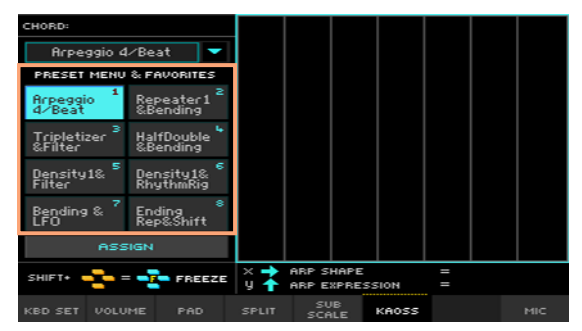

The selected presets for each mode will remain selected.

### Assigning a KAOSS Preset to one of the Favorite Preset buttons

You can assign any of the presets from the library to one of the Favorite Preset buttons. This way, you will have a set of favorite presets always ready.

The Favorites can be different for the Style Play and Song Play mode.

- 1 Choose one of the KAOSS Presets by using the pop-up menu in the top left corner of the page.
- 2 Touch the Assign button under the Favorite Preset buttons.
- 3 When the Select Destination dialog appears, touch one of the buttons to choose a destination.

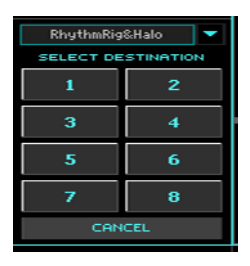

# **Using the KAOSS effects**

Using the KAOSS effects is just a matter of letting the instrument play, or playing some notes, and swiping your finger in the KAOSS pad area to change the music flow.

## Starting the original music flow

Transformation vs. Arpeggiator

There are two general categories of KAOSS effects:

- **EXECT** Transformation effects, where the music flow generated by the Arranger or Player is processed to create new music.
- **EXECT** Arpeggiator effects, where the latest recognized chord, or the notes you play on the Upper part of the keyboard, are used to generate an arpeggio. The name of these presets begin with Arpeggio.

Choose the original music

- Go to the Style Play or Song Play mode, and either choose a Style or a MIDI Song.
- **EXECT:** If you want to play an arpeggio, choose a Keyboard Set including the Sounds you want to arpeggiate.

#### Choose a KAOSS preset

- Choose a KAOSS Preset or Favorite Preset, as seen above.
- **EXECT** If you want to play an arpeggio, choose a preset whose name begins with Arpeggio.

#### Start the accompaniment or the Song

- **•** Depending on whether you are in Style Play or Song Play mode, start the accompaniment or the Song as usual.
- **■** If you are using an Arpeggiator preset, play a chord or some notes on the Upper part of the keyboard and touch the pad. You do not need to start the accompaniment or Song.
### Using the KAOSS pad

Check the effect's parameters assigned to the X/Y axis

See the name of the parameters under the pad.

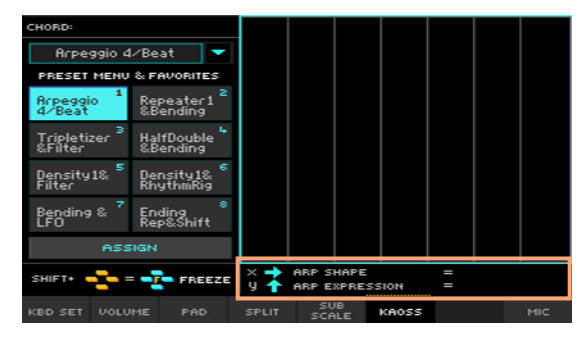

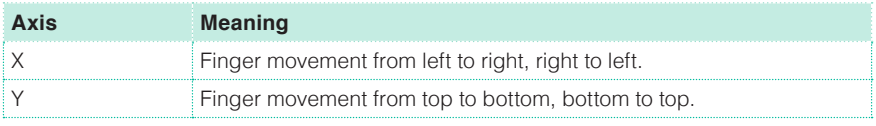

Change the parameters' value

■ To change the parameters' value, move your finger in the KAOSS pad.

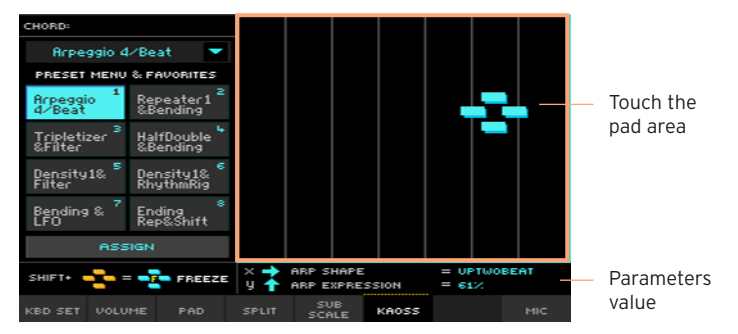

Depending on the selected preset, the grid in the KAOSS pad will change. Each cell corresponds to a block of values (also called a step). The lighter grey cells are the default value for the corresponding parameter.

When no grid lines appear in the pad, values are continual, without intermediate steps, changing with a finer detail.

When you release your finger, the default values are reset.

### Freeze the current values

Do one of the following:

■ Keep the SHIFT button pressed, and touch an area of the KAOSS pad, then release the SHIFT button and finally raise your finger.

You are free to continue moving your finger, or to release it to freeze the current values.

**•** Press the SHIFT button while the finger is touching the KAOSS pad, then raise your finger and finally release the SHIFT button.

The values of the latest position of your finger will be frozen. The processed music flow will go on by following those values.

When the values are frozen, an 'F' appears in the point of freezing.

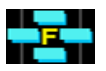

## **15 Searching for files and other items**

### **Using the Search function**

### **Searching**

Depending on the page, you can search for different types of data. For example, while in the Media pages you can only search for files, while in Style Play or Song Play mode you can search for several different types of data (Styles, Songs, Lyrics…).

The Search function is also available while the Keyboard Set, Sound, Style, Pad, Voice Preset, Sample, Multisample, Drum Sample or File Selector is open. It is not available in all pages, since sometimes there are no relevant data to search for a particular page (for example, the Global pages).

### Access the Search window

Press the SEARCH ( $\mathsf{Q}_\bullet$ ) button to open the Search window.

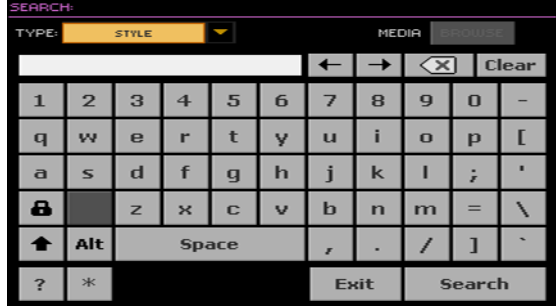

Choose the type of data to look for

If needed, use the Type menu to choose the type of item you are looking for.

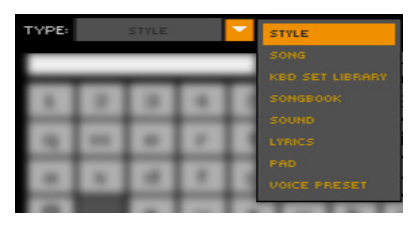

#### Choose a storage device and folder

When searching for Files, Songs or Lyrics, you can choose a storage device and folder where to focus your search. When one of the above types are chosen, the Browse button will be activated.

1 Touch the Browse button to open the File Selector.

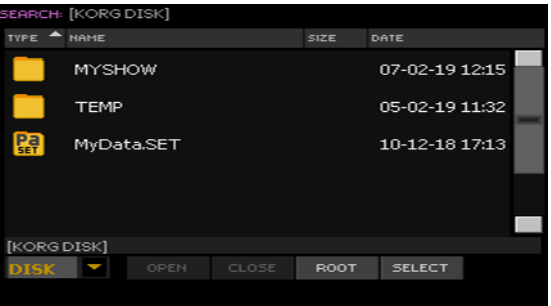

- 2 Use the Device menu to choose the storage device containing the file you are looking for. Use the Open and Close buttons to open and close the selected folders. Use the Root button to return to the top level of the device.
- 3 When you see the folder containing the file you are looking for, touch it, then touch the Select button to select it and close the File Selector. The name of the selected folder will be shown in the title bar of the Search window.

Type the name and start searching

1 Type the name of the item you are looking for. There is no difference between upper and lower cases ("LOVE" is the same as "Love" or "love").

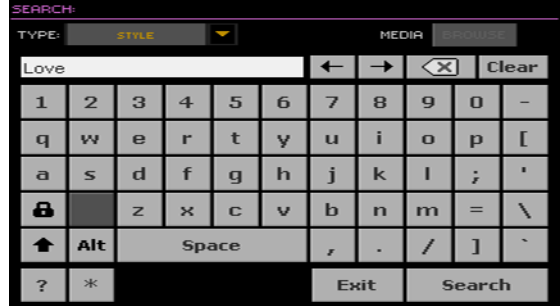

2 When finished entering the name, touch the Search button. After a while, the list of items found will start showing on the display.

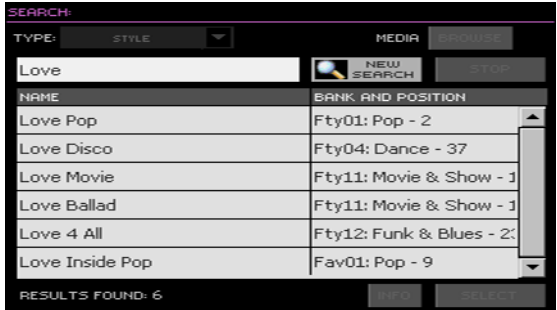

The time needed to complete a search depends on the type and size of the device(s) and the number of items.

Only one search at a time can be carried on. Please wait for the current search to be completed, or touch the Stop button to stop the current search and do a new one.

### Stop the Search operation

After you touch the Search button, its name changes to Stop. Touch this button to stop the ongoing search before all results are found. The name of the button will revert to Search. Any item found will remain on the display, until you do a new search.

Exit from the Search window without stopping the Search operation

**E** Touch the Cancel button in the display, or press the EXIT or SEARCH ( $\mathbf{Q}_i$ ) button on the control panel, to exit from the Search window and carry on other operations. The search will continue in the background.

### Ask info for an item

■ Touch one of the items found to select it, then touch the Info button to see relevant information.

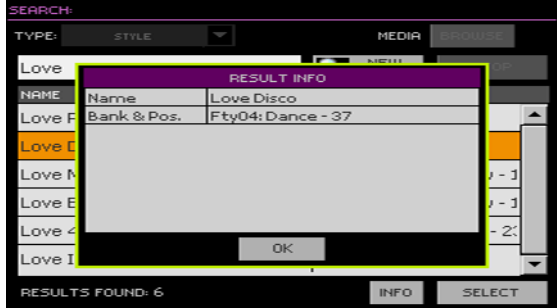

Touch OK to close the Info dialog.

### Restart the Search operation

■ Touch the New Search button to return to the main Search page and start searching again.

### Select the item found

- 1 If you have found what you were looking for, touch its name and then touch the Select command.
- 2 If you want to close the Search window without selecting anything, press the EXIT button.

# **Part III: THE SONGBOOK**

## **16 Using the SongBook**

### **Choosing the SongBook Entries**

### What is the SongBook?

The basic idea behind the SongBook is that you always start from a song. By choosing an Entry from the SongBook, you choose a template for that song. Everything you need (style, song, sounds, voice effects, lyrics, key, tempo value) is there at the touch of a single button.

In other words, the SongBook is the onboard music database, allowing you to organize the Styles and Songs for easy retrieving. Each Entry of this database (a 'song') may include information like the artist, title, genre, number, key, tempo, and meter (time signature) of a specified song. When choosing one of the Entries, the associated Style, MIDI or MP3 Song – as well as the Style Play or Song Play mode – is automatically recalled. The Master Transpose value is automatically set. A Voice Preset might also be recalled.

In addition to helping you organize your shows, the SongBook allows you to assign up to four Pads, and up to four Keyboard Sets to each Entry. Also, you can link a TXT file to any Entry, to be used as the Lyrics of a song, even if there are no Lyrics inside the associated MID or MP3 file, or if you prefer to play the song live with the backing of the Styles.

You can add your own Entries to the SongBook, as well as edit the existing ones. KORG already supplies some hundred Entries as standard. Furthermore, the SongBook allows you to create various Set Lists, that are collections of Entries that will suit your different types of show, and you can choose with the dedicated buttons on the control panel.

### Choosing the SongBook Entries from the Book list

A large database is already included with the instrument. You may browse through this database and choose a SongBook Entry.

### Choose a SongBook Entry

1 While you are in Style Play or Song Play mode, press the SONGBOOK button to open the Book page.

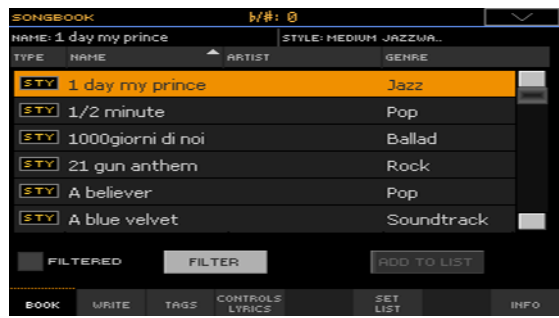

2 Browse through the Entries.

Use the scrollbar or the VALUE controls to scroll.

Keep the SHIFT button pressed and touch one of the arrows of the scrollbar to jump to the previous or next alphabetical section.

3 When the Entry you are looking for appears in the display, touch it to assign it to the Arranger or the Player.

After choosing the Entry, its name will appear just under the title bar (Name), next to the name of the associated Style or Song. The name of the Entry in the list will appear highlighted.

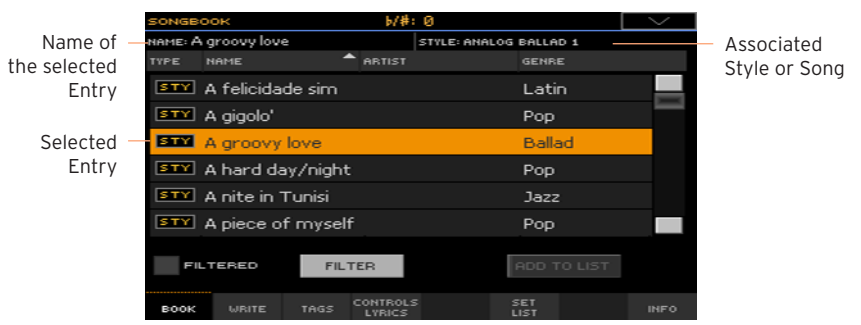

The associated Style or Song will be recalled. The Song will be assigned to Player 1, unless it is already playing (in this case, it will be assigned to Player 2).

Pads and Keyboard Sets will also be recalled. Keyboard Set #1 will be selected. Any TXT file associated with the Entry will be shown in the Lyrics page. A Voice Preset will also be recalled.

4 Use the START/STOP or PLAY/STOP ( $\blacktriangleright$ / $\blacksquare$ ) button to start and stop playback of the selected Style or Song.

### Identifying the type of Entry

The icons in the Type column will help you identify the Entry.

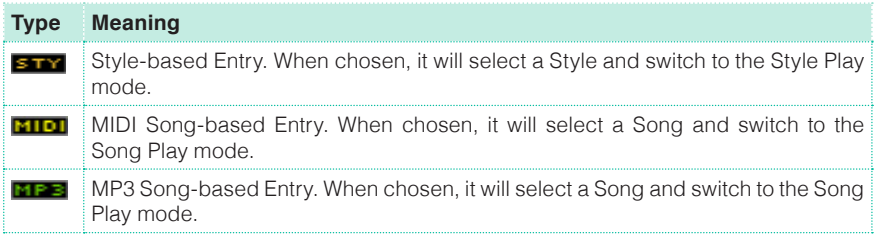

### Sorting by label/column

On top of the list you can find some labels, each one corresponding to a column of data (Type, Name, Genre, Key, Bpm, Meter…). You can choose one of the labels to sort the list according to that type of data.

Change the order of the list

- **EXECT** Reorder the items according to a different criterion (Type, Name, Genre, Key, Bpm, Meter…) by touching the corresponding label on top of the list.
- **■** By touching the label again, the order of the items will switch between ascending and descending.

### Filtering the Entries

When you are looking for a particular artist, genre or other categories, you may 'filter' the list to only see the type of Entries you are looking for. Please note that you can also find items inside the SongBook database by pressing the SEARCH button on the control panel, but while the Search function only searches for names, the Filter function allows for a more refined search on multiple parameters at the same time.

### Open the Filter dialog

While in the SongBook > Book page, touch the Filter... button to open the Filter dialog.

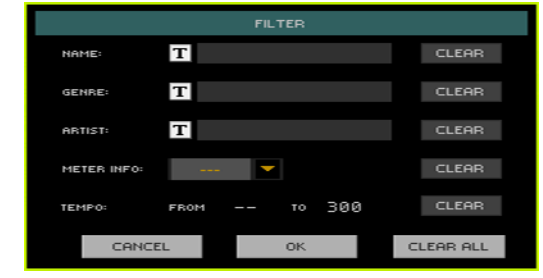

Edit the filter criteria and activate the filters

1 Touch the Text Edit ( $\vert \mathbf{T} \vert$ ) icon next to the field you want to edit, to open the virtual keyboard and type the text string you are looking for.

For example, you may want to find all songs containing the word 'love' in the title (in any position in the string). If so, select the Name criterion, and enter the word 'love'. Capitals are not relevant for the search.

When done editing the name, confirm by touching the OK button under the virtual keyboard.

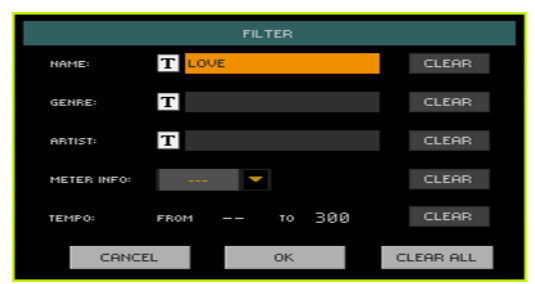

2 Repeat the above step for all the fields you want to include in your filter.

3 If you like, select a Meter and/or a range of Tempo values to be included in your filter criteria.

Delete the filter criteria you don't need

- Touch the Clear button to delete the text string or reset the parameter to a default value.
- Touch the Clear All button to reset all filter criteria.

### Confirm the filters

■ When done editing the filter parameters, touch the OK button to close the Filter dialog and return to the Book page.

The Filtered checkbox will be automatically selected, and the filter will be activated. Only the Entries matching the entered criteria will be seen in the Book list.

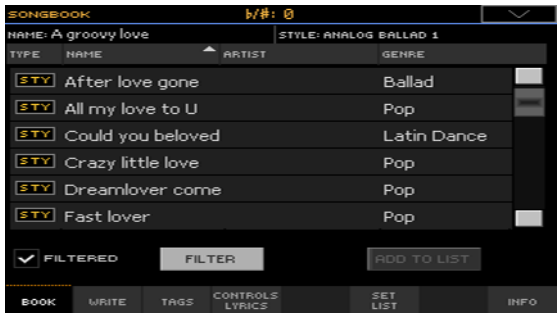

Remove the filters and see all the Entries again

■ Touch the Filtered checkbox to deselect it.

### Getting information on the SongBook Entries

You can see some statistical information on the selected SongBook Entry, to see the name of the Entry, the associated Style or Song, the total number of Entries in the SongBook database, the number of filtered Entries in the Book page, the number of available Set Lists, and the number of Entries in the selected list.

- 1 While in the SongBook, choose an Entry.
- 2 Go to the SongBook > Info page.

If you selected a Style-based Entry:

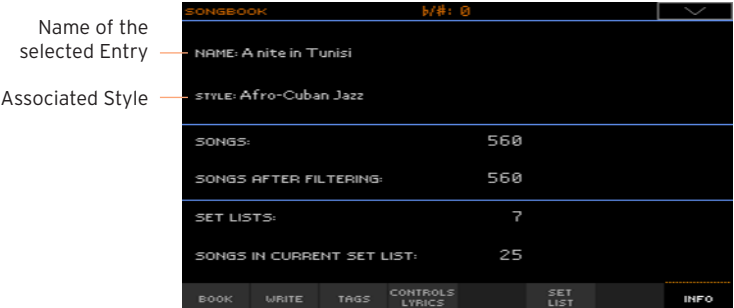

If you selected a Song-based Entry:

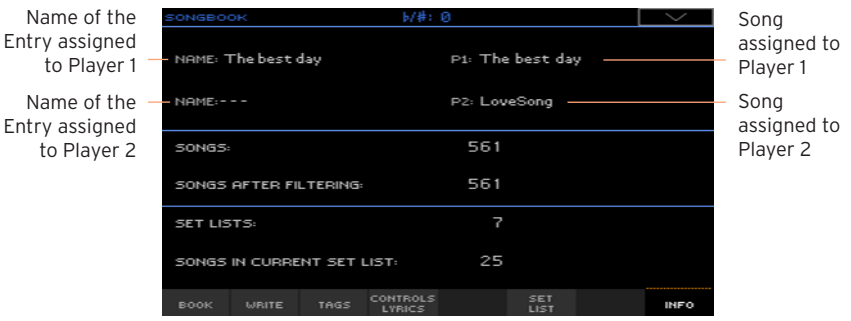

If the Selected Entry (Name) area is blank (---), the selected Entry has been modified, or no Entry has been selected.

### **Using the Set Lists**

### What are the Set Lists?

Set Lists are selections from the full Book list. They allow for smaller, customized lists, suitable for a single gig or your own music preferences. We already included some example lists, that you can use for your own shows.

### Choosing either the Tile View or List View

Set Lists can be used in Tile View or in List View. In Tile View, songs are shown as pages of tiles, and assigned to the SET LIST buttons on the control panel. In List View, all songs are shown in a plain list.

Switch between Tile View and List View

1 While in any SongBook page, choose the Preferences command from the page menu to open the Preferences dialog.

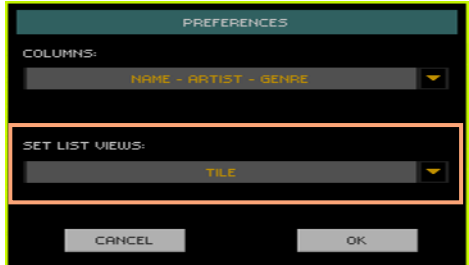

- 2 Use the Set List Views menu to switch between the Tile View and List View.
- 3 When done, touch the OK button to close the dialog.

### Playing a Set List from the Tile View

The Tile View shows the selected Set List as a set of songs assigned to the SET LIST buttons on the control panel. Each tile in the display corresponds to the same numbered button.

Select the Set List

1 Go to the SongBook > Set List page. You can press the SET LIST button to open this page.

2 Be sure you are in Tile View, otherwise choose the Preferences command from the page menu to open the Preferences dialog, and select it.

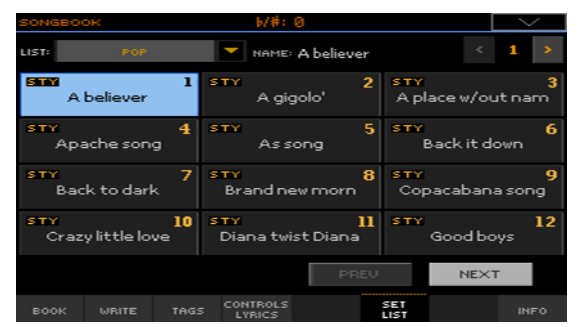

3 Use the List pop-up menu to select one of the available Set Lists.

The songs in the selected set are assigned to the SET LIST buttons on the control panel.

#### Choose a page

The songs in the selected Set List are organized in 'pages' of twelve (each page matches the SET LIST buttons).

Use the page indicator in the top right corner of the page to go to a different page inside the selected Set List.

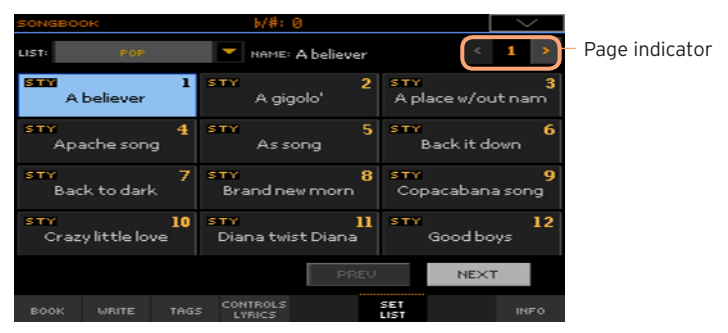

Choose the Set List from the control panel

- 1 Be sure the SET LIST indicator is turned on.
- 2 Use the SET LIST buttons to choose the corresponding song from the selected Set List page.

Songs are assigned to the buttons whose indicator is turned on. Each row of tiles corresponds to a group of three buttons. The indicator on the selected song blinks.

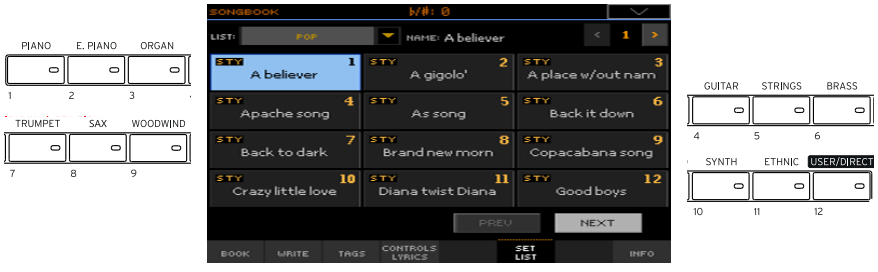

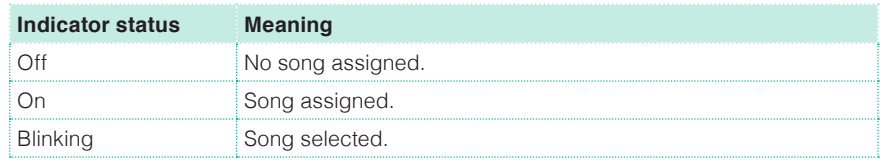

Choose the Set List from the display

- 1 Be sure you are in the SongBook > Set List page.
- 2 Touch one of the tiles in the display, to choose the corresponding song.

Play the Set List

- 1 Use the START/STOP or PLAY/STOP  $(\blacktriangleright/\blacktriangleright\blacktriangleright)$  button to start and stop playback of the selected Style or Song.
- 2 Use the standard Arranger or Player controls to start, pause, stop, fast forward and rewind the Styles or Songs.
- 3 Move to the previous or next song by touching the Prev(ious) or Next button. Move to any other song by pressing a different SET LIST button, or by touching a different tile.

### Playing a Set List from the List View

The List View shows the selected Set List as a plain list of songs.

#### Select the Set List

- 1 Press the SET LIST button to open the SongBook > Set List page.
- 2 Be sure you are in List View, otherwise choose the Preferences command from the page menu to open the Preferences dialog, and select it.

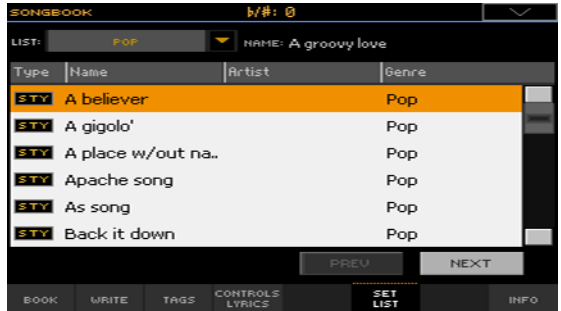

3 Use the List pop-up menu to select one of the available Set Lists.

The list of songs in the selected Set List will appear. (Contrary to the Tile View, the songs are NOT assigned to the SET LIST buttons on the control panel.)

Play the Set List

- 1 Browse through the Entries in the list.
- 2 Touch the name of the Entry you want to start from to assign it to the Arranger or the Player.
- 3 Use the START/STOP or PLAY/STOP  $(\blacktriangleright\blacksquare)$  button to start and stop playback of the selected Style or Song.
- 4 Use the standard Arranger or Player controls to start, pause, stop, fast forward and rewind the Styles or Songs.
- 5 Move to the previous or next song by touching the Prev(ious) or Next button. Move to any other song by touching a different Entry in the list.

|

**Part IV: RECORDING THE SONGS, CREATING THE STYLES**

## **17 Recording MIDI Songs**

### **Quick Recording a Song**

### What is the Quick Record?

MIDI Songs are made of up to sixteen 'tracks' – that is, separate parts, each one with a different Sound. Usually, MIDI Songs are recorded one track at a time: the drums first, then the bass, then the accompaniment guitar, then the strings…

Quick Record makes this much easier and faster: you just record your live performance on the keyboard accompanied by the Styles. After saving, this 'quick song' will be converted into an ordinary sixteen-tracks MIDI Song, that you can play with the Players.

### Choosing the Style and Sounds

Before accessing the Record mode, prepare the Style and Sounds with which to record your Song.

- 1 Go to the Style Play mode.
- 2 Choose a Style.
- 3 Choose a Keyboard Set.

### Accessing the Quick Record mode

1 Press the RECORD button to open the Record/Edit Menu dialog.

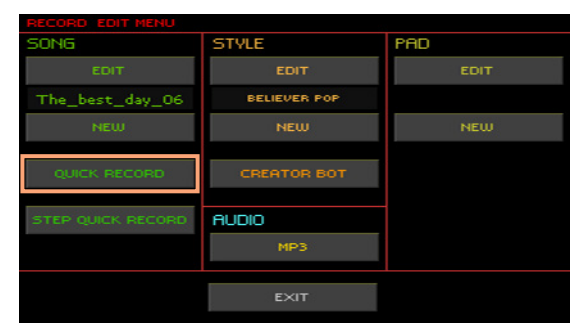

2 Choose the Quick Record option to access the Quick Record page.

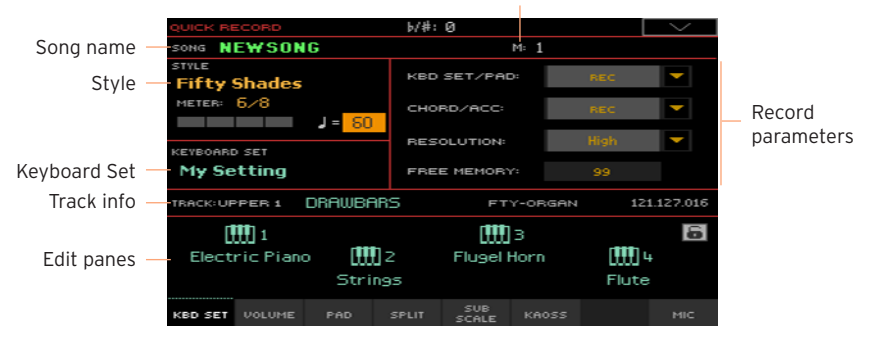

#### Measure and Beat counter

### Recording

Turn on the metronome

**•** Press the METRO ( $\mathbb{A}$ ) button to turn the metronome on or off while recording. The metronome click will not be recorded with the Song.

### Record

1 Select the Style Element you want to use before starting to play. Select any of the Variations before starting to record. Select one of the Intros to start with an introduction.

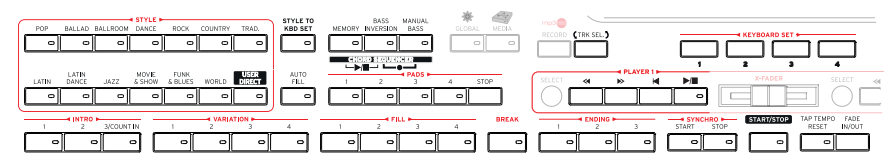

- 2 Start recording.
- **Press the START/STOP button to start recording with the automatic accom**paniment.
- **•** Press the PLAYER 1 > PLAY/STOP ( $\blacktriangleright$ / $\blacksquare$ ) button to start recording without the automatic accompaniment. You will later be able to start the accompaniment by pressing the START/STOP button.

A 1-measure precount will play before the recording actually begins. When it begins, record freely.

3 Play as if you were performing live with the Styles.

During recording, select any Style Element (Intro, Variation, Fill, Break, Ending…) you like. While recording in Backing Sequence Record mode, you cannot use the Synchro, Tap Tempo, Manual Bass, Balance controls.

If you want to stop the accompaniment, press the START/STOP or one of the ENDING buttons; restart by pressing the START/STOP button again.

4 When finished recording your Song, press the PLAYER 1 > PLAY/STOP  $(\blacktriangleright/\blacktriangleright)$  button to exit recording, and go to the main page of the Sequencer mode.

If you are recording the accompaniment, and you want to stop it, press the START/STOP or one of the ENDING buttons; restart by pressing the START/ STOP button again. When finished recording, press the PLAY/STOP  $(\blacktriangleright)$ button to exit recording, and go to the main page of the Sequencer mode.

5 While in the main page of the Sequencer mode, press the PLAYER 1 > PLAY/ STOP ( $\blacktriangleright$ / $\blacksquare$ ) button to listen to the recorded Song.

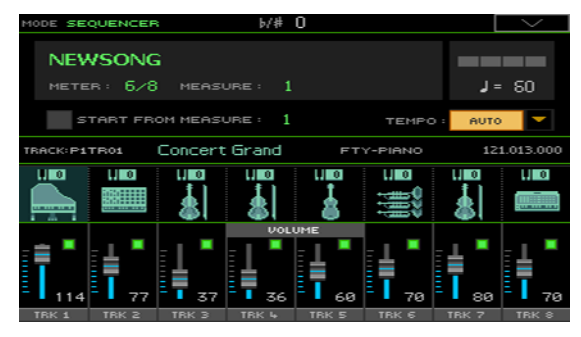

### Using the KAOSS effects while recording

While recording, you can use the KAOSS effects as if you were using them live.

1 While in the Quick Record page, touch the KAOSS tab to access the KAOSS page.

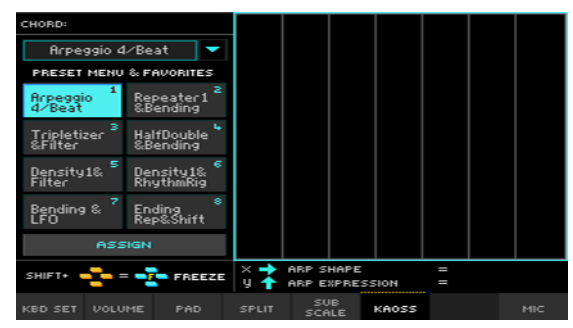

- 2 Choose one of the KAOSS Preset by using the Preset menu or the Favorite buttons.
- 3 Start recording.
- 4 If you want to see the Record parameters, choose one of the pages containing them (for example, the Kbd Set or Volume page).
- 5 End recording.

### Saving the Song

- 1 When finished recording the new Song, choose the Exit from Record command from the page menu, and go to the main page of the Sequencer mode.
- 2 Choose the Save Song command from the page menu to save the Song. The Save Song window will appear.

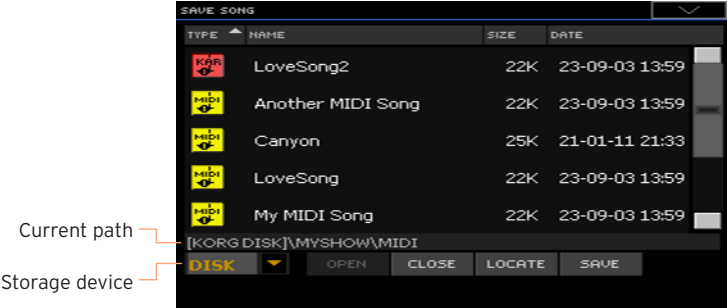

This window is very similar to the Media > Save page. Files are filtered, so that can only see MIDI Song files (.mid, .kar).

3 Use the Device pop-up menu to select a storage device, then choose a folder where to save your Song.

Use the Open and Close buttons to browse through the folders.

Use the scrollbar to see all Songs in the list. Keep the SHIFT button pressed and touch the Up/Down arrows to scroll to the next/previous alphabetic section. As an alternative, use the VALUE controls to scroll the list.

- 4 Choose an existing file, or create a new file.
- To overwrite an existing Song, select it. In any case, you can change the name of the Song while saving, and the original file will not be overwritten.

If you select a .kar file, a file with the same name, but the .mid extension, will be created. The older file will not be overwritten.

**If no Song is selected, a new Song file will be created on the target device. To** deselect a selected Song, touch anywhere else in the Song list, or select the same storage device again.

At this point, press the EXIT button if you prefer to exit without saving the Song.

5 Touch the Save button to save the Song into the current folder. The Save Song dialog box will appear.

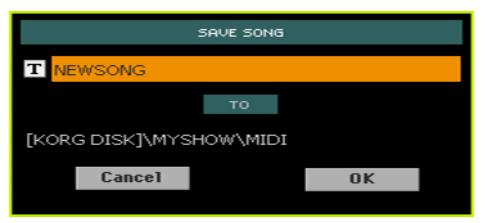

6 You may change the name of the Song. Touch the Text Edit ( $\mathbf{T}$ ) icon to open the virtual keyboard and edit the name. When done editing the name, confirm by touching the OK button under the virtual keyboard.

If you started from an existing file, changing the name will create a new file and will not overwrite the existing file.

7 When back to the Save Song dialog, touch the OK button to save the Song.

## **18 Recording MP3 Songs**

### Recording an MP3 Song

### Prepare for recording

- **Either choose a Style or Song, if you want to record them in the new Song.** You can choose either MIDI or MP3 Songs.
- Choose a Keyboard Set to assign Sounds to the keyboard.
- Choose a Voice Preset to add effects to your voice.

### Enter MP3 Record mode

1 Press the RECORD button to open the Record/Edit Menu dialog.

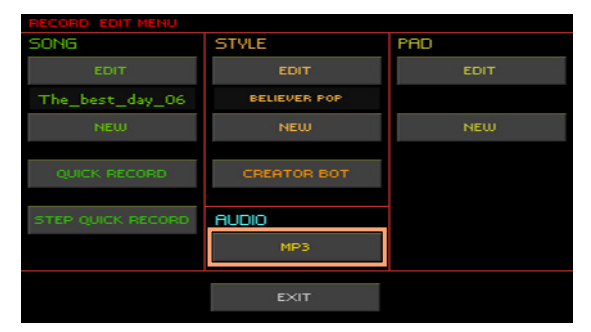

2 Choose the MP3 option to access the MP3 Record page.

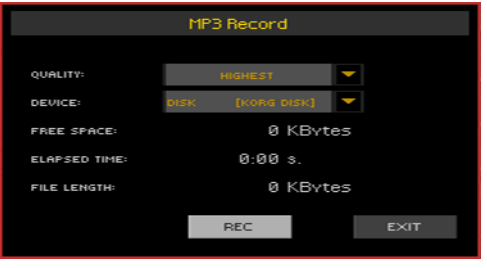

Set the recording parameters

 $\blacksquare$  Use the Quality pop-up menu to choose the preferred MP3 audio quality.

The higher the sound quality, the larger the MP3 file that will be generated.

Please note that MP3 files recorded with lower sampling rates might not sound as good as expected. With MP3 files there is always a trade-off between higher quality and smaller file size.

**■** Use the Device pop-up menu to choose a location where to temporary store the recorded MP3 file.

This is not the final destination of your file, since you will be able to choose a different location after recording. However, be sure there is enough space for the temporary file, by checking the Free space parameter. The current file size is always shown by the File length parameter.

### Record the MP3 Song

1 Touch the Rec button in the display to start recording.

The Rec button will change to Stop, and the Recording label will appear.

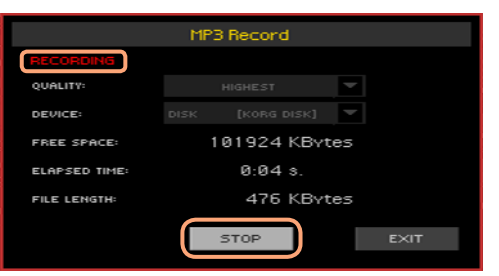

2 Start playing your song.

During recording, use the MP3 Record dialog to check the Recording time, File length and the Free space on the storage device.

Exit the MP3 Record dialog without stopping recording

 $\blacksquare$  If you like, press the EXIT button to exit the MP3 Record dialog and navigate through the Style Play and Song Play pages, without stopping recording.

If you exit from the MP3 Record dialog while recording, a red Record icon will continue flashing in the display.

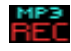

■ To access the MP3 Record dialog again, and see the file length or stop recording, keep the RECORD button pressed for about one second again.

Stop recording

■ Touch the Stop button in the display to stop recording.

As an alternative, press the RECORD button.

### What can you record into an MP3 Song?

Everything you sing in the mic or play on the keyboard, the Styles and the MIDI or MP3 Songs performed by the Players, the events generated by the KAOSS effects, will be recorded.

### Saving the MP3 Song

#### Save the MP3 Song

After having stopped recording, the MP3 Record dialog will allow you to choose a location for saving the MP3 file.

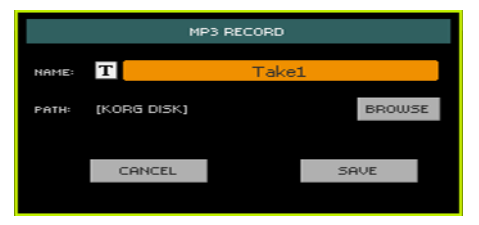

- 1 Touch the Text Edit  $(\mathbf{T})$  icon to give the MP3 file a name.
- 2 Touch the Browse button to select a storage device and folder where to save the file.
- 3 Touch the Save button to save the MP3 file.

After saving, you can listen to the MP3 Song in Song Play mode. The MP3 file can also be moved to a personal computer for listening or further editing.

### Overdubbing MP3 Songs

MP3 Songs are compressed audio. Compression replaces the original audio stream with encoded audio, taking less space while preserving high sound quality. Overdubbing is the process of recording audio over existing audio.

When overdubbing an MP3 Song in MP3 Record mode, you recompress a compressed file, and artifacts will be amplified. If you transpose the MP3 Song, pitch-shifting artifacts will be added and further degrade the resulting audio.

It is suggested to compose using the internal Sounds and MIDI Songs. You can transpose and overdub MIDI Songs without any audio degradation. When done with your song, you can record it as an MP3 file.

## **19 Converting a MIDI Song to a Style**

You can convert any commercially or freely available MIDI Song (in Standard MIDI File format) into a complete Pa4X Style. While Pa4X includes a state-ofthe-art converter of this type, and will most of the times result in a careful recreation of the original song, the quality of results may vary depending on the source song.

1 Press the RECORD button to open the Record/Edit Menu dialog.

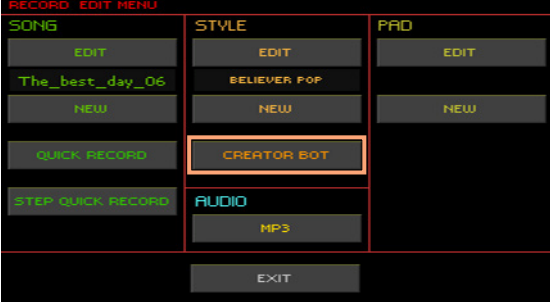

2 Choose the Style > Creator Bot option and touch OK to open the file selector.

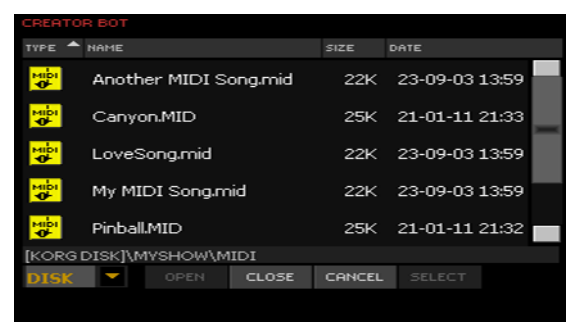

3 Select the source MIDI Song (.mid file), and confirm by touching Select.

4 When the conversion is complete, you are asked to write the new Style into a Style location.

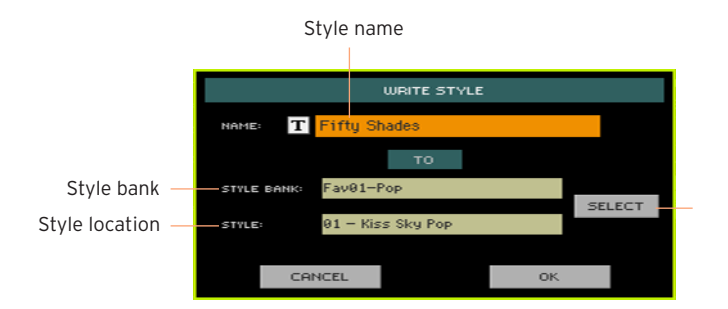

5 You may change the name of the Style. Touch the Text Edit ( $\overline{T}$ ) icon to open the virtual keyboard and edit the name.

When done editing the name, confirm by touching the OK button under the virtual keyboard.

6 When back to the Write Style dialog, if you want to save onto a different location touch the Select button and open the Style Select window. Choose a location as if you were choosing a Style. Blank locations are shown as a series of dashes ('–––').

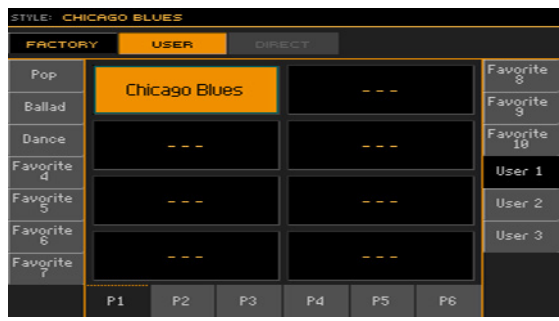

- 7 When back at the Write Style dialog, confirm the Write operation by touching the OK button.
- 8 After writing, select the new Style, and fine-tune it with the functions seen in this part of the manual.

In the end, you will get a Style including all the Style Elements, the four Pads, the four Keyboard Sets and a Chord Sequence containing the chords recognized in the source MIDI Song.

|

**Part V: VIDEO, AUDIO AND THE VOICE PROCESSOR**

## **20 Connecting an external display**

You can connect Pa4X to a TV or video monitor, to read lyrics and chords with your fellow musicians or audience.

Connect the external video monitor

Use the VIDEO OUT connector to connect Pa4X to a TV set or video monitor.

Depending on the type of video monitor, you can use a cable of the RCA-to-RCA type (if the monitor is equipped with a Video Composite input), or the RCA-to-SCART type (if the monitor is equipped with a SCART connector). You can buy the needed cables at a store that sells television equipment.

Go to the Video Out page

- 1 If it is off, turn the instrument on.
- 2 Go to the Global > Audio & Video > Video Out page.

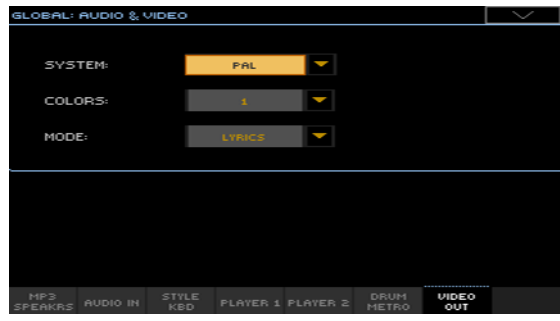

Select the video standard

■ Use the System menu to select the video standard.

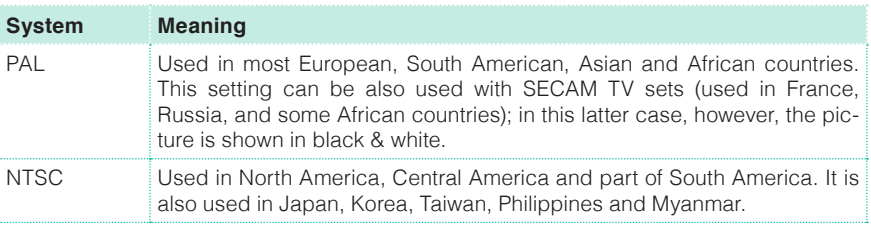

Turn the external monitor on

**EXECT** Turn the video monitor on, and tune it on the correct AV input.

### Set the colors

**In the same page, use the Colors menu to choose the preferred set of colors** for the lyrics and the background.

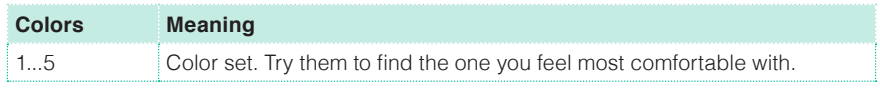

### Choose what to display

■ In the same page, use the External Video menu to choose what to show in the video monitor.

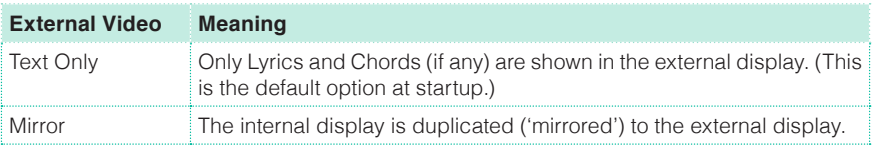

## **21 Connecting audio devices to the audio inputs**

### **Connecting an external audio device to the line inputs**

### Connecting an audio device

Use the AUDIO INPUT > LINE connectors to receive audio from an external device. These inputs are all line-level. Do not directly connect guitars, microphones or power amplifiers.

**Warning:** Connecting a power amplifier to these inputs will damage the instrument!

- Use the LINE 1> LEFT and/or RIGHT connectors to connect the audio outputs of another keyboard, the outputs of a voice or guitar effect processor, the line outs of a stage mixer. Connect either of them to receive a mono signal. These are balanced (TRS) 6.35 mm, or 1/4", jack connectors.
- Use the LINE 2 > STEREO mini-jack (3.5 mm, or 1/8") connector to connect an external media player.

### Setting the line input level

Adjust the audio level from the external device.
## **Connecting a microphone**

### Connecting the microphone

Use the MIC INPUT connector to connect a microphone. This is a combo connector, featuring an XLR and a 1/4" jack on the same connector. Use the balanced XLR jack to connect a condenser microphone, or the 1/4" jack to connect a dynamic microphone.

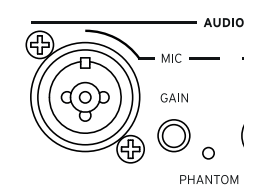

### Microphone types

There are two main types of microphones that you can connect to your Pa4X: dynamic and condenser.

Dynamic microphones do not require powering. They are usually conceived for live use, and have a narrow cardioid or hypercardioid pattern for better rejection of stage noises.

Condenser microphones require phantom powering supplied by Pa4X. Usually found in studio, these microphones usually come with a wider cardioid pattern, capturing more ambience and deeper basses. Wide-capsule condenser microphones are the preferred for studio voice applications.

### Powering a condenser microphone

Condenser microphones require powering, supplied as a +48V phantom power current on the XLR MIC input.

Connect and turn on the microphone

- 1 Press the MIC button in the MIC/VOICE section to turn its indicator off. This will turn the microphone input off.
- 2 Connect a condenser microphone to the XLR MIC input.
- 3 Go to the Global > Audio & Video > Audio In page, and select the +48V Phantom Power checkbox.

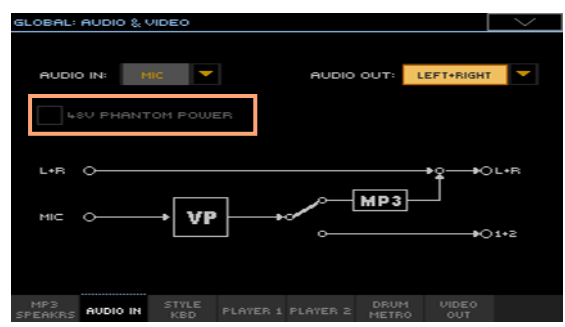

- 4 Press the MIC button again, to turn its indicator on. This will turn the microphone input on.
- 5 Sing into the microphone to check the input.

Disconnect and turn off the microphone

When disconnecting a microphone from the XLR jack, the phantom power is automatically turned off. Phantom power is also automatically turned off each time you turn the Pa4X off.

As an alternative, you can go to the Global > Audio & Video > Audio In page, and deselect the +48V Phantom Power checkbox.

### Adjusting the microphone input gain

After connecting a microphone, you can adjust its input gain, mix level and output level.

- 1 Be sure the MIC indicator is turned on. Be sure the HARMONY and DOUBLE indicators are turned off.
- 2 Use the GAIN knob next to the MIC INPUT connector to adjust the input gain (from 20 to 55 dB). Check the level by watching at the AUDIO IN indicator on the control panel. Keep the level so that this indicator remains green most of the time, with orange appearing at signal peaks. Never go to red.

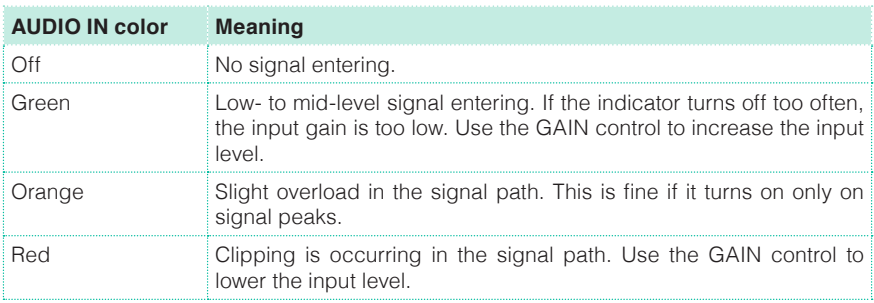

For more accurate control of the microphone input, you can check the input level in the Global > Mic Setup > EQ/Dynamics page.

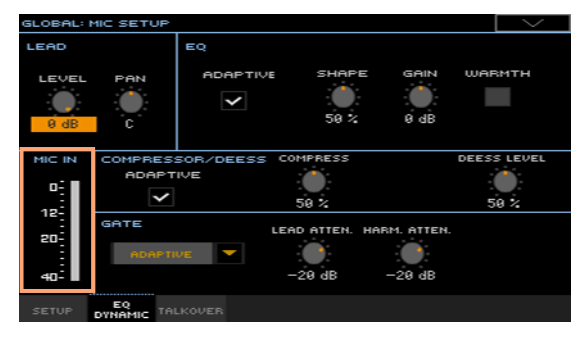

### Turning the microphone on and adjusting the volume

The microphone can be quickly turned on or off, and its volume in the mix adjusted, right from the control panel. Please note that, for safety reasons, the input is always switched off when turning the instrument on.

1 Use the MIC button in the MIC/VOICE section in the control panel to turn the microphone on (or off).

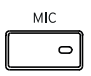

2 Adjust the microphone volume by using the MIC VOLUME knob in the MIC/ VOICE section.

You can see the volume of the Mic/In channel in the Main page of the Style Play or Song Play mode. Be sure it is not too low or muted.

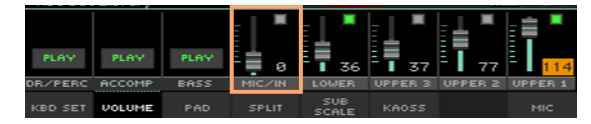

Start the automatic accompaniment or a Song to balance your voice against the Sounds.

## **22 Using the voice effects and harmonization**

## **Choosing a Voice Preset**

Voice Presets contain settings for the voice effects and harmonization.

Open the Voice Preset window from the control panel

**EXECUTE:** Press the PRESET button in the MIC/VOICE section.

Open the Voice Preset window from the display

- 1 While in the Main page, touch the Mic tab to see the Mic pane.
- 2 Touch the name of the selected Voice Preset

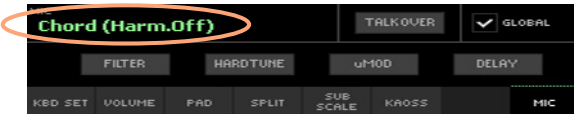

### Select a Voice Preset

As soon as you press the button or touch the display, the Voice Preset Select window appears.

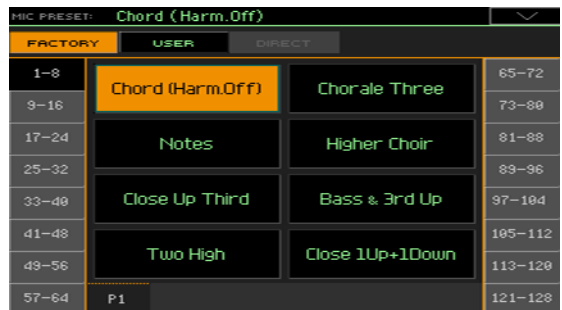

1 In case you want to choose a different group of Voice Presets, touch one of the tabs on the sides of the Voice Preset Select window.

2 Touch the name of the Voice Preset you want to choose.

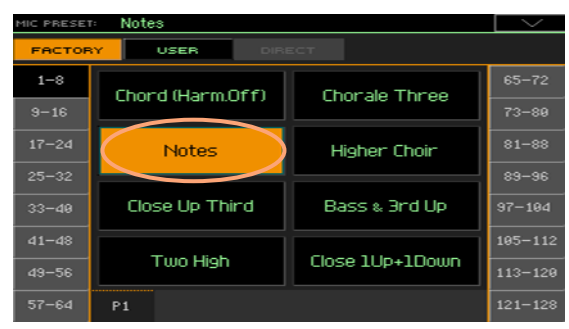

3 If you want to close the Voice Preset Select window (and it does not close by itself), press the EXIT button.

In the end, you will see the name of the selected Voice Preset in the dedicated area of the Mic pane. The voice effects and harmonization will change.

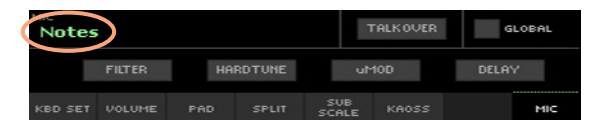

## **Harmonizing your voice**

Harmonization adds a choir of voices to your lead voice.

### Activating and setting the harmony voices

### Choose a Voice Preset

**•** Press the PRESET button in the MIC/VOICE section, and choose a Voice Preset containing the desired harmonization type.

By default, these are some useful Presets to test harmonization:

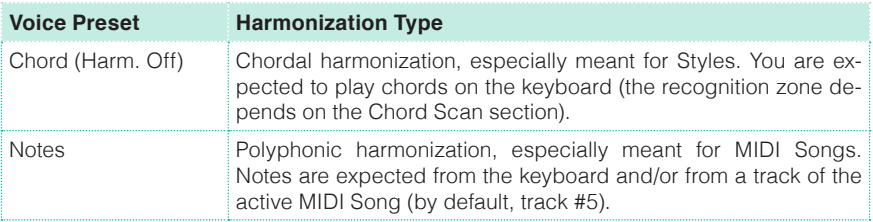

A Voice Preset can be automatically selected when choosing a SongBook Entry.

Turn harmonization on or off

 $\blacksquare$  Use the HARMONY button to turn voice harmonization on or off.

Adjust the harmonization level

**■** Use the HARMONY/DOUBLE knob to adjust the harmony voices level.

### Playing harmony

1 Play on the keyboard.

Depending on the chosen harmonization type, you will play chords or separate melody lines.

2 Sing along with the chords and melody lines you play on the keyboard.

### **Doubling your voice**

Doubling adds a second voice to your lead voice, making it thicker and stronger.

Choose a Voice Preset

**EXECT** Press the PRESET button in the MIC/VOICE section, and choose a Voice Preset containing the desired doubling type.

Turn doubling on or off

■ Use the DOUBLE button to turn doubling on or off.

Adjust the doubling level

**■** Use the HARMONY/DOUBLE knob to adjust the doubling voice level.

### Playing double voice

■ Just sing to hear your voice and the doubling voice.

## **Using the effects**

Effects can add ambience, improve or transform your lead voice and the added voices. They are always included in any Voice Preset.

Turn the effects on or off

1 Go to the Main page > Mic pane.

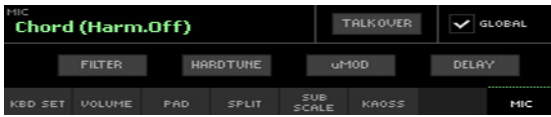

2 Use the effect module buttons to turn each effect on or off.

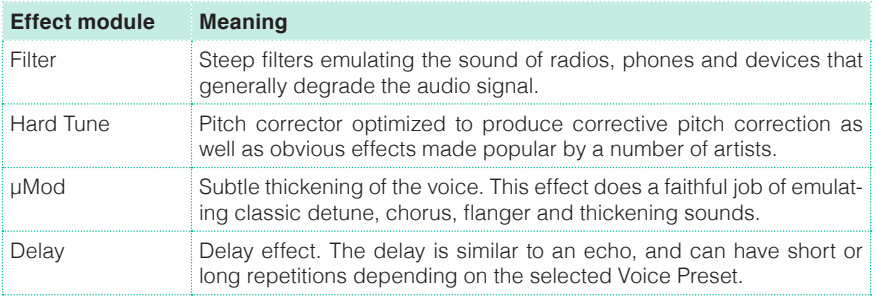

### Adjust the effects level

**■** Use the DELAY/REVERB knob to adjust the effects level.

## **23 Talking with your audience**

### Soloing your voice (TalkOver)

■ Go to the Main page > Mic pane, and touch the TalkOver button to talk to your audience.

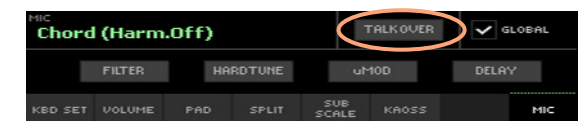

The background music will be softened, and the voice effects switched off.

■ Touch the same button again to turn the TalkOver function off.

**Part VI: APPENDIX**

# **24 Installing the options**

## **Assembling the music stand**

Follow these instructions to assemble the supplied music stand.

### Assembling the music stand without the amplification bar installed

1 Insert the music stand into the dedicated guide on the back of Pa4X, as shown in the illustration.

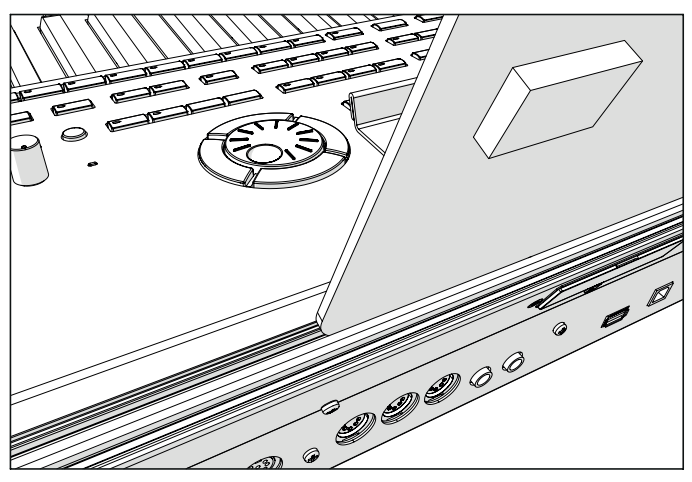

2 Freely adjust the music stand, by sliding it to the left or the right of the standard central position.

### Assembling the music stand with the amplification bar installed

■ When the (optional) PaAS amplification system is installed, make the music stand rest over the nylon supports in front of the PaAS, as shown in the illustration.

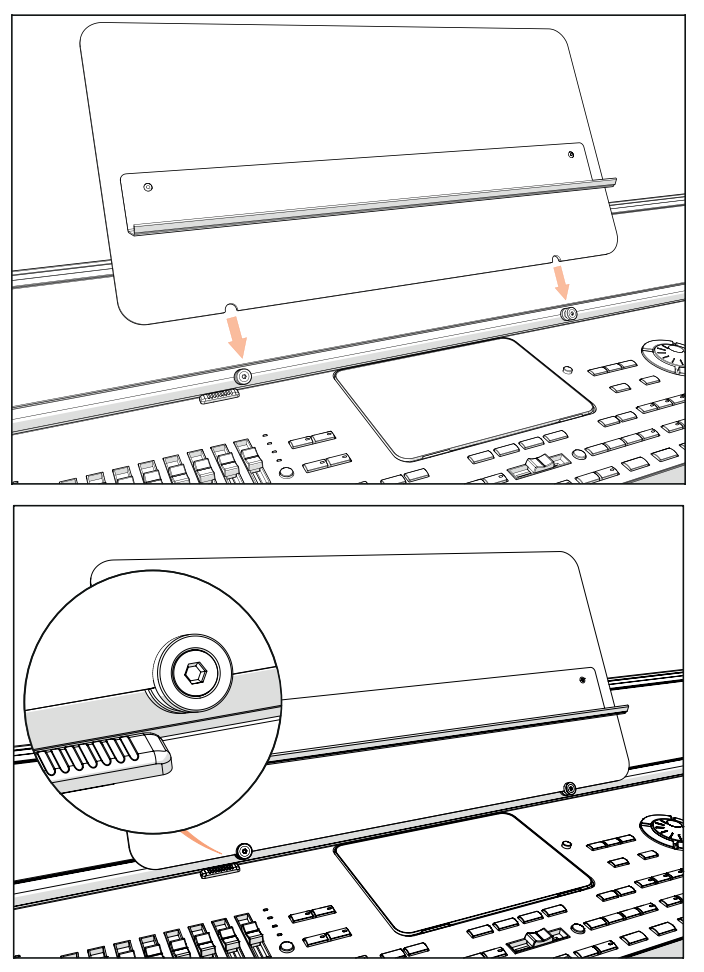

## **Replacing the clock backup battery**

You can replace the clock backup battery with a standard lithium battery (model CR2032). You can buy the needed battery at a store that sells computer or electronics components. Do not use replacements different than the one indicated, or you risk to damage the instrument!

### **Precautions**

- Installation of the battery is done at the user's own risk. KORG will assume no responsibility for any data loss, damage or injury resulting from its improper installation or use.
- Be sure to disconnect the instrument from the AC plug, before opening it.
- To prevent your body's static electricity from damaging the board's components, touch an unpainted metallic component before proceeding with the installation.

### Installation

For installation, you will need a cross-point screwdriver (not supplied).

- 1 Disconnect the instrument from the AC power.
- 2 From the back of the instrument, use the cross-point screwdriver to remove the fixing screw (a), then remove the cover and keep it apart.

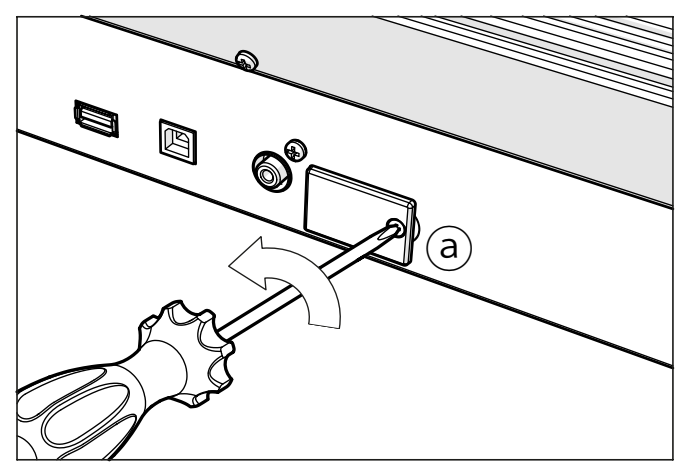

3 With the help of your fingernail, lift the exhausted battery (c) from its lower side, and remove it from the battery slot, being very careful not to let it fall inside the instrument.

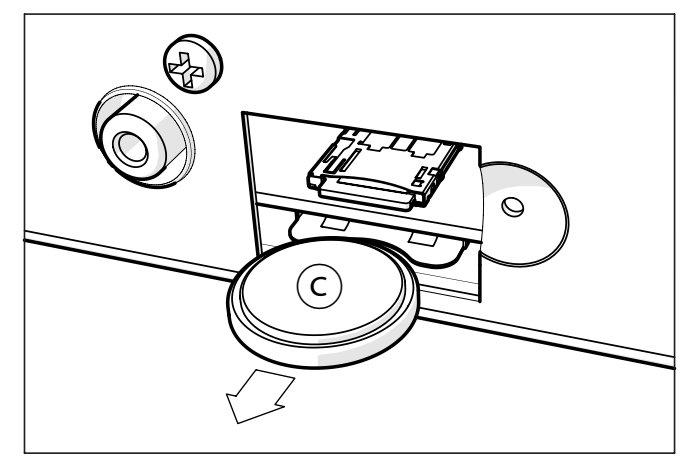

4 Insert the new battery (d) into the empty battery slot, being sure the positive (+) side is facing down. Be very careful not to let it fall inside the instrument.

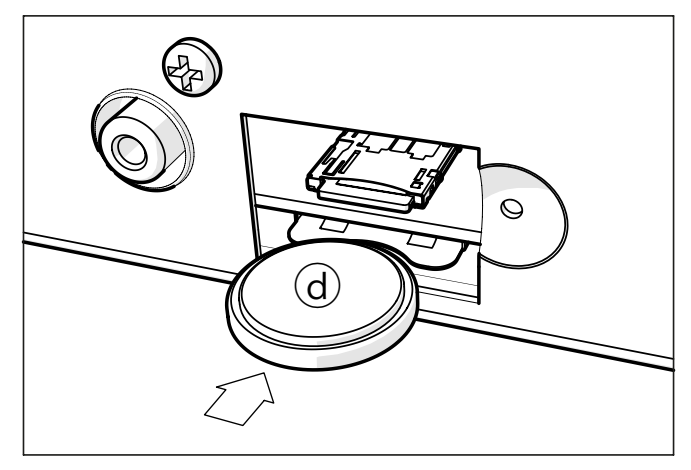

5 Replace the cover (b) to the original position. Attach the cover to the back of the instrument by fastening the fixing screw (a).

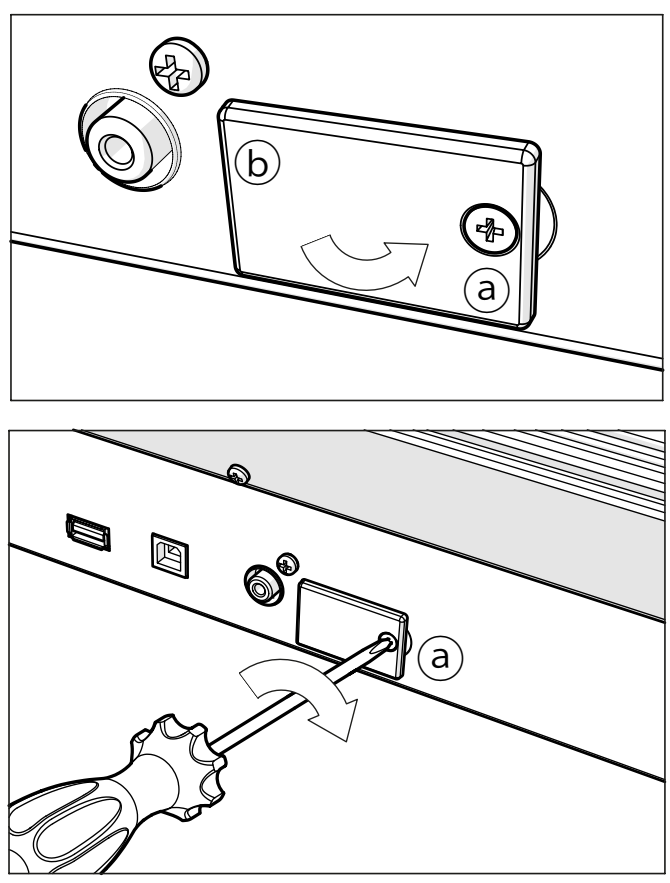

- 6 When the installation is finished, connect the power cord, and switch the instrument on again.
- 7 Go to the Global > General Controls > Clock & Power page, and set the date and time.

### **Installing a microSD card**

To expand the available onboard storage memory, you can install an (optional) microSD card. The card can be installed by the user. Do not use types of cards different than the one indicated (microSD), or you risk to damage the instrument!

Please consider a card containing localized musical resources could have already been installed by your KORG Distributor. If you are not sure, contact them before removing the installed card.

### **Precautions**

- **EXECUTE:** Installation of the microSD card is done at the user's own risk. KORG will assume no responsibility for any data loss, damage or injury resulting from its improper installation or use.
- Be sure to disconnect the instrument from the AC plug, before opening it. **Warning:** Removing or inserting the microSD card while the instrument is connected to the AC plug may damage the instrument and the card!
- To prevent your body's static electricity from damaging the board's components, touch an unpainted metallic component before proceeding with the installation.

### Installation

For installation, you will need a cross-point screwdriver (not supplied).

- 1 Disconnect the instrument from the AC plug.
- 2 From the back of the instrument, use the cross-point screwdriver to remove the fixing screw (a), then remove the cover and keep it apart.

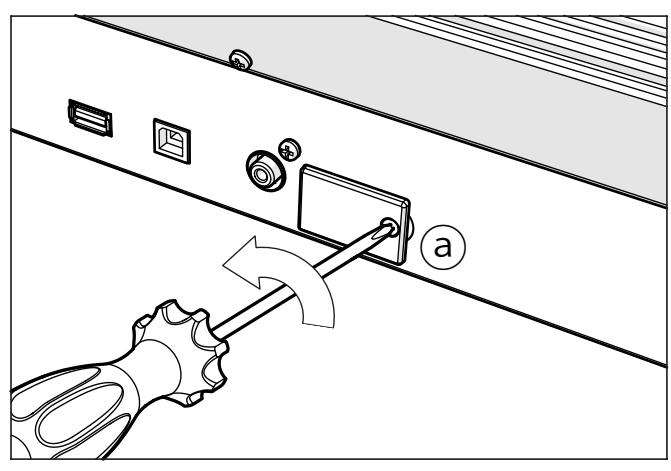

3 Push on the microSD card (c) already installed in the slot (if any) to unlock it, and remove it, being very careful not to let it fall inside the instrument.

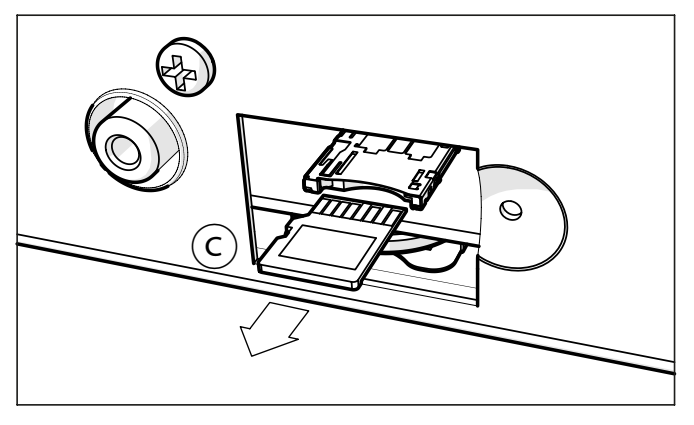

4 Insert the microSD card (d) into the empty card slot, being sure the connector side is facing up and toward the instrument. Gently push the card, until you hear a click sound meaning it is properly inserted. **Warning:** Be sure to insert the card correctly, or it may slip inside the instrument!

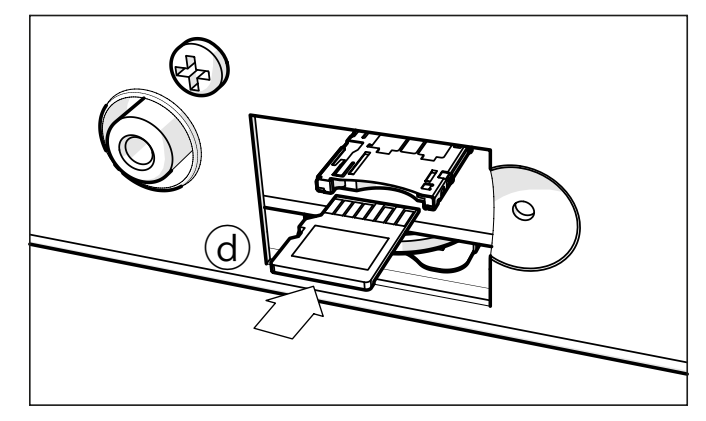

5 Replace the cover (b) to the original position. Attach the cover to the back of the instrument by fastening the fixing screw (a).

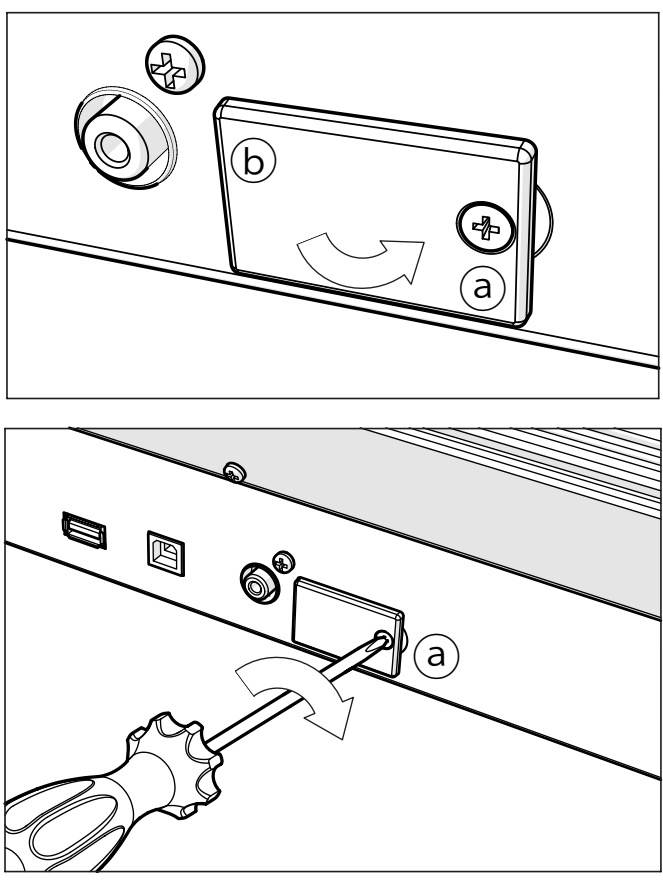

6 When the installation is finished, connect the power cord, and switch the instrument on again.

### Accessing the microSD card

For maximum compatibility, we recommend to format the card before accessing it the first time. Go to the Media > Format page, and format it (SD device). Warning: Formatting a storage device will delete all the data it contains!

After formatting, you can access the card from any Media page or from the Song Select window, by using the Device selector and choosing the SD storage device.

# **25 Specs**

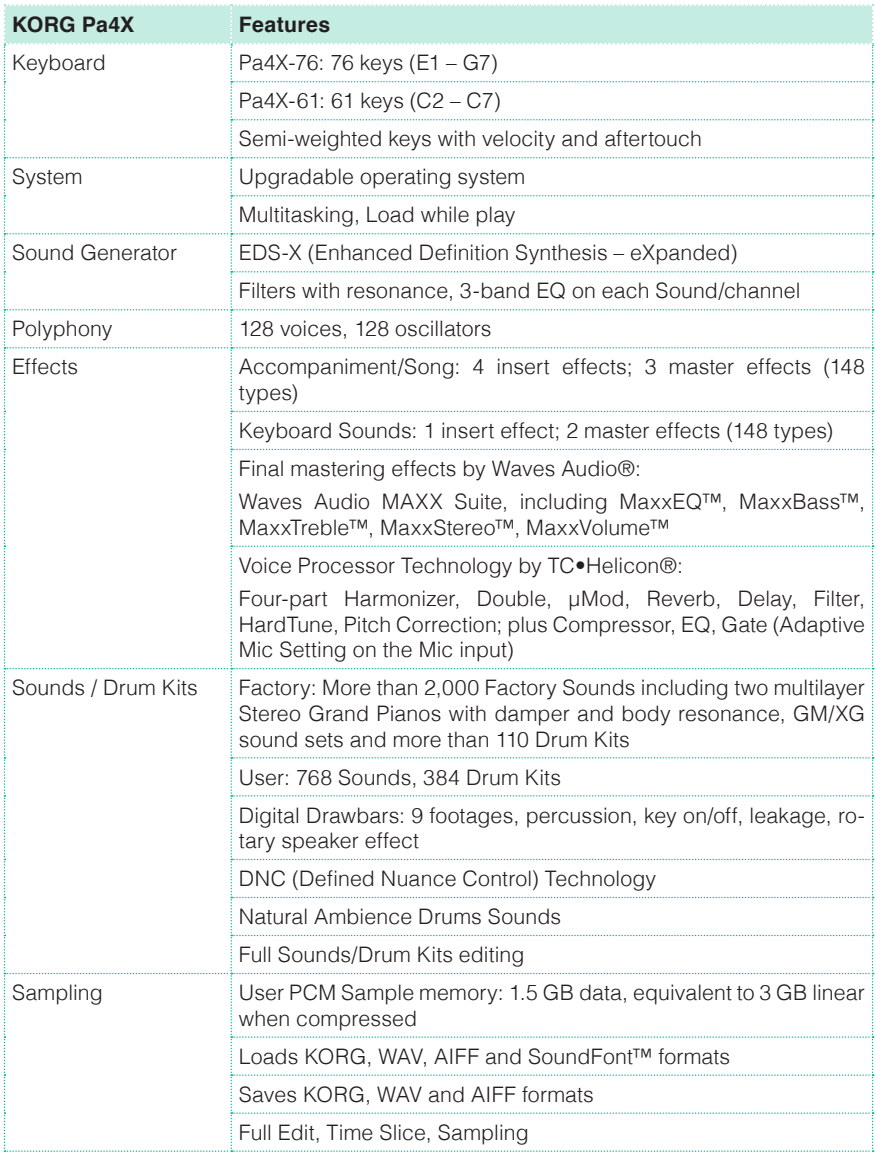

 $\sim$ 

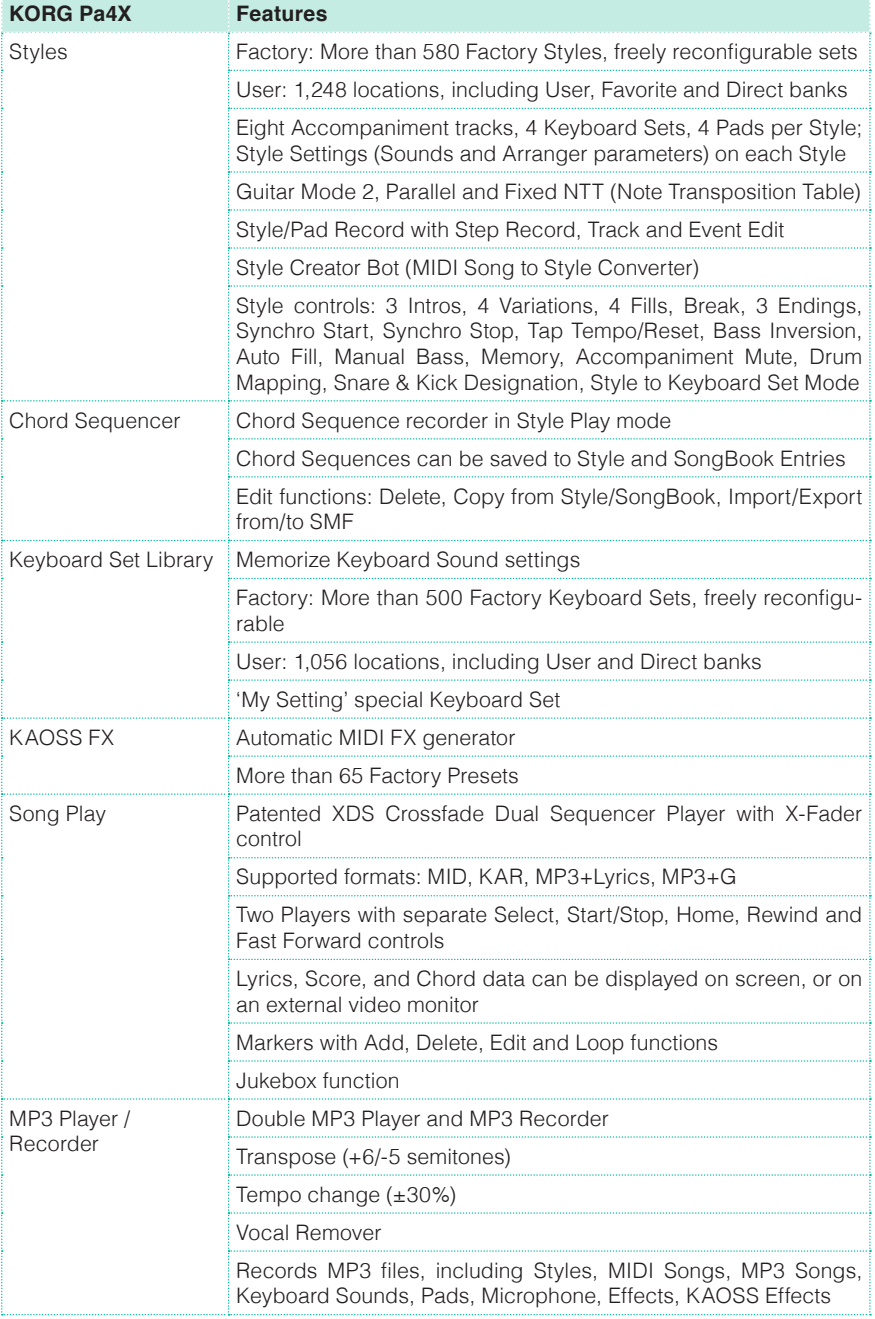

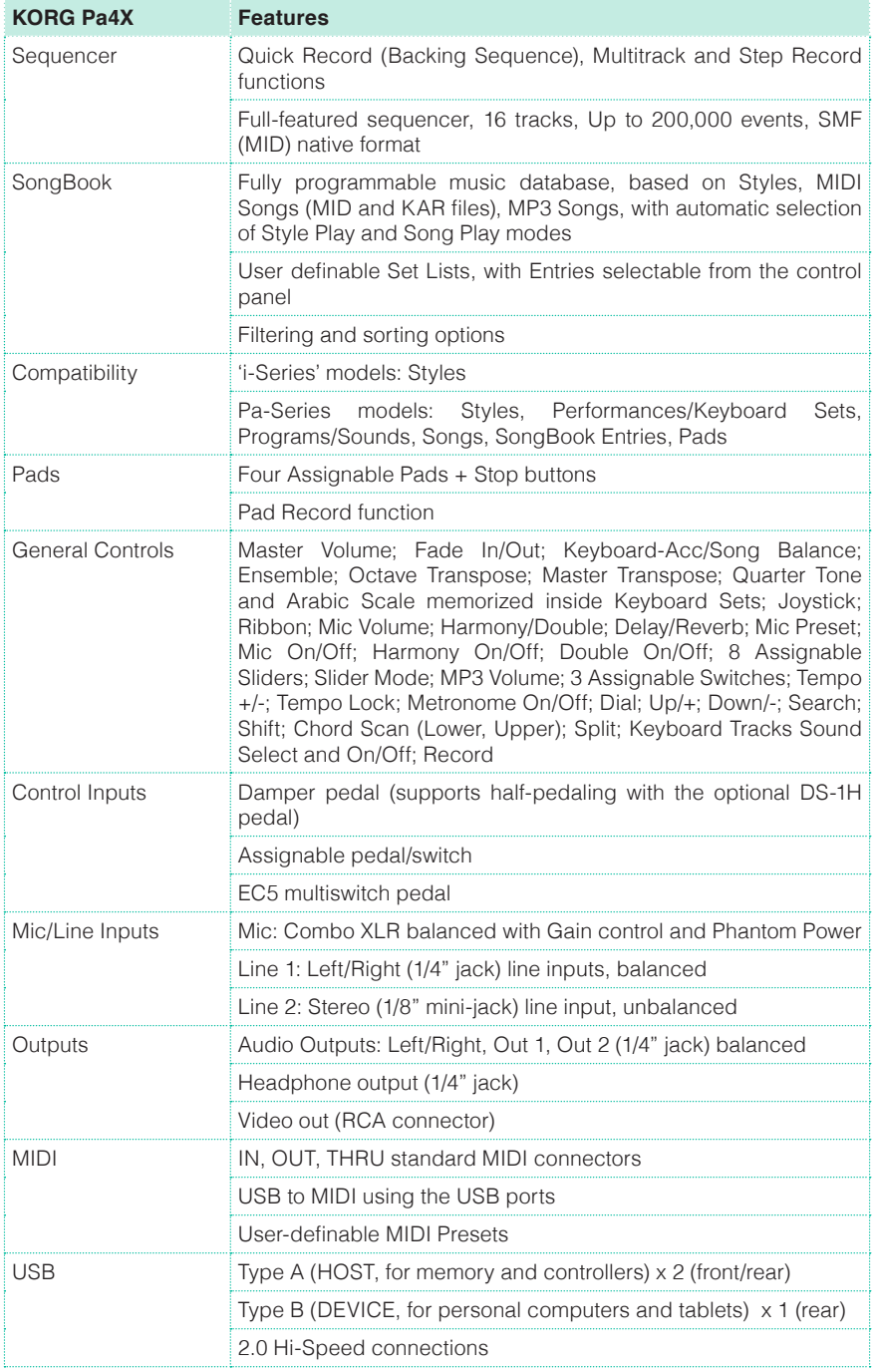

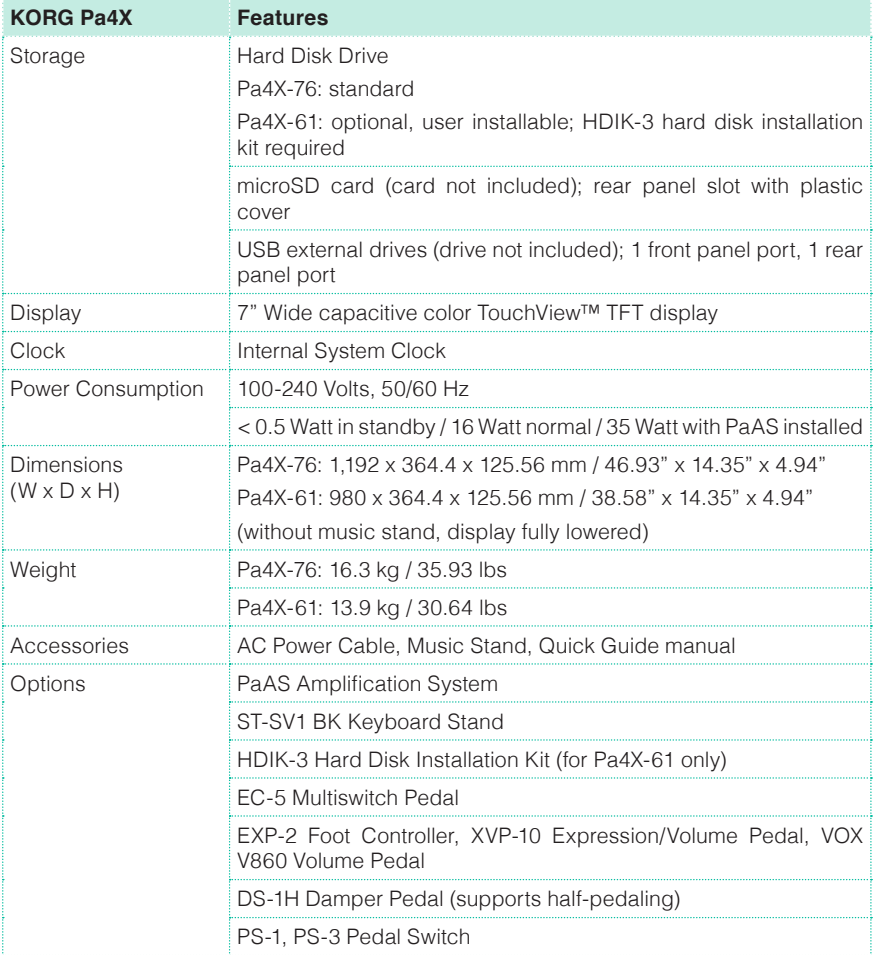

Specifications and appearance are subject to change without notice for improvement.

#### IMPORTANT NOTICE TO CONSUMERS

This product has been manufactured according to strict specifications and voltage requirements that are applicable in the country in which it is intended that this product should be used. If you have purchased this product via the internet, through mail order, and/or via a telephone sale, you must verify that this product is intended to be used in the country in which you reside.

WARNING: Use of this product in any country other than that for which it is intended could be dangerous and could invalidate the manufacturer's or distributor's warranty.

Please also retain your receipt as proof of purchase otherwise your product may be disqualified from the manufacturer's or distributor's warranty.

### NOTICE REGARDING DISPOSAL (EU ONLY)

If this symbol is shown on the product, manual, battery, or package, you must dispose of it in the correct manner to avoid harm to human health or damage to the environment. Contact your local administrative body for details

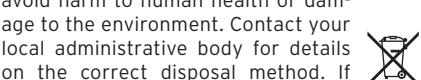

the battery contains heavy metals in excess of the regulated amount, a chemical symbol is displayed below the symbol on the battery or battery package.

In case of electromagnetic radiations a temporary deterioration of the quality of audio performances may occur. A deterioration that might arise can be a sound signal emitted. This will stop when the electromagnetic disturbance ceases.

#### THE FCC REGULATION WARNING (FOR USA)

This equipment has been tested and found to comply with the limits for a Class B digital device, pursuant to Part 15 of the FCC Rules. These limits are designed to provide reasonable protection against harmful interference in a residential installation. This equipment generates, uses, and can radiate radio frequency energy and, if not installed and used in accordance with the instructions, may cause harmful interference to radio communications. However, there is no guarantee that interference will not occur in a particular installation. If this equipment does cause harmful interference to radio or television reception, which can be determined by turning the equipment off and on, the user is encouraged to try to correct the interference by one or more of the following measures:

- Reorient or relocate the receiving antenna.
- Increase the separation between the equipment and receiver.

• Connect the equipment into an outlet on a circuit different from that to which the receiver is connected.

• Consult the dealer or an experienced radio/ TV technician for help.

If items such as cables are included with this equipment, you must use those included items.

Unauthorized changes or modification to this system can void the user's authority to operate this equipment.

DECLARATION OF CONFORMITY (FOR USA)

Responsible Party: KORG USA INC.

Address: 316 SOUTH SERVICE ROAD, MELVILLE

Telephone: 1-631-390-6500

Equipment Type: Professional Arranger

Model: Pa4X

This device complies with Part 15 of FCC Rules. Operation is subject to the following two conditions: (1) This device may not cause harmful interference, and (2) this device must accept any interference received, including interference that may cause undesired operation.

### PERCHLORATE (CALIFORNIA, USA ONLY)

Perchlorate Material – special handling may apply. See [www.dtsc.ca.gov/hazardous](http://www.dtsc.ca.gov/hazardouswaste/perchlorate)[waste/perchlorate](http://www.dtsc.ca.gov/hazardouswaste/perchlorate).

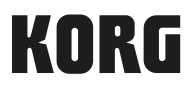

### Address

KORG ITALY SpA Via Cagiata, 85 60027 Osimo (AN) Italy

Web www.korg.com